### aludu CISCO.

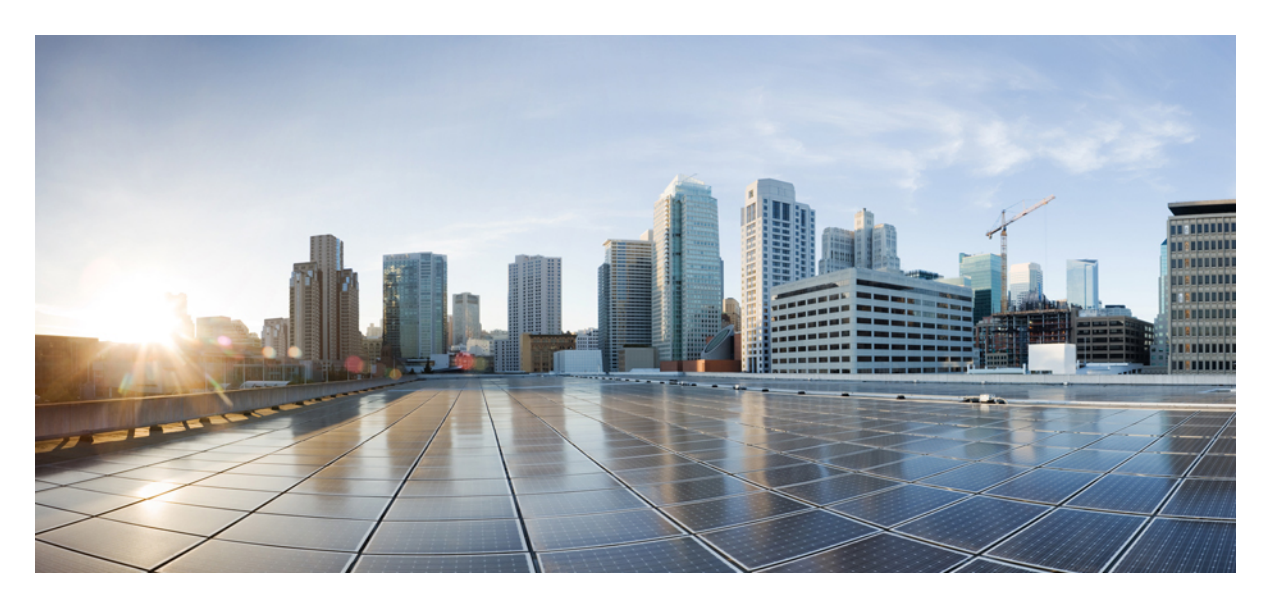

## **Cisco DNA Center** リリース **2.2.3 ITSM** 統合ガイド

初版:2021 年 8 月 4 日 最終更新:2022 年 8 月 23 日

### シスコシステムズ合同会社

〒107-6227 東京都港区赤坂9-7-1 ミッドタウン・タワー http://www.cisco.com/jp お問い合わせ先:シスコ コンタクトセンター 0120-092-255 (フリーコール、携帯・PHS含む) 電話受付時間:平日 10:00~12:00、13:00~17:00 http://www.cisco.com/jp/go/contactcenter/

【注意】シスコ製品をご使用になる前に、安全上の注意( **www.cisco.com/jp/go/safety\_warning/** )をご確認ください。本書は、米国シスコ発行ド キュメントの参考和訳です。リンク情報につきましては、日本語版掲載時点で、英語版にアップデートがあり、リンク先のページが移動**/**変更され ている場合がありますことをご了承ください。あくまでも参考和訳となりますので、正式な内容については米国サイトのドキュメントを参照くだ さい。また、契約等の記述については、弊社販売パートナー、または、弊社担当者にご確認ください。

Cisco and the Cisco logo are trademarks or registered trademarks of Cisco and/or its affiliates in the U.S. and other countries. To view a list of Cisco trademarks, go to this URL: <https://www.cisco.com/c/en/us/about/legal/trademarks.html>. Third-party trademarks mentioned are the property of their respective owners. The use of the word partner does not imply a partnership relationship between Cisco and any other company. (1721R)

© 2020–2022 Cisco Systems, Inc. All rights reserved.

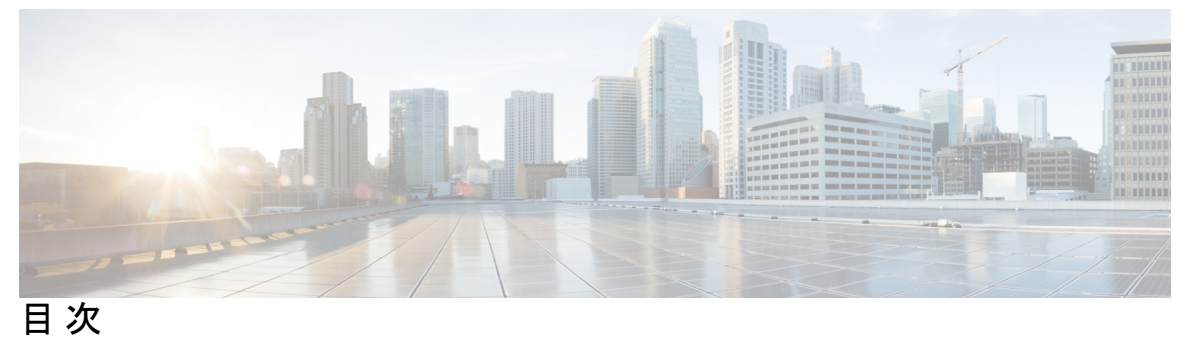

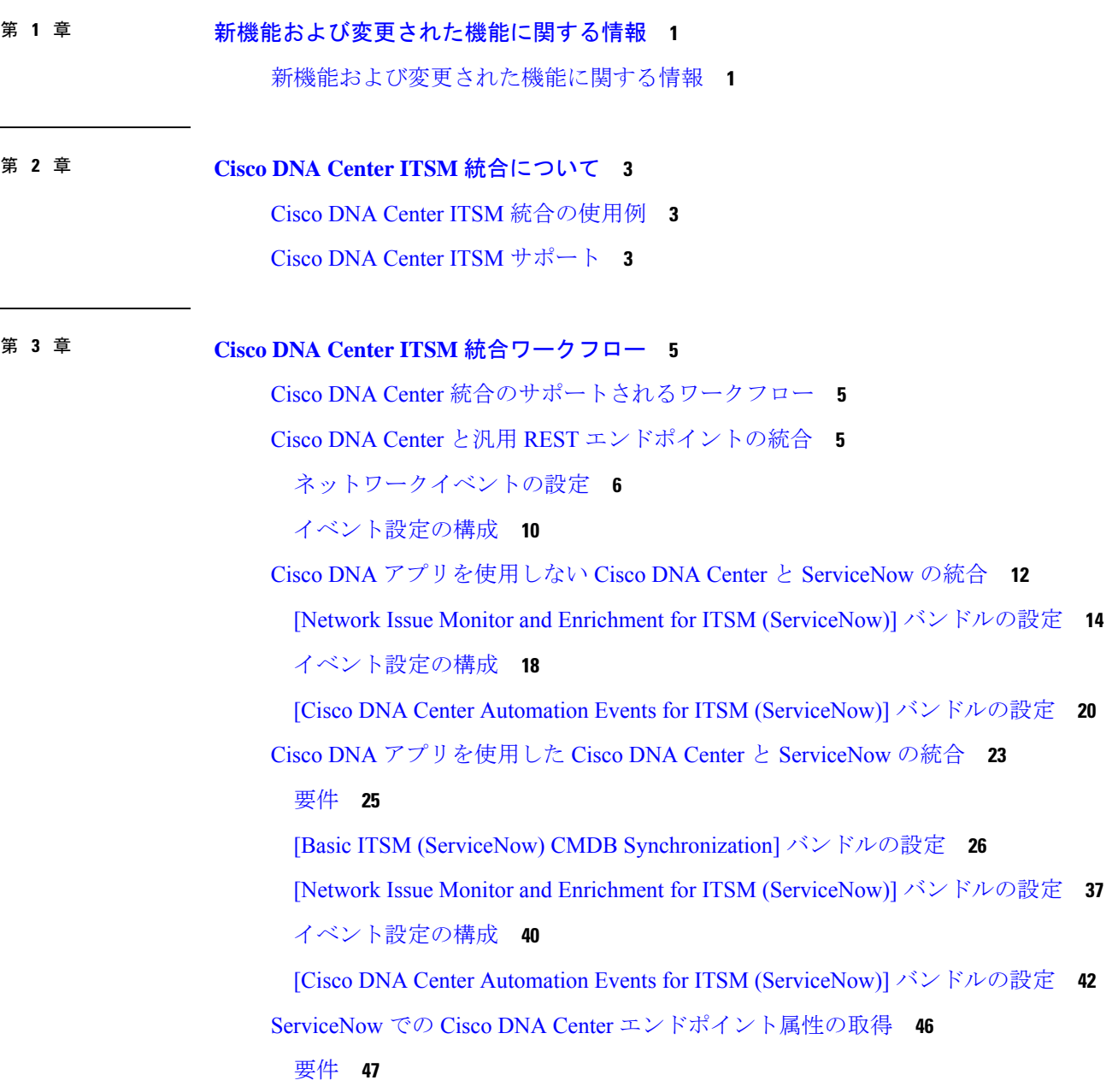

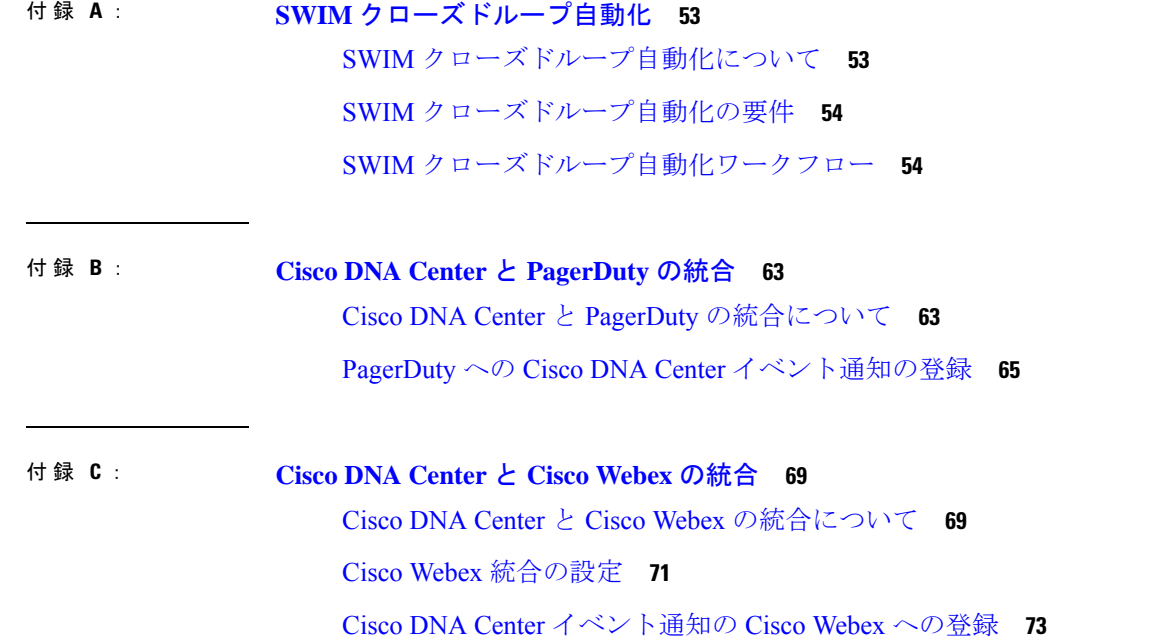

[Endpoint Attribute Retrieval with ITSM (ServiceNow)] バンドルの設定 **49**

 $\overline{\phantom{a}}$ 

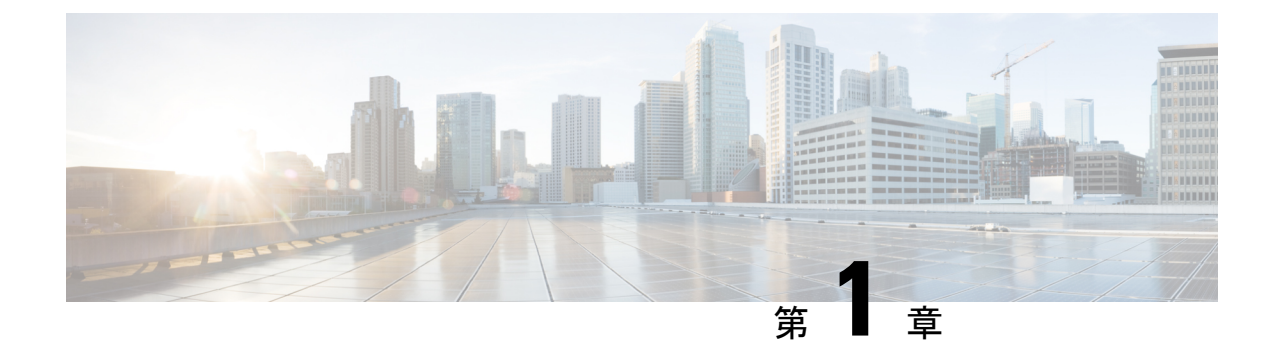

## 新機能および変更された機能に関する情報

• 新機能および変更された機能に関する情報 (1 ページ)

## 新機能および変更された機能に関する情報

次の表では、このリリースにおける新機能および変更された機能を要約し、その参照先を示し ています。

表 **<sup>1</sup> :** 新機能および変更された機能

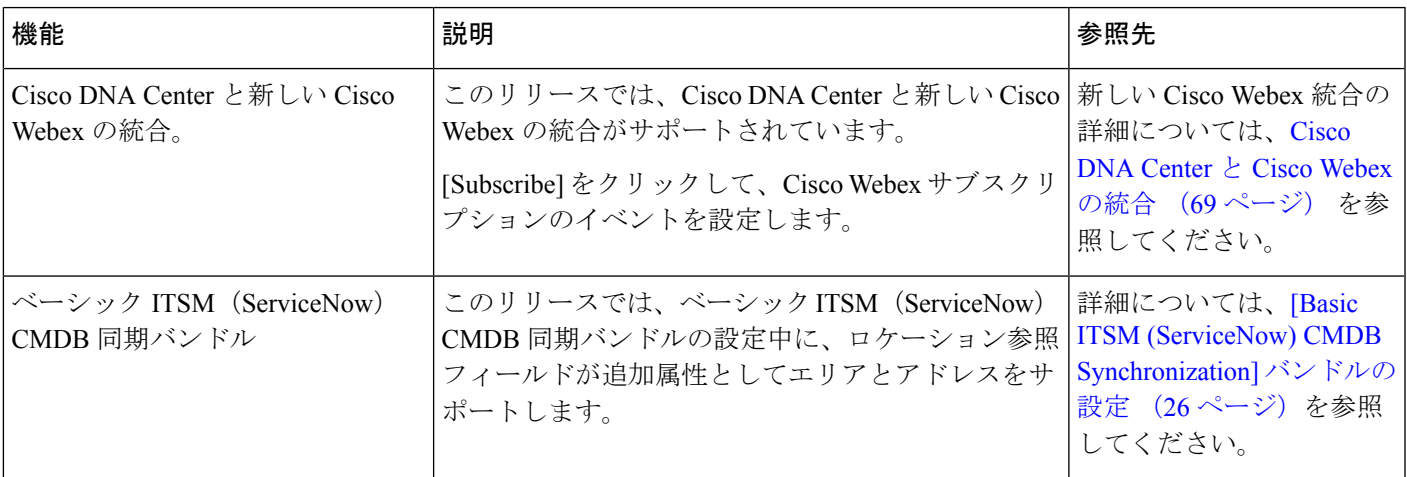

この製品のマニュアルセットは、偏向のない言語を使用するように配慮されています。このド キュメントセットでの偏向のない言語とは、年齢、障害、性別、人種的アイデンティティ、民 族的アイデンティティ、性的指向、社会経済的地位、およびインターセクショナリティに基づ く差別を意味しない言語として定義されています。製品ソフトウェアのユーザインターフェイ スにハードコードされている言語、基準ドキュメントに基づいて使用されている言語、または 参照されているサードパーティ製品で使用されている言語によりドキュメントに例外が存在す る場合があります。 (注)

I

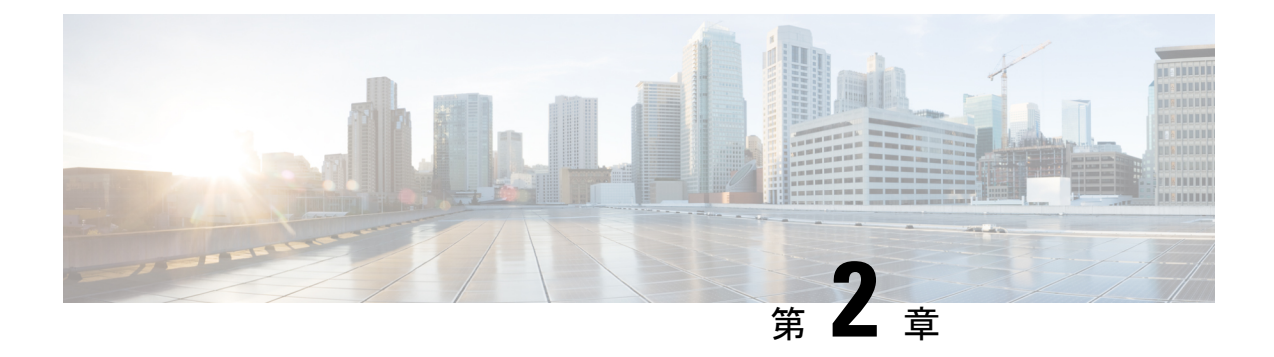

## **Cisco DNA Center ITSM** 統合について

- Cisco DNA Center ITSM 統合の使用例 (3 ページ)
- Cisco DNA Center ITSM サポート (3 ページ)

## **Cisco DNA Center ITSM** 統合の使用例

Cisco DNA Centerは、その他のサードパーティアプリケーションとの、次のタイプの統合の使 用例をサポートしています。

- ネットワーク管理の統合:
	- 双方向 IP グリッドの同期
	- •サードパーティIPアドレス管理 (IPAM) システムとの統合
- 操作の統合:
	- ITSM イベント、問題、およびインシデント管理
	- 承認およびスケジュールウィンドウの情報
	- 問題のトリアージと関連付けのサポート
	- カスタムのダッシュボードやレポートを作成するためのデータのエクスポート

## **Cisco DNA Center ITSM** サポート

Cisco DNA Center は、次の機能をサポートしています。

- ITSM のインシデント、イベント、変更および問題管理プロセスへの Cisco DNA Center の 統合。
- ITSM の承認および事前承認チェーンへの Cisco DNA Center の統合。
- 正式な変更およびメンテナンス ウィンドウ スケジュールと Cisco DNA Center の統合。

統合の範囲は、主に、アシュアランスおよびメンテナンスの問題について、およびコンプライ アンス、セキュリティ、またはその他の操作のトリガーのためにソフトウェアイメージを更新 する必要があるイベントについてネットワークを監視することです。これらの問題に関する詳 細は、ITSM(ServiceNow)システムまたは REST エンドポイントに公開されます。

Cisco DNA Center バンドルは、DNA 機能と特定の IT ドメイン間の統合を可能にする作成済み のソリューションです。次のバンドルを設定して使用できます。

- [Basic ITSM (ServiceNow) CMDB synchronization]
- [Cisco DNA Center REST API]
- **[Endpoint Attribute Retrieval with ITSM (ServiceNow)]**
- **[Network Issue Monitor and Enrichment for ITSM (ServiceNow)]**
- 不正および **aWIPS**
- [Cisco DNA Center Automation Events for ITSM (ServiceNow)]

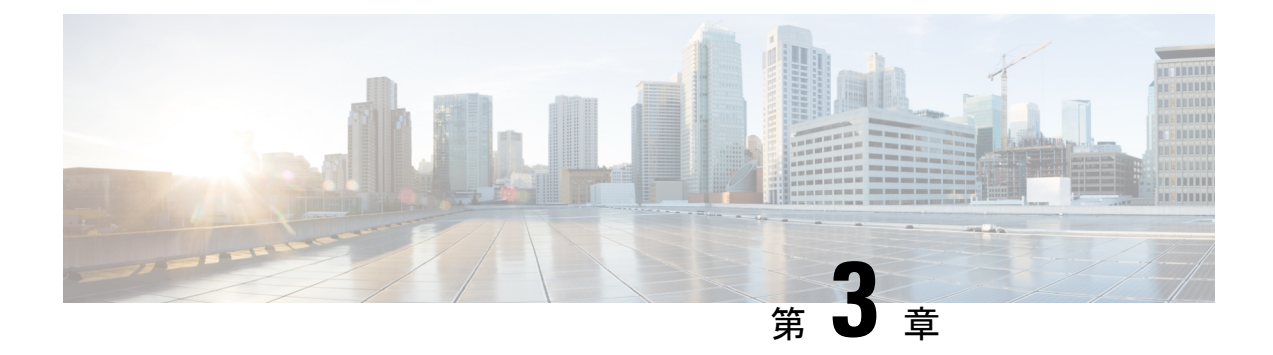

## **Cisco DNA Center ITSM** 統合ワークフロー

- Cisco DNA Center 統合のサポートされるワークフロー (5 ページ)
- Cisco DNA Center と汎用 REST エンドポイントの統合 (5 ページ)
- Cisco DNA アプリを使用しない Cisco DNA Center と ServiceNow の統合 (12 ページ)
- Cisco DNA アプリを使用した Cisco DNA Center と ServiceNow の統合 (23ページ)
- ServiceNow での Cisco DNA Center エンドポイント属性の取得 (46ページ)

## **Cisco DNA Center** 統合のサポートされるワークフロー

次の Cisco DNA Center ITSM 統合ワークフローがサポートされています。

- 汎用 REST エンドポイントとの Cisco DNA Center ITSM 統合:このワークフローについて は、Cisco DNA Center と汎用 REST エンドポイントの統合 (5 ページ) を参照してくだ さい。
- ServiceNow の Cisco DNA アプリケーションを使用しない ServiceNow との Cisco DNA Center ITSM 統合:このワークフローについては、Cisco DNA アプリを使用しない Cisco DNA Center と ServiceNow の統合 (12 ページ) を参照してください。
- ServiceNow の Cisco DNA アプリケーションを使用した ServiceNow との Cisco DNA Center ITSM統合:このワークフローについては、CiscoDNAアプリを使用したCiscoDNACenter と ServiceNow の統合 (23 ページ) を参照してください。
- ServiceNow の Cisco DNA アプリケーションを使用した ServiceNow での Cisco DNA Center ITSM エンドポイント属性の取得:このワークフローについては、ServiceNow での Cisco DNA Center エンドポイント属性の取得 (46 ページ) を参照してください。

## **Cisco DNA Center** と汎用 **REST** エンドポイントの統合

次の表に、Cisco DNA Center と汎用 REST エンドポイントの統合を設定する手順を示します。 パフォーマンス、セキュリティ、イベント応答、またはその他の理由で、ネットワークイベン トとSWIMイベントをRESTエンドポイント(構成管理データベースの外部)に公開する必要 が生じる場合があります。

#### 表 **2 : Cisco DNA Center** と汎用 **REST** エンドポイントの統合の手順

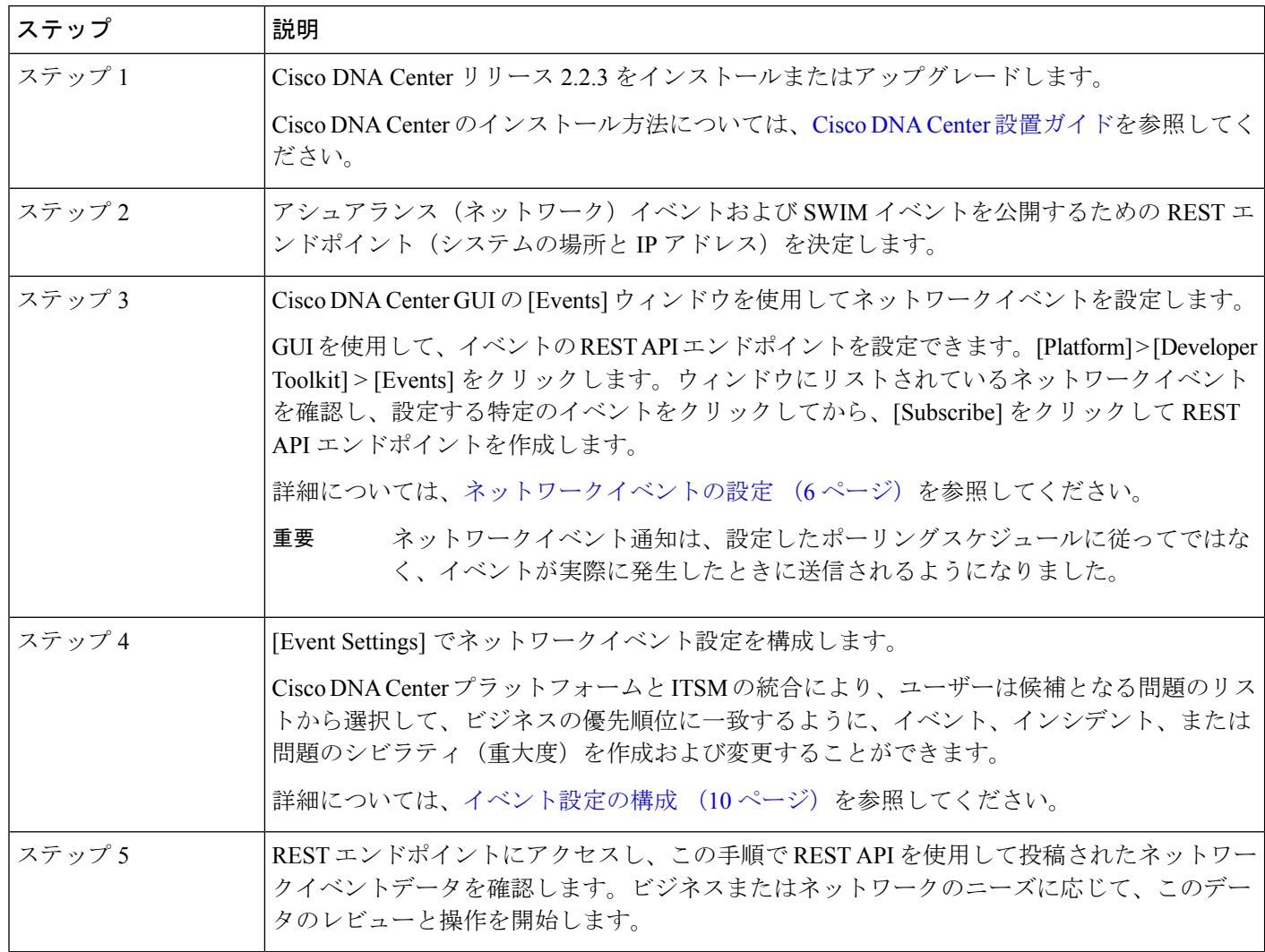

### ネットワークイベントの設定

ネットワークで発生する可能性のある特定のイベントを登録できます。登録すると、イベント が発生するたびにRESTAPIによる通知を受け取ります。イベントを登録するには、CiscoDNA Center プラットフォーム GUI の [Events] ウィンドウを使用します。

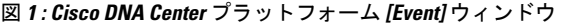

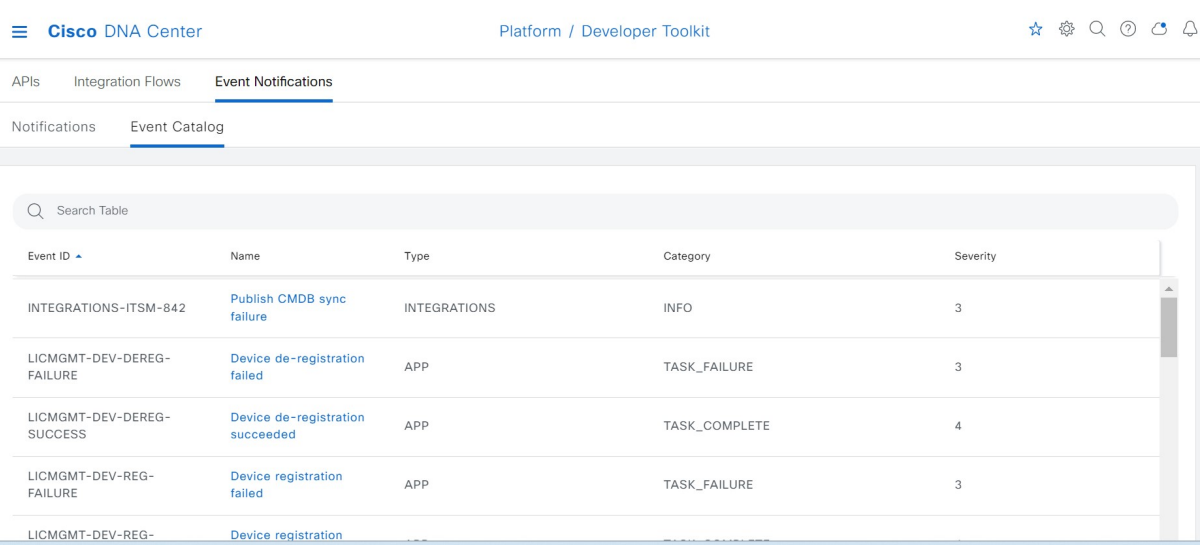

#### 始める前に

- イベントの REST API サブスクリプションの場合、Cisco DNA Center の [Webhook] ウィン ドウで REST API イベント通知を設定しました。[Webhook] ウィンドウにアクセスするに は、[Menu] アイコン (=) > [System] > [Settings] > [External Services] > [Destinations] > [Webhook] の順にクリックします。
- この手順で説明するタスクを実行するには、適切な権限が必要になります。Cisco DNA Center プラットフォーム のロールベースのアクセス制御については、『Cisco DNA [Center](https://www.cisco.com/c/en/us/support/cloud-systems-management/dna-center/products-user-guide-list.html) [Platform](https://www.cisco.com/c/en/us/support/cloud-systems-management/dna-center/products-user-guide-list.html) User Guide』を参照してください。
- ステップ1 Cisco DNA Center GUI で [Menu] アイコン ( = ) をクリックして選択します [Platform] > [Developer Toolkit] > [Events]。
- ステップ **2** [Events] ウィンドウで、テーブルに表示されるイベントを確認します。
	- (注) [Find] フィールドにキーワードを入力することで表示されるイベントを調整できます。
- ステップ **3** テーブル内の個々のイベントのデータを確認します。
	- 次の [Events] データが表示されます。
		- [Event ID]:イベントの識別番号。
		- [Name]:イベントの名前(リンク)。

このリンクをクリックすると、選択したイベントの [Name] slide-in paneが開きます。[Name] slide-in paneは、[Events Details] と [Active Subscriptions] の 2 つのタブで構成されます。

• [Description]:イベントの簡単な説明。

- [Type]:イベントのネットワーク、アプリ、システム、セキュリティ、または統合のタイプ。
- [Category]:エラー、警告、情報、アラート、タスクの進捗状況、タスクの完了。
- [Severity]:  $1 5$ 
	- シビラティ(重大度) 1 が最も優先順位が高く、最も重要または重大なイベントに割り当 てます。 (注)
- [Status]:サブスクリプションステータス(ユーザーがイベントを登録しているかどうかを表し、[Active Subscriptions] ページに表示されます)。イベントを登録した場合は、[Broadcast Methods] 列に通知の タイプ(REST URL、電子メール、または SNMP トラップ)も表示されます。
- ステップ **4** [Name] リンクをクリックすると、イベントサブスクリプション slide-in pane が開きます。

図 **2 : [Individual Event]** ウィンドウ

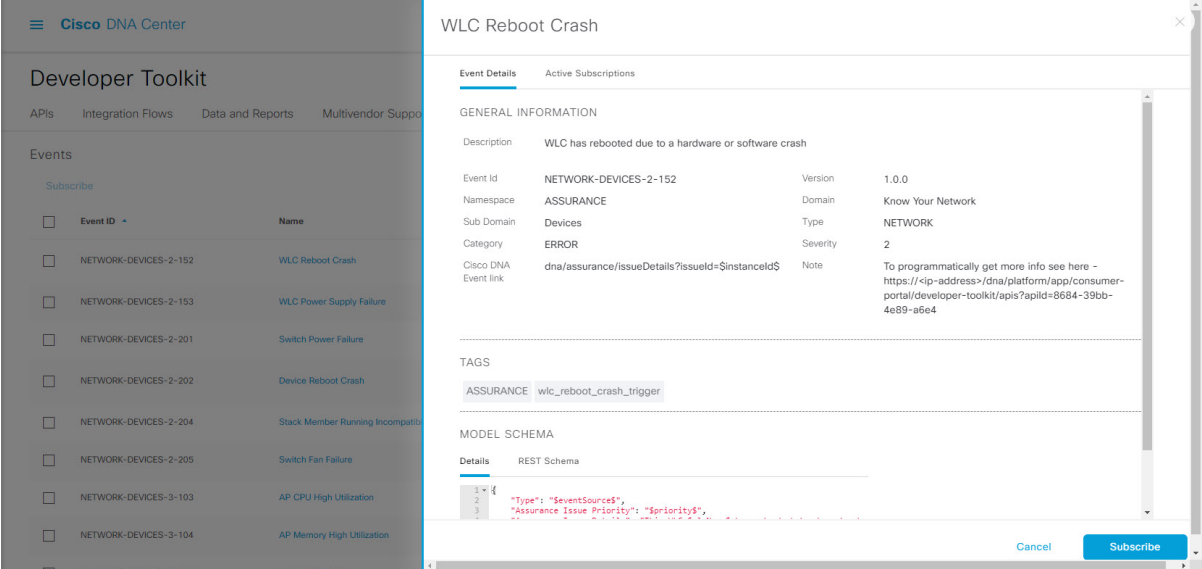

ステップ **5** イベントサブスクリプション slide-in paneに表示されるデータを確認します。

[Event Details] タブに表示されるデータは次のとおりです。

- [Description]:イベントとそれを発生させるトリガーの簡単な説明。
- [Event ID]:イベントの識別番号。
- [Version]:イベントのバージョン番号。
- [Namespace]: イベントの名前空間。
- すべてのイベントで、デフォルト値は ASSURANCE です。
- [Domain]:イベントが属する REST API ドメイン。
- [Sub Domain]:イベントが属する REST API ドメインの配下のサブグループ。
- [Type]:イベントのネットワーク、アプリ、システム、セキュリティ、または統合のタイプ。
- [Category]:エラー、警告、情報、アラート、タスクの進捗状況、タスクの完了。
- [Severity]:  $1 5$ .
	- シビラティ(重大度) 1 が最も優先順位が高く、最も重要または重大なイベントに割り当 てます。 (注)
- [Cisco DNA Event Link]:REST URL を使用したイベントブロードキャスト。
- [Note]:イベントの理解に役立つ追加情報。
- [Tags]:イベントの影響を受けるCiscoDNACenterのコンポーネント。デフォルト値は、特定のアシュ アランス問題のシンタックスが追加された ASSURANCE です。
- [Model Schema]:イベントに関するモデルスキーマ。
	- [Details]:イベントのモデルスキーマの詳細の例。
	- [REST Schema]:イベントの REST スキーマのフォーマット。
- ステップ **6** [Active Subscriptions] タブをクリックします。

次のデータが表示されます。

- [Broadcast Methods]: 電子メール、REST API、または SNMP トラップ。
- [Count and Instances]:電子メール、REST API、または SNMP トラップの通知のインスタンス数。

[Count and Instances] の下のサブスクリプション数をクリックします。サブスクリプションを編集する には、[Edit]をクリックします。登録解除するには、[Unsubscribe]をクリックします。複数のサブスク リプションの場合は、サブスクリプションを1つずつ登録解除する必要があります。GUIを使用して、 複数のサブスクリプションを登録または登録解除する機能はサポートされていません。

- [Actions]:有効なサブスクリプションを登録解除または編集します。
- イベントの登録後、[ActiveSubscriptions]タブに[Try It]ボタンが表示されます。イベントシミュ レーションを実行するには、[Try It] をクリックします。この機能の詳細については、『[Cisco](https://www.cisco.com/c/en/us/support/cloud-systems-management/dna-center/products-user-guide-list.html) DNA Center [Platform](https://www.cisco.com/c/en/us/support/cloud-systems-management/dna-center/products-user-guide-list.html) User Guide』を参照してください。 (注)
- ステップ **7** イベントのアクティブなサブスクリプションにイベントを追加し、今後通知を受信するには、[Subscribe] をクリックします。

イベントを登録して、電子メール、REST API エンドポイント、または SNMP トラップのいずれかで通知 を受信します。RESTAPIエンドポイント通知(ウェブフックなど)を登録する場合は、次のフィールドを 設定します。

- [Name]:イベントの名前。
- [Subscription Type]: [REST]

サブスクリプションタイプは、電子メール、REST API エンドポイント、または SNMP トラップのい ずれかに設定できます。

- [Select an existing endpoint]:ドロップダウン矢印を使用して、サブスクリプションのエンドポイントと URL を選択します。
- [Create a new endpoint]:アクティブなリンクをクリックして [Webhook] タブにアクセスし、REST API エンドポイントの設定を構成します。
	- [Webhook]タブで値を構成したら、イベントに戻り、設定済みのREST APIエンドポイント としてそれを選択します。 (注)
- [Trust certificate]:REST API エンドポイント通知に信頼できる証明書が必要かどうかを選択します。
- [HTTP Method]:PUT または POST のいずれかのメソッドを選択します。
- [Authentication]: 認証タイプを選択します。
	- [Basic]:クライアントがHTTP要求を送信することで認証を行います。クライアントは、「Basic」 という単語の後にスペースで区切って「username:password」の形式の base64 でエンコードされた 文字列を入力した認証ヘッダーを含む HTTP 要求を送信します。[Basic] を選択すると、[Header Key] フィールドに「Authorization」という値が自動的に入力されます。
	- [Token]:サーバーから提供されたセキュリティトークンを使用してユーザーが認証されます。 [Token] を選択すると、[Headers] フィールドに「X-Auth-Token」という値が自動的に入力されま す。
	- [No Authentication]:認証が不要になります。
- [Headers]:[Header Name] と [Header Value] に入力します。[Add] をクリックして、ヘッダーの値を追 加します。
	- [Header Name]フィールドは、上記の[Authentication]の選択に応じて自動的に入力される場 合があります。 (注)

サブスクリプションを保存して有効にするには、[Subscribe] をクリックします。キャンセルしてウィンド ウを終了する場合は、[Cancel] をクリックします。

### イベント設定の構成

Cisco DNA Center プラットフォームと ITSM の統合により、ユーザーは候補となる問題のリス トから選択して、ビジネスの優先順位に一致するように、ServiceNowのイベント、インシデン ト、または問題のシビラティ(重大度)を作成および変更することができます。これらのタス クは、[Events Settings] ウィンドウで実行します。[Events Settings] ウィンドウには、Cisco DNA Center プラットフォーム の [Configurations] メニューオプションからアクセスできます。

このリリースでは、[EventSettings]で設定するSWIMイベントはありません。ネットワークア シュアランス イベントのみを設定します。 (注)

### Ú

[EventSettings]ウィンドウとその機能は、ITSM(ServiceNow)の統合のイベントにのみ適用さ れ、その他の接続先に設定されたイベントには適用されません。ウェブフックまたはその他の 接続先にイベントを設定するには、列の上にあるリンクをクリックします。[Events] ウィンド ウを使用して、電子メール、ウェブフック、またはSNMPトラップのイベントを設定します。 重要

図 **<sup>3</sup> : [Event Settings]** ウィンドウ

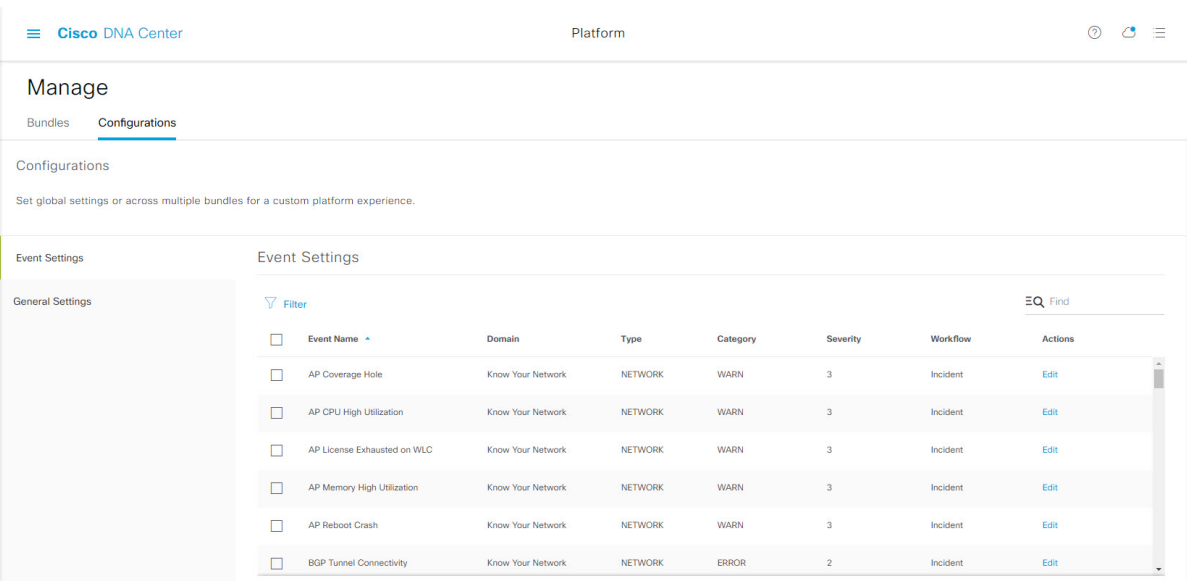

#### 始める前に

この手順で説明するタスクを実行するには、適切な権限が必要になります。Cisco DNA Center プラットフォーム のロールベースのアクセス制御については、『Cisco DNA Center [Platform](https://www.cisco.com/c/en/us/support/cloud-systems-management/dna-center/products-user-guide-list.html) User [Guide](https://www.cisco.com/c/en/us/support/cloud-systems-management/dna-center/products-user-guide-list.html)』を参照してください。

ステップ1 Cisco DNA Center GUI で [Menu] アイコン (三) をクリックして選択します [Platform] > [Manage] > [Configurations]。

[Events Settings] セクションが含まれている [Configurations] ウィンドウが表示されます。

- ステップ **2** [Event Settings] セクションに表示される情報を確認します。
	- [Event Name]: Cisco DNA Center イベントの名前。
	- [Domain]:Cisco DNA Center イベントのドメイン。

• [Type]:ネットワーク、アプリ、システム、セキュリティ、または統合。

- [Category]:エラー、警告、情報、アラート、タスクの進捗状況、タスクの完了。
- [Severity] : P1 (シビラティ (重大度) 1) から P5 (シビラティ (重大度) 5)。
	- シビラティ(重大度) 1 が最も優先順位が高く、最も重要または重大なイベントに割り当 てます。 (注)
- [Workflow]:インシデント、問題、イベント、または RFC(変更要求)
- [Actions]:編集。

テーブルに表示される内容を調整するには、[Filter] アイコンをクリックするか、[Find] フィールドにキー ワードを入力します。たとえば、すべてのアクセスポイントの通知を表示するには、[Find] フィールドに 「AP」と入力します。すべてのネットワーク通知を表示するには、[Find]フィールドに「Network」と入力 します。すべてのシビラティ(重大度)通知を表示するには、[Find] フィールドに「1」と入力します。

ステップ **3** イベントを編集するには、[Actions] 列で [Edit] をクリックします。

設定を選択するには、下矢印をクリックして値を調整します。たとえば、[Network]をクリックして、[App] に調整します。これにより、イベントタイプはネットワークタイプからアプリケーションタイプに変更さ れます。[Severity] をクリックし、設定を「5」から「1」に調整します。シビラティ(重大度) レベルが 5 から 1 に上がります。

- ステップ **4** イベント名の横にあるボックスをクリックして、通知を有効にします。 これにより、将来イベントが発生した場合、Cisco DNA Center により通知が有効になります。
- ステップ **5** [Save] をクリックします。

## **Cisco DNA** アプリを使用しない **Cisco DNA Center** と **ServiceNow** の統合

次の表に、Cisco DNA アプリを使用せずに、Cisco DNA Center と ServiceNow の統合を設定する ための手順を示します。手順に従い、必要とする機能に応じて、ネットワークイベント、SWIM イベント、または両方のイベントタイプの統合を設定します。

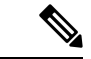

このワークフローでは、[Basic ITSM (ServiceNow) CMDB synchronization] バンドルを使用する こともできます。このバンドルを使用する場合は、接続先タイプとして [Post device inventory details to a staging table] を必ず選択してください。他の接続先タイプ ([Synchronize device inventory directly with CMDB])には、Cisco DNA アプリが必要です。さらに、[Post device inventory details to a staging table] 接続先タイプは、REST API エンドポイントにのみデータを送信します。デー タに対してさらにアクションを実行するには、スクリプトを作成する必要があります。 (注)

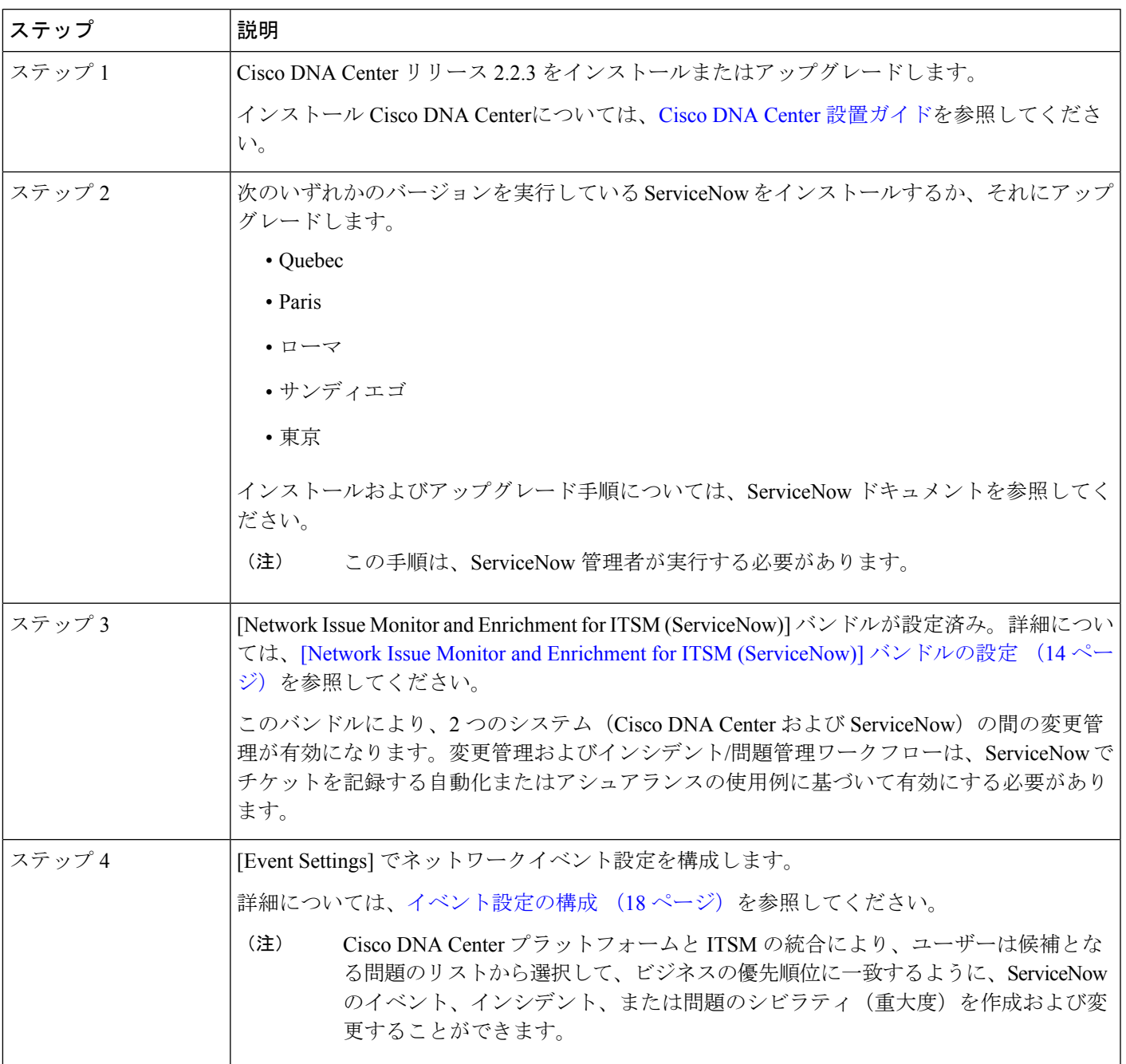

#### 表 **3 : Cisco DNA** アプリの手順を使用しない **Cisco DNA** と **ServiceNow** の統合

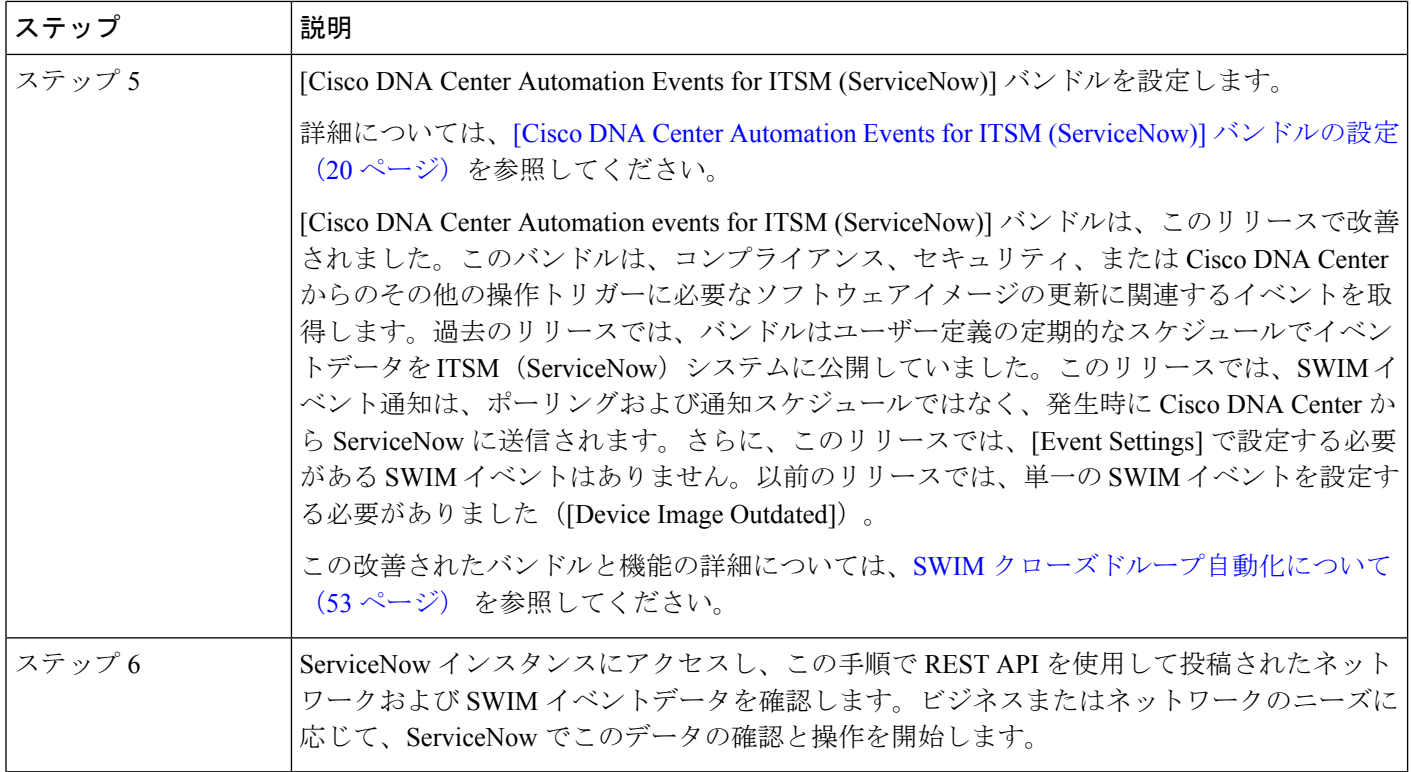

### **[Network Issue Monitor and Enrichment for ITSM (ServiceNow)]** バンドルの 設定

この手順を実行して、アシュアランスおよびメンテナンスの問題に対応するためにネットワー クのモニターリングの設定を行い、ServiceNow システムにイベント詳細を発行します。

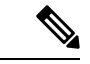

イベントデータは、ServiceNow の [Event] テーブルに公開できます。これには、ServiceNow イ ンスタンスにイベント管理プラグインが存在している必要があります。ServiceNowインスタン スにイベント管理プラグインがない場合、バンドルは、Cisco DNA アプリの REST API エンド ポイントにデータを送信するように設定できます。 (注)

### 始める前に

この手順で説明するタスクを実行するには、適切な権限が必要になります。Cisco DNA Center プラットフォームのロールベースのアクセス制御については、『Cisco DNA Center [Platform](https://www.cisco.com/c/en/us/support/cloud-systems-management/dna-center/products-user-guide-list.html) User [Guide](https://www.cisco.com/c/en/us/support/cloud-systems-management/dna-center/products-user-guide-list.html)』を参照してください。

ステップ **1** Cisco DNA Center GUI で [Menu] アイコン( )をクリックして選択します**[Platform]** > **[Manage]** > **[Bundles]** の順に選択します。

表示されたバンドルとその現在のステータスを確認します。

ステップ2 [Network Issue Monitor and Enrichment for ITSM (ServiceNow)] のバンドルリンクまたはアイコン (イニシャ ルと色付きの四角形)をクリックして、バンドルに関する詳細情報を表示します。

表示される追加情報には、次のものが含まれることがあります。

- [General information]:四角いアイコンの下に、ベンダー、バージョン、プラットフォーム、タグが 表示されます。
- [Information]:一般的な情報(バンドルの目的、ネットワーク内のバンドルのしくみ)、サンプルス キーマ、構成メモ、およびバンドルに関するその他のデータを表示するタブです。
- [Contents]:バンドルを構成する API および統合フローにアクセスしたり、バンドルを構成する統合 フローに関する情報を提供したりするタブ。
- [Release Notes]:自身のバージョンを含む、バンドルに関する最新のリリース情報を表示するタブで す。
- ステップ **3** 上記の各タブをクリックし、バンドルに関する情報を確認します。
- ステップ **4** [Enable] ボタンをクリックしてバンドルを有効にします。 ウィンドウに [Information] フィールドが表示されます。
- ステップ **5** [nformation] フィールドで、[Enable] ボタンをクリックして、バンドルの有効化を確認します。 [Enable] ボタンをクリックして確認すると、成功メッセージが表示されます。
- ステップ **6** 成功メッセージの中の [OK] をクリックします。
- ステップ **7** [Configure] ボタンをクリックして、バンドルレベルで設定します。 設定 slide-in pane が表示されます。
- ステップ **8** 設定slide-in paneで、[ServiceNow AccessSettings]をクリックして、ServiceNowの接続インスタンスを設定 します。
- ステップ **9** ラジオボタンをクリックして、既存のServiceNowの接続インスタンスを設定するか、または新しいイン スタンスを設定します。

図 **<sup>4</sup> : ServiceNow** インスタンスの設定フィールドの例

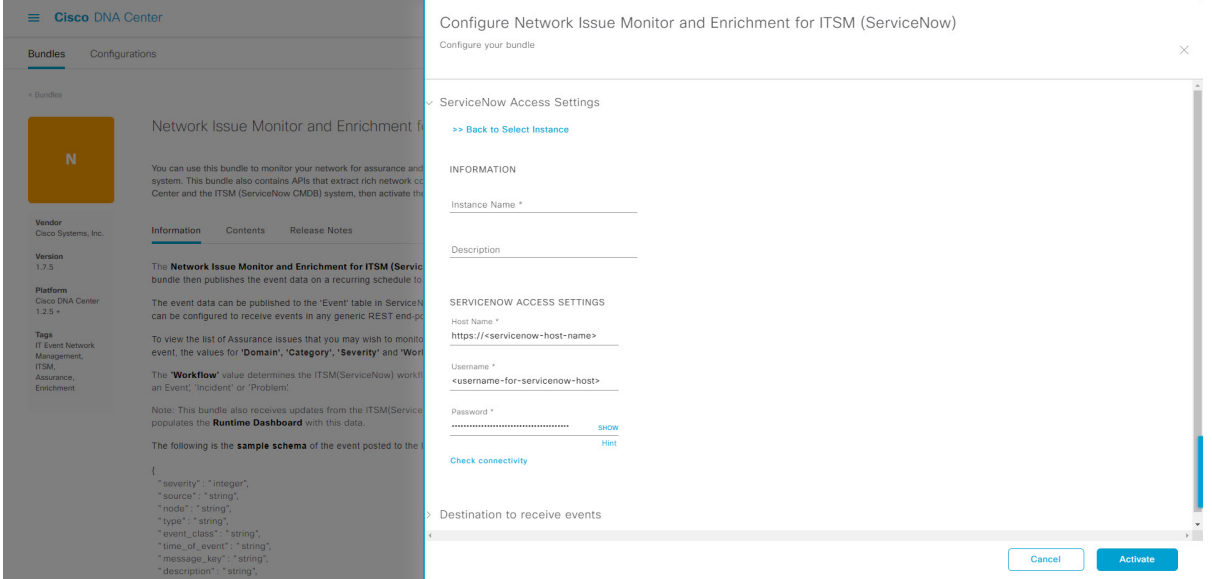

既存のServiceNowの接続インスタンスを設定するには、ウィンドウのドロップダウンメニューでインス タンスを選択し、[Activate] をクリックします。

ステップ **10** 新しい ServiceNow 接続インスタンスを設定するには、次の情報を入力する必要があります。

- [Instance Name]:インスタンスの名前。
- [Description]:インスタンスの説明テキスト。
- [Host name]: ServiceNow システムのホスト名。
- [Username]: ServiceNow システムへのアクセスに必要なユーザー名。
- [Password]: ServiceNow システムへのアクセスに必要なパスワード。
- ステップ **11** [Check Connectivity] をクリックして、エンドポイントが設置されたサーバーへの接続が可能かどうかテ ストします。

サーバーへの接続テストが成功したら、[Destination to receive events] の設定に進みます。

- ステップ **12** 構成slide-in paneで、[Destination to receive events]をクリックし、接続先接続インスタンスを設定します。
- ステップ **13** ラジオボタンをクリックして、既存の宛先接続インスタンスを設定するか、または新しいインスタンス を設定します。

図 **5 : [Destination to receive events]** 設定フィールドの例

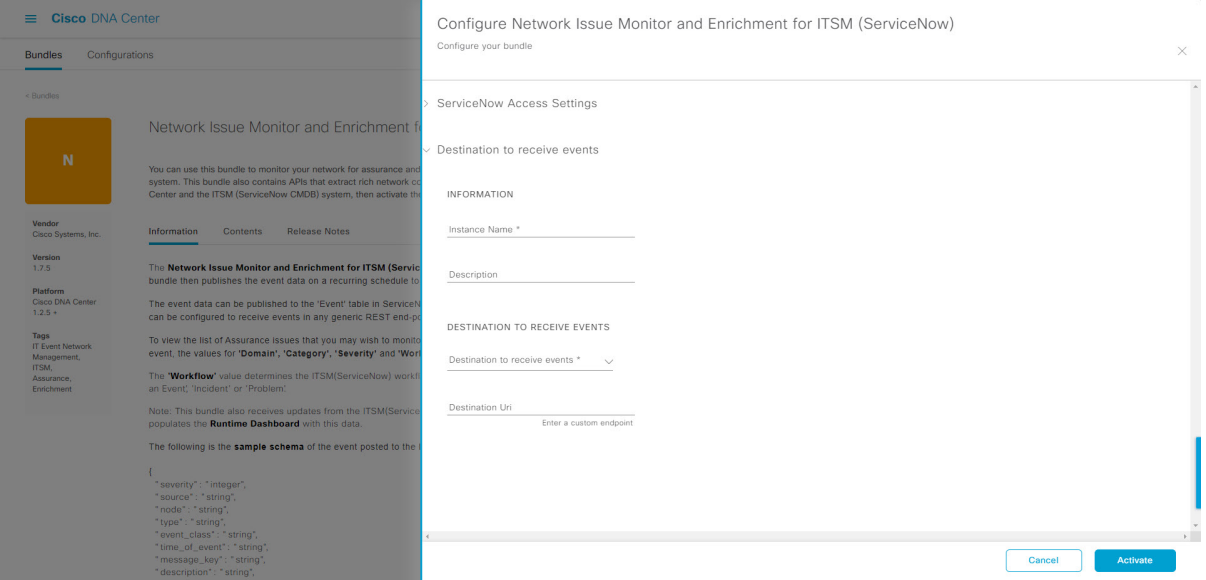

既存の宛先接続インスタンスを設定するには、ウィンドウのドロップダウンメニューでインスタンスを 選択し、[Activate] をクリックします。

- ステップ **14** 新しい宛先インスタンスを設定するには、次の情報を追加入力する必要があります。
	- [Instance Name]:インスタンスの名前。
	- [Description]:インスタンスの説明テキスト。
	- [Destination to receive events]:次のいずれかを選択します。
		- [Event Management]:Cisco DNA アプリを使用せずに Cisco DNA Center と ServiceNow の統合を 設定する場合は、[Event Management] オプションを選択します。[Event Management] オプション を選択する場合、ServiceNow インスタンス内でイベント管理プラグインを設定する必要もあり ます。
		- [REST API Endpoint]:[REST API Endpoint] オプションは、Cisco DNA アプリで使用できます。 データは、[REST API Endpoint] オプションを使用して Cisco DNA アプリ内の REST API エンド ポイントに送信されます。
		- [Generic REST Endpoint in ServiceNow]: [Generic REST Endpoint in ServiceNow] オプションの場 合、ServiceNow の別のステージングテーブルにデータを送信できます。
	- [Destination URI]: [Generic REST Endpoint in ServiceNow] オプションの接続先 URI (Uniform Resource Indicator)を入力します。このオプションでは、このフィールドは必須です。

この情報を入力して、次のステップに進みます。

ステップ **15** [Activate] をクリックし、変更を保存してバンドルを有効化するか、[Cancel] をクリックして設定をキャ ンセルし、slide-in paneを閉じます。

バンドルに加えられた変更は、直ちに適用が開始されます。さらに、バンドルのステータスは[ENABLED] から [ACTIVATE] に変更されます。

### イベント設定の構成

Cisco DNA Center プラットフォームと ITSM の統合により、ユーザーは候補となる問題のリス トから選択して、ビジネスの優先順位に一致するように、ServiceNowのイベント、インシデン ト、または問題のシビラティ(重大度)を作成および変更することができます。これらのタス クは、[Events Settings] ウィンドウで実行します。[Events Settings] ウィンドウには、Cisco DNA Center プラットフォーム の [Configurations] メニューオプションからアクセスできます。

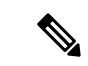

このリリースでは、[EventSettings]で設定するSWIMイベントはありません。ネットワークア シュアランス イベントのみを設定します。 (注)

### Ú

[EventSettings]ウィンドウとその機能は、ITSM(ServiceNow)の統合のイベントにのみ適用さ れ、その他の接続先に設定されたイベントには適用されません。ウェブフックまたはその他の 接続先に設定されているイベントの場合は、列の上にあるリンクをクリックして [Events] ウィ ンドウにアクセスします。[Events] ウィンドウを使用して、電子メール、ウェブフック、また は SNMP トラップのイベントを設定します。 重要

#### 図 **<sup>6</sup> : [Event Settings]** ウィンドウ

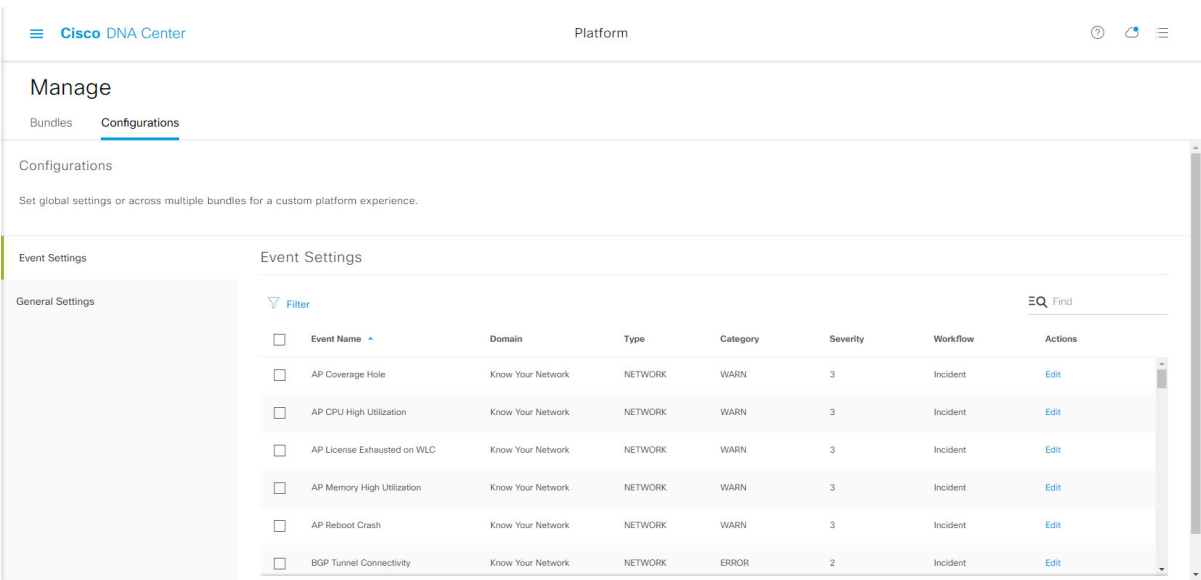

#### 始める前に

この手順で説明するタスクを実行するには、適切な権限が必要になります。Cisco DNA Center プラットフォーム のロールベースのアクセス制御については、『Cisco DNA Center [Platform](https://www.cisco.com/c/en/us/support/cloud-systems-management/dna-center/products-user-guide-list.html) User [Guide](https://www.cisco.com/c/en/us/support/cloud-systems-management/dna-center/products-user-guide-list.html)』を参照してください。

**ステップ1 Cisco DNA Center GUI で [Menu] アイコン ( 三) をクリックして選択します [Platform] > [Manage] >** [Configurations]。

[Events Settings] セクションが含まれている [Configurations] ウィンドウが開きます。

ステップ **2** 表示される [Event Settings] セクションを確認します。

次の [Event Settings] 情報が表示されます。

- [Event Name]: Cisco DNA Center イベントの名前。
- [Domain]:Cisco DNA Center イベントのドメイン。
- [Type]:ネットワーク、アプリ、システム、セキュリティ、または統合のタイプ。
- [Category]:エラー、警告、情報、アラート、タスクの進捗状況、タスクの完了。
- [Severity] : P1(シビラティ(重大度)1)から P5(シビラティ(重大度)5)。
	- シビラティ(重大度) 1 が最も優先順位が高く、最も重要または重大なイベントに割り当 てます。 (注)
- [Workflow]:インシデント、問題、イベント、または RFC(変更要求)
- [Actions]:編集。

[Filter]アイコンをクリックしてフィルタを使用するか、[Find]フィールドにキーワードを入力することで、 テーブルに表示される内容を調整することができます。たとえば、すべてのアクセスポイントの通知を表 示するには、[Find]フィールドに「AP」と入力します。すべてのネットワーク通知を表示するには、[Find] フィールドに「Network」と入力します。すべてのシビラティ(重大度)通知を表示するには、[Find]フィー ルドに「1」と入力します。

ステップ **3** [Actions] カラムの [Edit] をクリックして、イベントを編集します。

下向き矢印をクリックして設定を選択し、値を調整します。たとえば、[Network] をクリックして、[App] に調整します。これにより、イベントタイプはネットワークタイプからアプリケーションタイプに変更さ れます。[Severity]をクリックし、「5」から「1」に調整します。これにより、シビラティ(重大度)レベ ルが 5 から 1 に上がります。

ステップ **4** イベント名の横にあるボックスをクリックして、通知を有効にします。

これにより、将来イベントが発生した場合、Cisco DNA Center により通知が有効になります。

#### ステップ **5** [Save] をクリックして設定を保存します。

### **[Cisco DNA Center Automation Events for ITSM (ServiceNow)]** バンドルの 設定

この手順を実行して、コンプライアンス、セキュリティ、またはその他の操作トリガーのソフ トウェアイメージの更新を必要とするイベントのモニターリングおよびパブリッシングを、 ServiceNow システムに設定します。

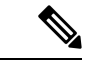

イベントデータは、ServiceNow の [Event] テーブルに公開できます。これには、ServiceNow イ ンスタンスにイベント管理プラグインが存在している必要があります。ServiceNowインスタン スにイベント管理プラグインがない場合、バンドルは、Cisco DNA アプリの REST API エンド ポイントにデータを送信するように設定できます。 (注)

#### 始める前に

この手順で説明するタスクを実行するには、適切な権限が必要になります。Cisco DNA Center プラットフォーム のロールベースのアクセス制御については、『Cisco DNA Center [Platform](https://www.cisco.com/c/en/us/support/cloud-systems-management/dna-center/products-user-guide-list.html) User [Guide](https://www.cisco.com/c/en/us/support/cloud-systems-management/dna-center/products-user-guide-list.html)』を参照してください。

ステップ1 Cisco DNA Center GUI で [Menu] アイコン (=) をクリックして選択します[Platform] > [Manage] > [Bundles] の順に選択します。

表示されたバンドルとその現在のステータスを確認します。

ステップ **2** [Cisco DNA Center Automation events for ITSM (ServiceNow)] バンドルのリンクまたはアイコン(イニシャ ルと色付きの四角形)をクリックして、バンドルに関する詳細情報を表示します。

表示される追加情報には、次のものが含まれることがあります。

- [General information]:四角いアイコンの下に、ベンダー、バージョン、プラットフォーム、タグが 表示されます。
- [Information]:一般的な情報(バンドルの目的、ネットワーク内のバンドルのしくみ)、サンプルス キーマ、構成メモ、およびバンドルに関するその他のデータを表示するタブです。
- [Contents]:バンドルを構成する API および統合フローにアクセスしたり、バンドルを構成する統合 フローに関する情報を提供したりするタブ。
- [Release Notes]:自身のバージョンを含む、バンドルに関する最新のリリース情報を表示するタブで す。
- ステップ **3** 上記の各タブをクリックし、バンドルに関する情報を確認します。
- ステップ **4** [Enable] ボタンをクリックしてバンドルを有効にします。

ウィンドウに [Information] フィールドが表示されます。

ステップ **5** [Information]フィールドの[Enable]ボタンをクリックして、バンドルが有効化されていることを確認しま す。

[Enable] ボタンをクリックして確認すると、成功メッセージが表示されます。

- ステップ **6** 成功メッセージの中の [OK] をクリックします。
- ステップ **7** [Configure] ボタンをクリックして、バンドルレベルで設定します。 設定 slide-in pane が表示されます。
- ステップ **8** 設定slide-in paneで、[ServiceNow AccessSettings]をクリックして、ServiceNowの接続インスタンスを設定 します。
- ステップ **9** ラジオボタンをクリックして、既存のServiceNowの接続インスタンスを設定するか、または新しいイン スタンスを設定します。

図 **<sup>7</sup> : ServiceNow** インスタンスの設定フィールドの例

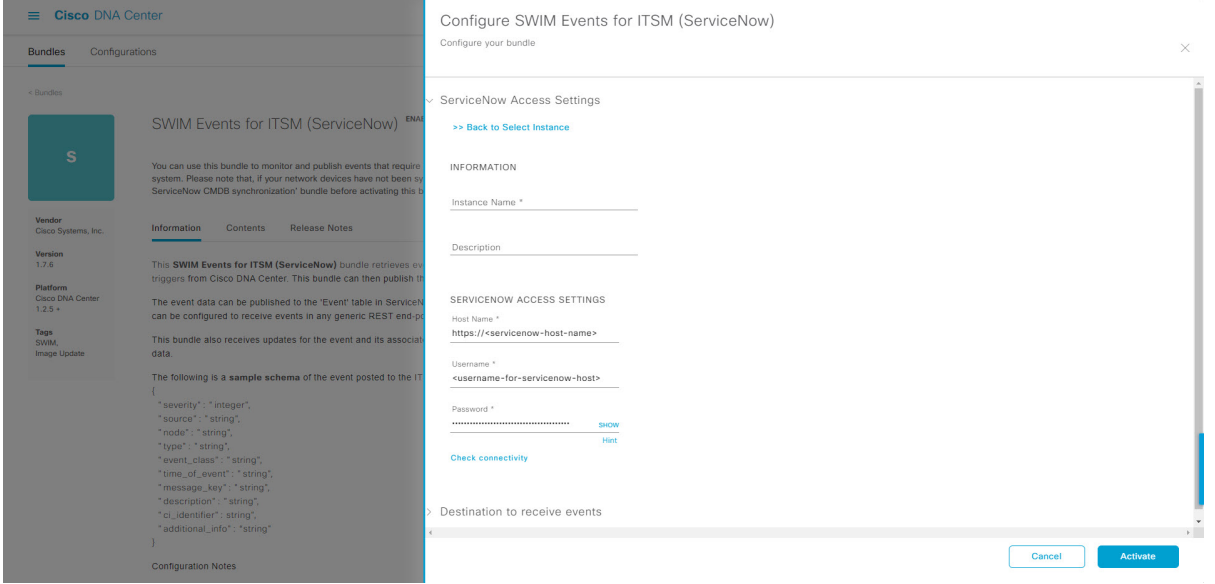

既存のServiceNowの接続インスタンスを設定するには、ウィンドウのドロップダウンメニューでインス タンスを選択し、[Activate] をクリックします。

- ステップ **10** 新しい ServiceNow 接続インスタンスを設定するには、次の情報を入力する必要があります。
	- [Instance Name]:インスタンスの名前。
	- [Description]:インスタンスの説明テキスト。
	- [Host name]: ServiceNow システムのホスト名。
	- [Username]: ServiceNow システムへのアクセスに必要なユーザー名。
	- [Password]: ServiceNow システムへのアクセスに必要なパスワード。

ステップ **11** [Check Connectivity] をクリックして、エンドポイントが設置されたサーバーへの接続が可能かどうかテ ストします。

サーバーへの接続テストが成功したら、バンドルの有効化に進みます。

- ステップ **12** 設定slide-in paneで、[Destination to receive events] をクリックし、宛先接続インスタンスを設定します。
- ステップ **13** ラジオボタンをクリックして、既存の宛先接続インスタンスを設定するか、または新しいインスタンス を設定します。

図 **8 : [Destination to receive events]** 設定フィールドの例

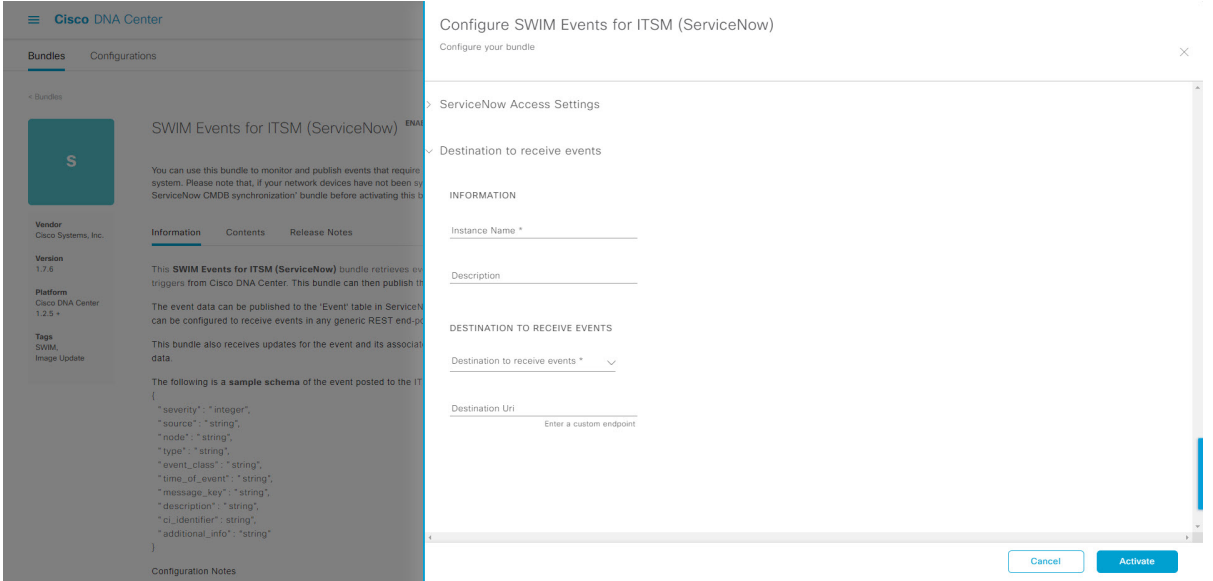

既存の宛先接続インスタンスを設定するには、ウィンドウのドロップダウンメニューでインスタンスを 選択し、[Activate] をクリックします。

ステップ **14** 新しい宛先インスタンスを設定するには、次の情報を追加入力する必要があります。

- [Instance Name]:インスタンスの名前。
- [Description]:インスタンスの説明テキスト。
- [Destination to receive events]:次のいずれかを選択します。
	- [Event Management]:Cisco DNA アプリを使用せずに Cisco DNA Center と ServiceNow の統合を 設定する場合は、[Event Management] オプションを選択します。[Event Management] オプション を選択する場合、ServiceNow インスタンス内でイベント管理プラグインを設定する必要もあり ます。
	- [REST API Endpoint]:[REST API Endpoint] オプションは、Cisco DNA アプリで使用できます。 データは、[REST API Endpoint] オプションを使用して Cisco DNA アプリ内の REST API エンド ポイントに送信されます。
	- [Generic REST Endpoint in ServiceNow]: [Generic REST Endpoint in ServiceNow] オプションの場 合、ServiceNow の別のステージングテーブルにデータを送信できます。

• [Destination URI]: [Generic REST Endpoint in ServiceNow] オプションの接続先 Uniform Resource Identifier (URI)を入力します。このオプションでは、このフィールドは必須です。

この情報を入力して、次のステップに進みます。

- ステップ **15** [Activate] をクリックし、変更を保存してバンドルを有効化するか、[Cancel] をクリックして設定をキャ ンセルし、slide-in paneを閉じます。
	- [Activate] をクリックすると、バンドルの変更が有効になり、変更は直ちに実施されます。さ らに、バンドルのステータスは [ENABLED] から [ACTIVE] に変更されます。 (注)

# **Cisco DNA** アプリを使用した **Cisco DNA Center** と **ServiceNow** の統合

Cisco DNA Centerは、ServiceNowとの統合を促進するアプリケーション(Cisco DNA)をサポー トしています。このアプリケーションまたはアプリは、イベント管理プラグインなしで ServiceNow と連携するように設計されています。

Cisco DNA アプリは ServiceNow にインストールされ、次のタスクを実行します。

- Cisco DNA Center 検出デバイスの ServiceNow 構成管理データベース (CMDB) への基本的 な一方向同期をスケジュールします(信頼できる情報源として Cisco DNA Center インベン トリを使用)。Cisco DNA アプリは、Cisco DNA Center から ServiceNow への CMDB 同期 をサポートしています。
- Cisco DNA Center によって発行されたネットワーク イベントの問題、インシデント、およ び変更ワークフローを自動的にトリガーします。
- Cisco DNA Center のネットワークの詳細を使用して ITSM チケットを強化します。Cisco DNA アプリケーションは、 デバイス、問題、ユーザー、ユーザーが作成したチケットの クライアントなど、さまざまな充実した情報を取得するため Cisco DNA Center に REST API コールを行います。
- ServiceNow でネットワークイベントの変更要求(CR)チケットを自動化された方法で作 成するため、Cisco DNA Center プラットフォームと ServiceNow の統合をサポートしてい ます。

次の表に、Cisco DNA アプリを使用して、Cisco DNA Center と ServiceNow の統合を設定するた めの手順を示します。手順に従い、必要とする機能に応じて、ネットワークイベント、SWIM イベント、または両方のイベントタイプの統合を設定します。

### ステップ |説明 Cisco DNA Center リリース 2.2.3 をインストールまたはアップグレードします。 い。 ステップ 1 ます。 • Quebec ステップ 2

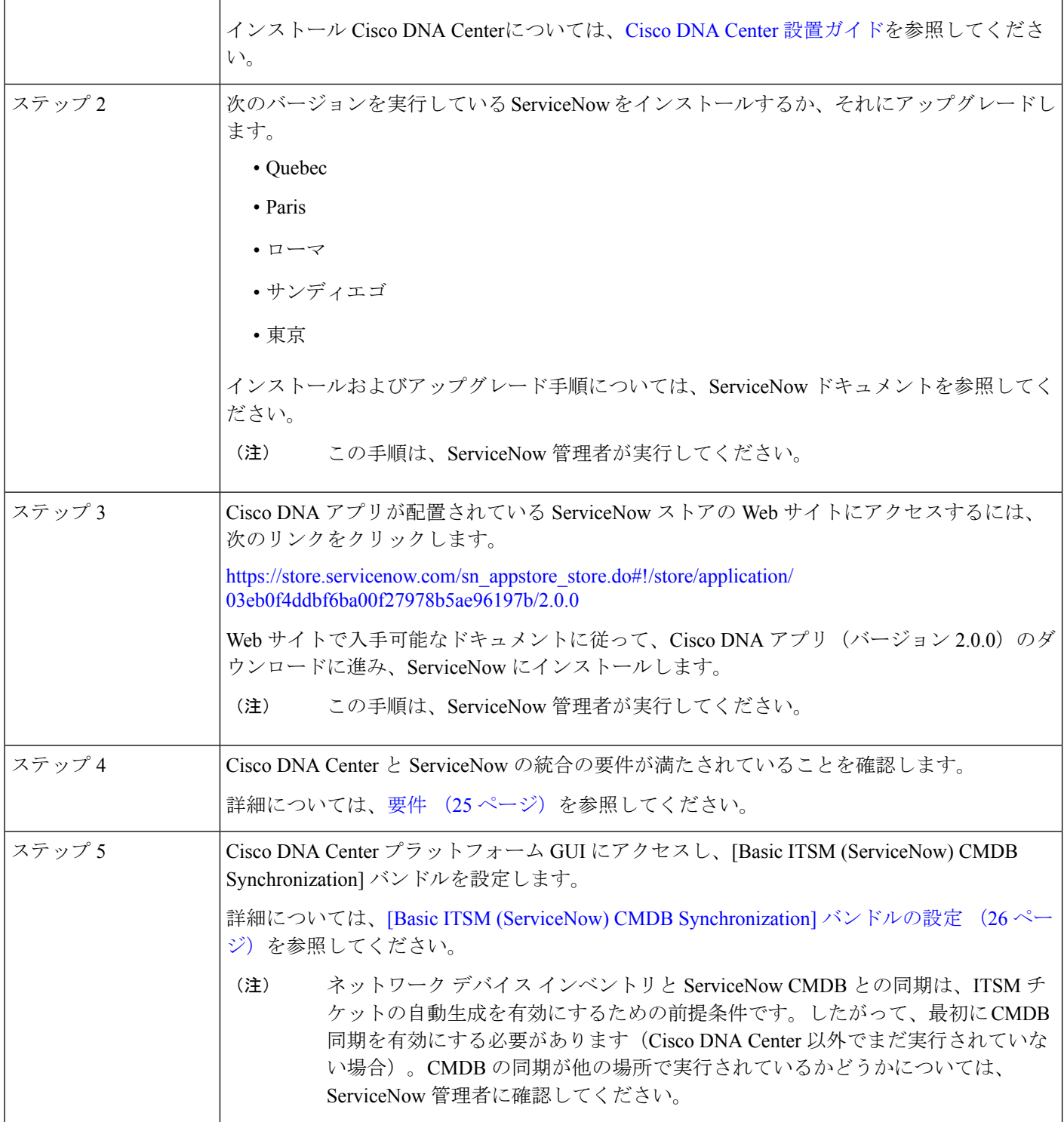

#### 表 **<sup>4</sup> : Cisco DNA** アプリを使用した **Cisco DNA Center** と **ServiceNow** の統合手順

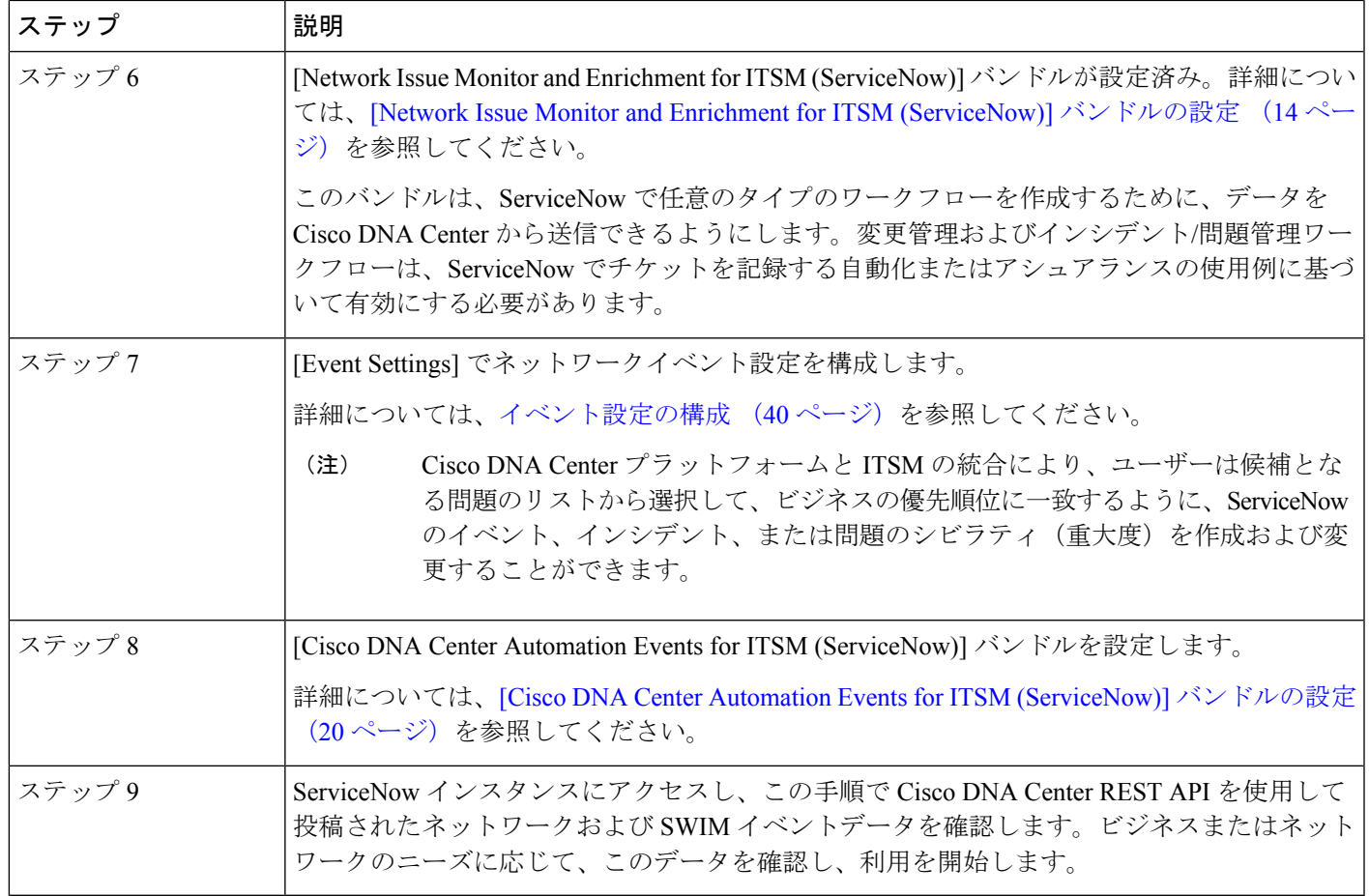

## 要件

Cisco DNA Center と ServiceNow の統合に関する次のネットワーキングおよびシステム要件が 満たされていることを確認します。

- ネットワーク:
	- Cisco DNA アプリは、統合されている Cisco DNA Center インストールの IP アドレス とアクセス情報を使用して設定されます。

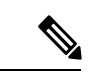

- この情報については、Cisco DNA Center 管理者に問い合わせてく ださい。 (注)
	- Cisco DNA Center と ServiceNow (MID サーバーを含む)の間の HTTPS ネットワーク アクセスが確立されます。

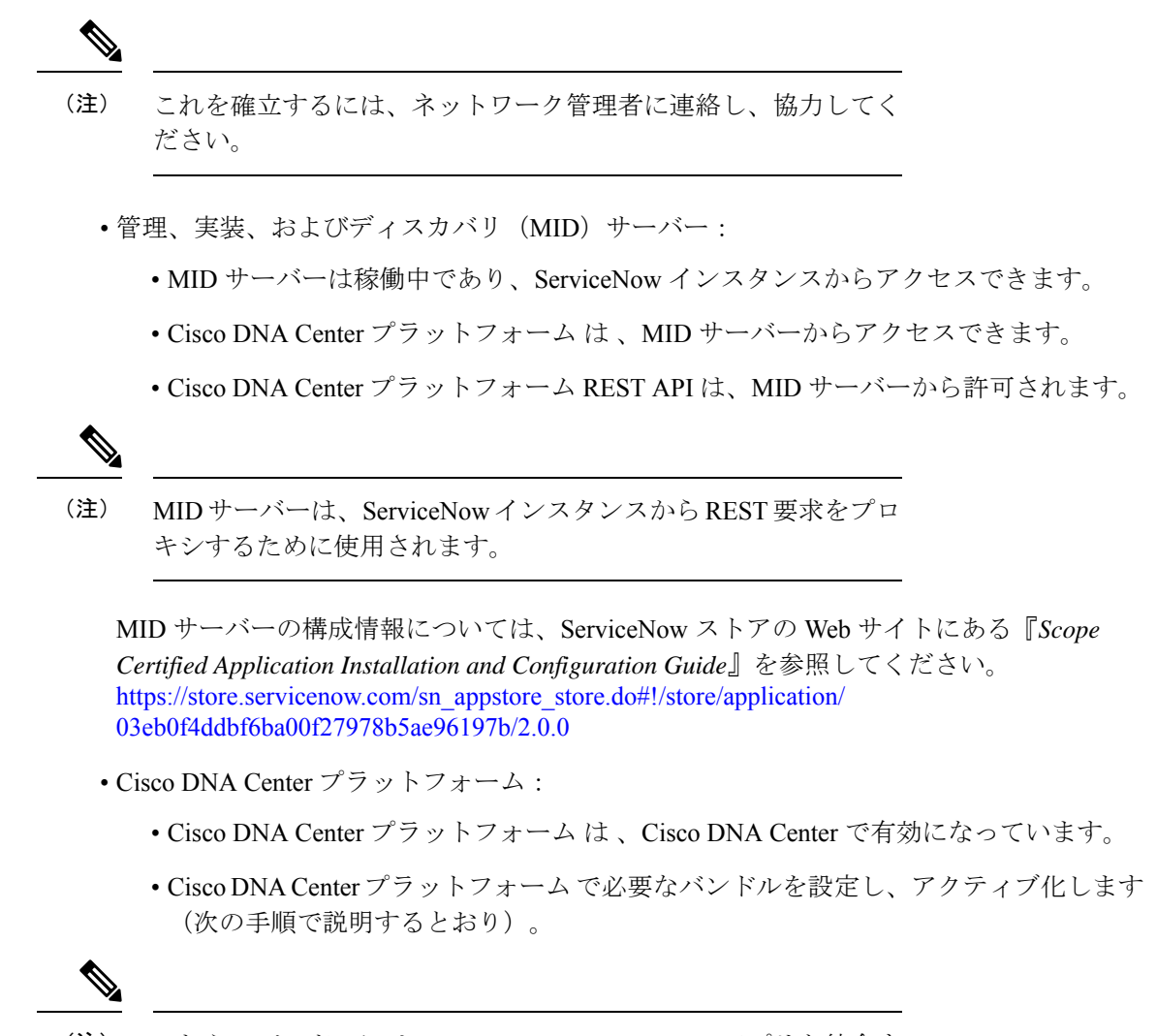

これらのバンドルには、ServiceNowのCisco DNAアプリと統合す るために必須の API が含まれています。 (注)

### **[Basic ITSM (ServiceNow) CMDB Synchronization]** バンドルの設定

この手順を実行すると、Cisco DNA Center デバイスと ServiceNow CMDB システム間での同期 がトリガーされるか、またはスケジュールされます。デバイスがCiscoDNACenterとServiceNow CMDBシステム間で同期されていない場合、他のバンドルをアクティブ化する前に、前提条件 としてこのバンドルをアクティブ化する必要があります。

- 
- Cisco DNA Center CMDB 同期では、Cisco DNA Center の複数のインスタンスを検出できませ  $h_{\rm o}$ (注)
	- 特定の Cisco DNA Center インスタンスから同期された属性を識別するために、各属性には Cisco DNA Center IP アドレスのタグが付けられています。
	- ServiceNow は、属性がどの Cisco DNA Center インスタンスからのものかを識別できるよ うになりました。Cisco DNA Center IP アドレスまたはホスト名の情報を保持するために、 構成アイテム(CI)の追加属性が追加されました。

#### 始める前に

- Cisco DNA Center プラットフォーム と統合したシステムで ServiceNow が稼働しているこ とを確認してください。
- 正常なディスカバリジョブを Cisco DNA Center で実行します。[Device Inventory] でディス **カバリ**ジョブが成功しているかどうか確認できます。[Menu] アイコン (三) から、 **[Provision]** > **[Inventory]** の順に選択して結果を表示します。
- この手順で説明するタスクを実行するには、適切な権限が必要になります。Cisco DNA Center プラットフォーム のロールベースのアクセス制御については、『Cisco DNA [Center](https://www.cisco.com/c/en/us/support/cloud-systems-management/dna-center/products-user-guide-list.html) [Platform](https://www.cisco.com/c/en/us/support/cloud-systems-management/dna-center/products-user-guide-list.html) User Guide』を参照してください。
- ステップ **1** Cisco DNA Center GUI で [Menu] アイコン( )をクリックして選択します**[Platform]** > **[Manage]** > **[Bundles]** の順に選択します。

表示されたバンドルとその現在のステータスを確認します。

ステップ **2** [Basic ITSM (ServiceNow) CMDB synchronization] バンドルのリンクまたはアイコン(イニシャルと色付き の四角形)をクリックして、バンドルに関する詳細情報を表示します。

表示される追加情報には、次のものが含まれることがあります。

- [General information]:四角いアイコンの下に、ベンダー、バージョン、プラットフォーム、タグが 表示されます。
- [Information]:一般的な情報(バンドルの目的、ネットワーク内のバンドルのしくみ)、サンプルス キーマ、構成メモ、およびバンドルに関するその他のデータを表示するタブです。
- [Contents]:バンドルを構成する統合フローおよび API にアクセスするタブです。
- [Release Notes]:自身のバージョンを含む、バンドルに関する最新のリリース情報を表示するタブで す。
- ステップ **3** [Content] タブをクリックします。
- ステップ **4** [Integration Flows] ヘッダーをクリックします。

統合フローまたは統合フローのリストがヘッダーの下に表示されます。

- ステップ **5** [Enable] ボタンをクリックして、統合フローのリンクをアクティブ化します。 ウィンドウに [Information] フィールドが表示されます。
- ステップ **6** [nformation] フィールドで、[Enable] ボタンをクリックして、バンドルの有効化を確認します。 [Enable] ボタンをクリックして確認すると、成功メッセージが表示されます。
- ステップ **7** 成功メッセージの中の [Okay] をクリックします。
- ステップ **8** 統合フローのリンクをクリックして、下記のタスクを実行します。

• [Description]、[Tags]、[How to Use this Flow]、およびスケジューラを確認します。

• [Run Now](スケジューラをすぐに実行する場合)、[Run Later](後で実行するようにスケジュール する場合)、または [Recurring](反復スケジュールを設定する場合)をクリックします。

[Run Later] を選択した場合は、日付、時刻、およびタイムゾーンを選択する必要があります。 [Recurring] を選択した場合は、繰り返しの頻度(毎日または毎週)、間隔(分または時間)、開始 日と終了日を設定する必要があります。

- [Schedule] をクリックしてスケジューラを有効にします。
	- 次の手順に従い、バンドル自体の設定が完了した後にのみ、統合フローのスケジュール を設定および有効化します。統合フローのスケジュールを設定して有効にするには、こ のビューに戻って[Schedule]をクリックするか、[ConfigureBasic ITSM (ServiceNow)CMDB synchronization] slide-in pane で [View Flows] をクリックするか(以下の手順を参照)、 [Menu]  $\mathcal{T} \mathcal{A} \Rightarrow \mathcal{C} \equiv \mathcal{D}$  > [Platform] > [Developer Toolkit] > [Integration Flows] > [Schedule to Publish Inventory Details-ServiceNow Connector] の順にクリックします。 重要
- ステップ **9** ウィンドウの右上にある [X] アイコンをクリックして閉じ、前のバンドルウィンドウに戻ります。
- ステップ **10** [Configure] ボタンをクリックして、バンドルレベルで設定します。

設定 slide-in pane が表示されます。CMDB 同期情報の確認に進みます。

ステップ **11** オプションボタンをクリックして、CMDB同期のServiceNowアクセス設定(既存または新規)を設定し ます。

#### 図 **<sup>9</sup> : [ServiceNow Access Settings]**

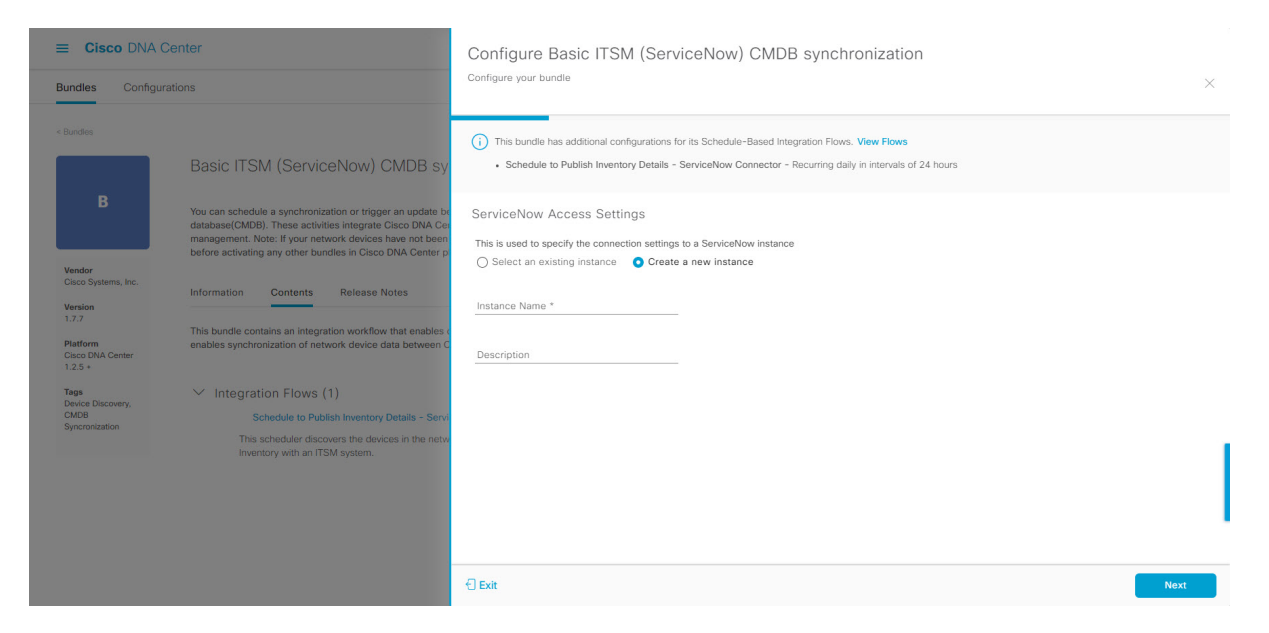

既存の設定を設定するには、ウィンドウのドロップダウンメニューで設定を選択し、[Next] をクリック します。

- ステップ **12** 新しいアクセス設定を設定するには、次のインスタンス情報を入力する必要があります。
	- [Instance Name]:インスタンスの名前。
	- [Description]:インスタンスの説明テキスト。

[Next] をクリックして続行します。

ステップ **13** 新しいアクセス設定を設定するには、次の追加の設定情報を入力する必要があります。

#### 図 **<sup>10</sup> : [ServiceNow Access Settings]**

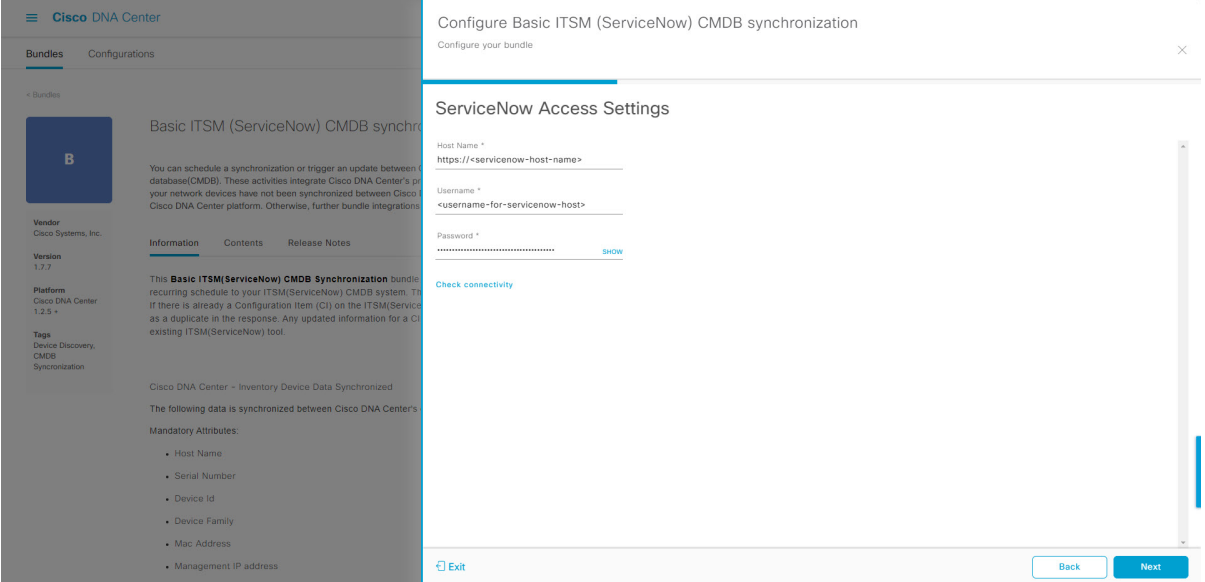

• [Hostname]: ServiceNow サーバーのホスト名または IP アドレス。

• [Username]: ServiceNow サーバーにアクセスするためのユーザー名。

• [Password]:ServiceNow サーバーにアクセスするためのパスワード。

[Check Connectivity] をクリックして、ServiceNow サーバーへのアクセスを確認します。

[Next] をクリックして続行します。

ステップ **14** オプションボタンをクリックして、CMDBインベントリ設定に対して既存のインスタンスを設定するか、 または新しいインスタンスを設定します。

#### 図 **<sup>11</sup> : CMDB** インベントリ設定

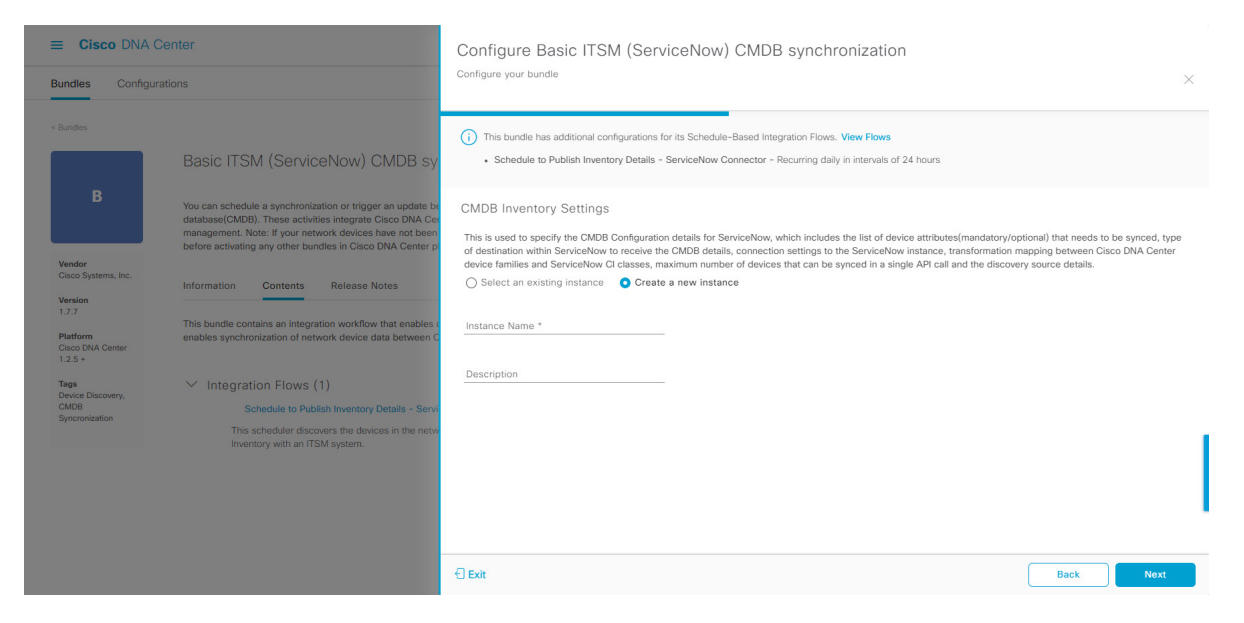

既存のインスタンスを設定するには、ウィンドウのドロップダウンメニューでインスタンスを選択し、 [Configure] をクリックします。

- ステップ **15** 新しいインスタンスを設定するには、次の情報を入力する必要があります。
	- [Instance Name]:インスタンスの名前。
	- [Description]:インスタンスの説明テキスト。

[Next] をクリックして続行します。

- ステップ **16** [Select Destination] ウィンドウで、次の情報を入力します。
	- [Destination Type]:次の 2 つの接続先タイプから選択できます。
		- **[Synchronize device inventory directly with CMDB]**
		- **[Post device inventory details to a staging table]**
		- [Synchronize device inventory directly with CMDB] 接続先タイプを使用して、Cisco DNA ア プリ内のREST APIエンドポイントにデータを送信します。Cisco DNAアプリを使用して いて、独自のカスタマイズされた ServiceNow インスタンスがない場合は、この接続先タ イプを使用する必要があります。Cisco DNAアプリの外部のREST APIエンドポイントに データを送信するには、他の接続先タイプ([Post device inventory detailsto a staging table]) を使用します。[Post device inventory details to a staging table] 接続先タイプでは、データ転 送後に、ステージングテーブルからデータを取得してServiceNowCMDBにマッピングす るカスタムコードを記述する必要があります。 (注)
	- [Destination URL]:ServiceNow サーバー(CMDB)またはステージングテーブルの Uniform Resource Indicator $(URI)$ <sub>o</sub>

#### 図 **12 : [Select Destination]** ウィンドウ

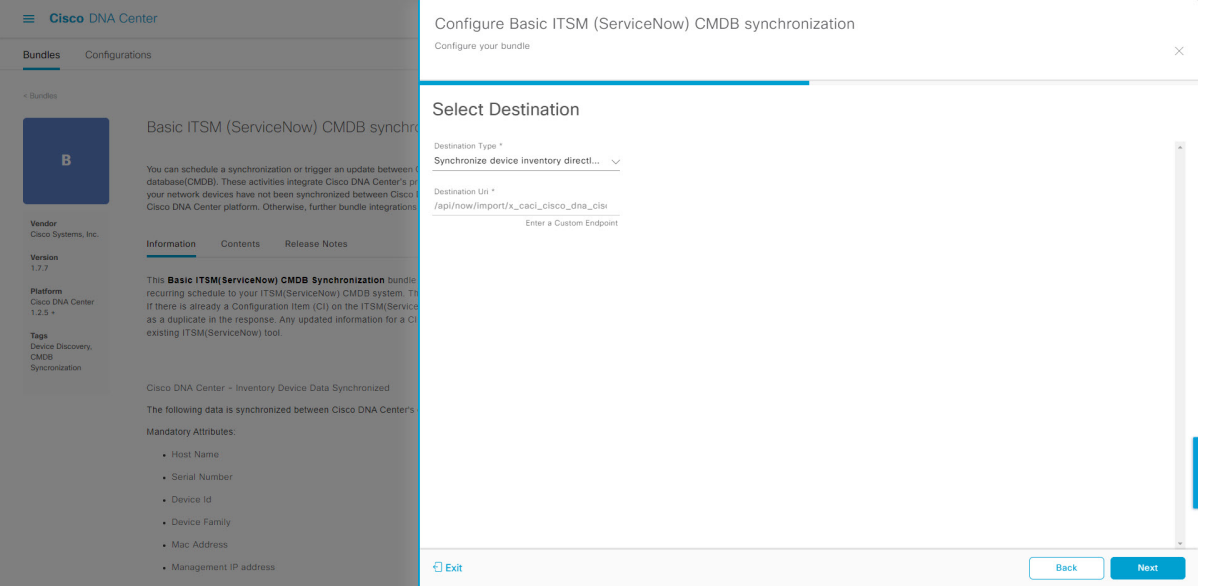

[Next] をクリックします。

- ステップ **17** [Select Inventory Data Fields] ウィンドウで、同期するデータフィールドを選択します。
	- インベントリデータフィールドは、CMDBまたはステージングテーブルに同期される属性ま たは参照として指定できる、シスコが作成したデータタイプです。 (注)

[Select Inventory Data Fields] ウィンドウの上部のチェックボックスをクリックすると、同期するすべての インベントリ データ フィールドが選択されます。すべてのインベントリ データ フィールドを同期する 場合は、この上部のチェックボックスをクリックします。すべてを同期しない場合は、一度に 1 つの チェックボックスを確認してクリックし、同期するインベントリデータフィールドの小さなサブセット を作成します。
図 **<sup>13</sup> : [Select Inventory Data Fields]** ウィンドウ

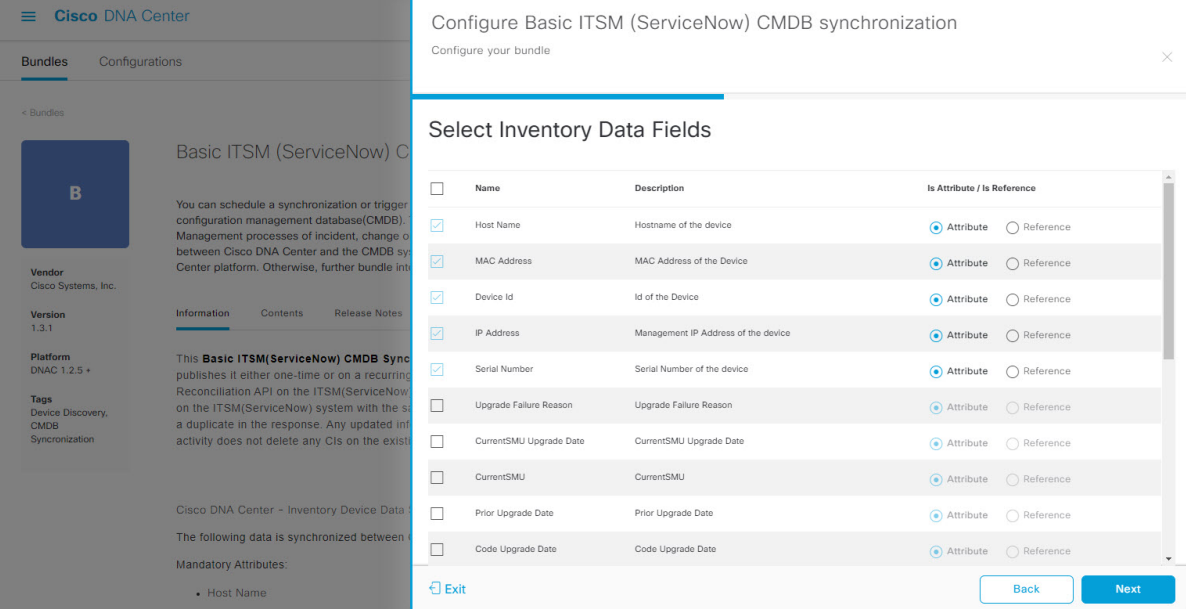

[Select Inventory Data Fields] ウィンドウは、次の列で構成されています。

- [Name]:インベントリ データ フィールドの名前。
- [Description]:インベントリ データ フィールドの簡単な説明。
- [Is Attribute/Is Reference]:インベントリ データ フィールドが属性または参照のどちらであるか。参 照データフィールドは、データベース内の2つのテーブル間の関係を作成するために使用されます。 これはクエリの目的で使用されます。属性データフィールドは、データベースのテーブルにデータ を追加するために使用されます。
- ステップ **18** 前のステップで同期対象として選択したデータフィールドについて、指定が属性または参照のどちらと して設定されているかを確認します。

データフィールドのデフォルトの設定を変更するには、目的のデータフィールドの設定([Attribute]また は [Reference]) をクリックします。

現在、統合は参照フィールドとして「場所」、「建物」、および「部品番号」のみをサポートしていま す。

同期するデータフィールドと、データフィールドを属性または参照のどちらにするか選択したら、[Next] をクリックして続行します。

ステップ **19** [Update Transforms] ウィンドウで、Cisco DNA Center デバイスファミリと ServiceNow CI クラス間の ServiceNow 変換マッピングを受け入れるか、更新します。

#### 図 **<sup>14</sup> : [Update Transforms]** ウィンドウ

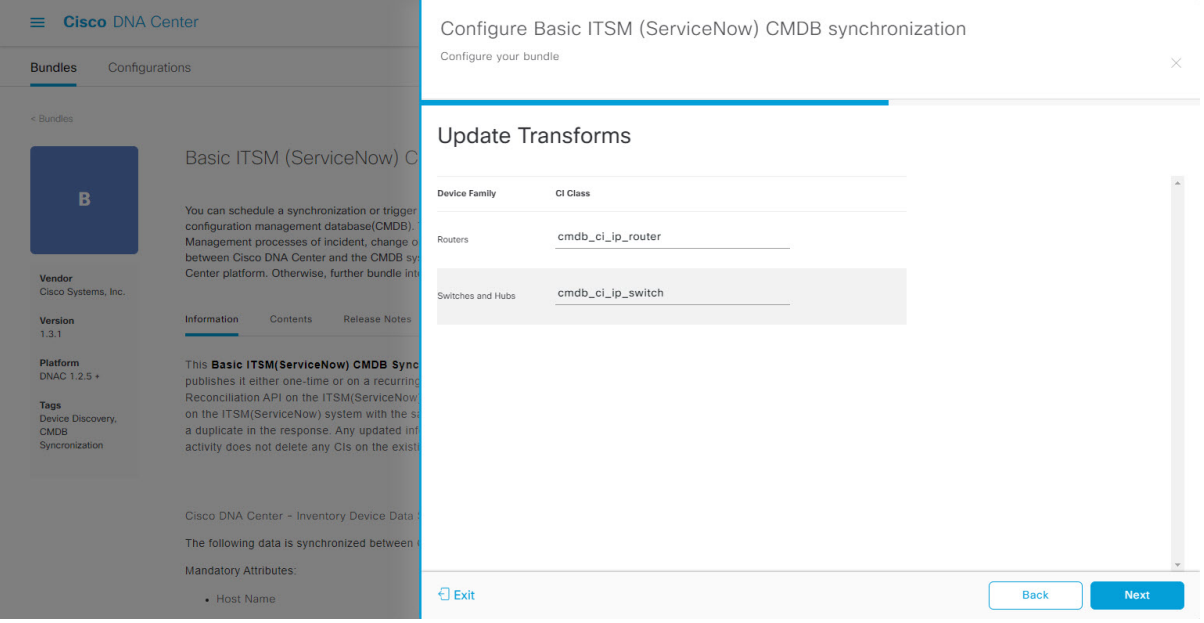

デバイスファミリは Cisco DNA Center デバイスの分類(ユニファイド AP、ルータ、ワイヤレスコント ローラ、スイッチ、ハブなど)であり、ServiceNowへのインベントリ属性/参照マッピングはServiceNow の既存のCiscoDNACenterアプリケーションですでに使用できます。デバイスファミリのタイプと数は、 ユーザーのネットワーク内のシスコデバイスによって異なります。

Cisco DNA Center プラットフォームは、ユーザーの Cisco DNA Center ネットワーク内のすべ てのデバイスファミリを自動的に取得し、この GUI ウィンドウに表示できます。 (注)

CI クラスは ServiceNow のデータベーステーブルです(cmdb\_ci\_wap\_network、cmdb\_ci\_ip\_router、 cmdb\_ci\_ip\_switch、x\_caci\_cisco\_dna\_wireless\_lan\_controller など)。GUI ウィンドウの [CI Class] 列は、CI クラスをそれぞれのデバイスファミリにマッピングするために使用されます。

次の表に、Cisco DNA Center のデフォルトの CI クラスをデバイスファミリごとに示します。デフォルト のCIクラスは、ユーザーが変更できます。以下にリストされていない他のデバイスファミリの場合、シ スコでは [CI Class] 列にデフォルト値を示しません。ServiceNow アプリケーションユーザーは、対応す る CI クラスおよび属性/参照マッピングを手動で作成するか、既存の CI クラスを「親」CI クラスとして 使用する必要があります。

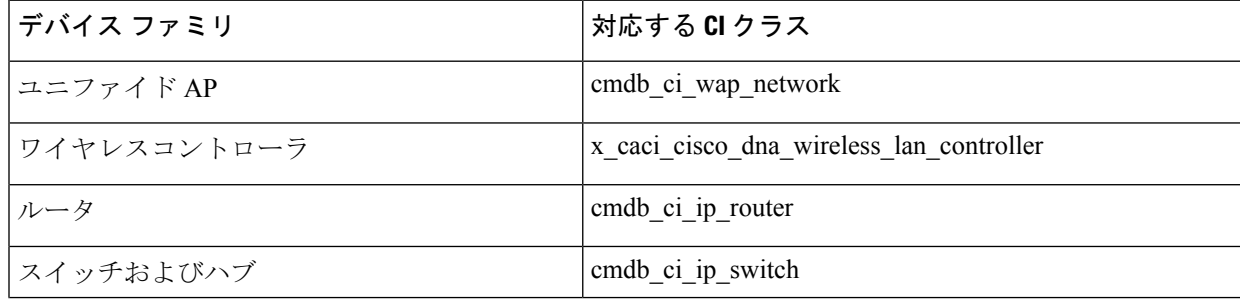

表 **5 :** デフォルトのデバイスファミリから **CI** クラスへのマッピングリスト

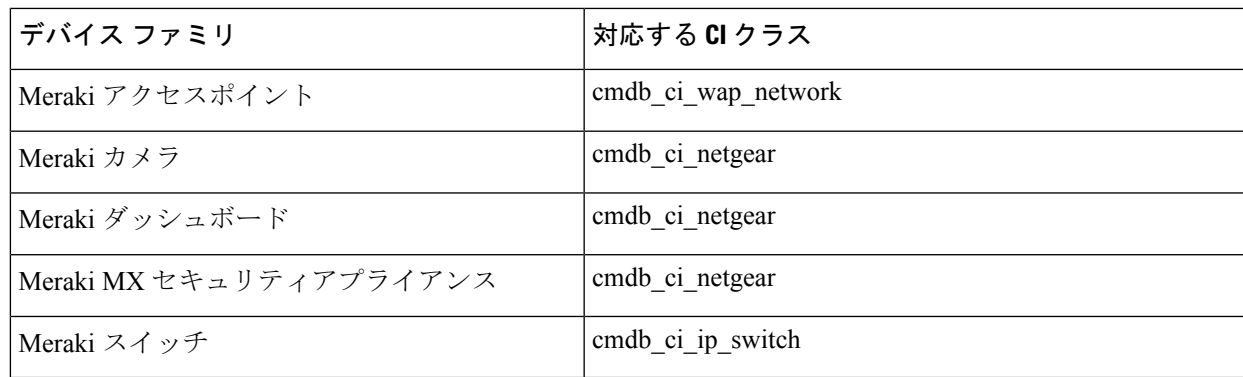

このウィンドウの情報を受け入れるか、更新したら、[Next] をクリックします。

ステップ **20** [Set Source Identifier and Operational Limit] ウィンドウで、データソースと最大制限を設定します。

#### 図 **<sup>15</sup> : [Set Source Identifier and Operational Limit]** ウィンドウ

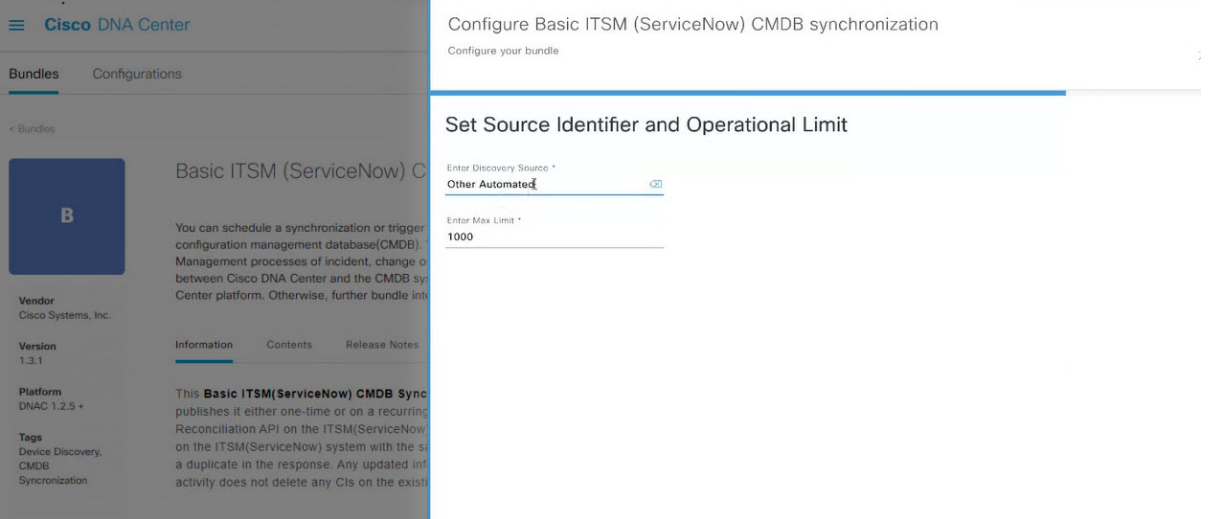

次の値を設定します。

- [Enter Destination Type]:以前に選択した値と同じ値を入力するか、デフォルトの [Other Automated] のままにします。
	- **[Synchronize device inventory directly with CMDB]**
	- **[Post device inventory details to a staging table]**
	- [Other Automated] は、OOB ServiceNow インスタンスの検出リソース属性の事前設定値で す。これは、ServiceNow CI が検出されたデータソースを示す値です。デフォルトで、シ スコは既存の事前設定値の 1 つを統合に使用します。 (注)

ServiceNow インスタンスに同期するためにデバイスがフェッチされたソースを一意に識別できるよ うに、ユーザーは独自の検出ソースを作成することをお勧めします。新しい検出ソースを作成する 手順は、ServiceNow アプリの『Installation and Configuration Guide』で説明されています。

• [Enter Max Limit] :反復(単一の API コール)で同期できるデバイスの最大数。

上記の情報を入力したら、[Next] をクリックします。

ステップ **21** [Summary] ウィンドウで、設定の概要を確認します。

#### 図 **<sup>16</sup> : [Summary]** ウィンドウ

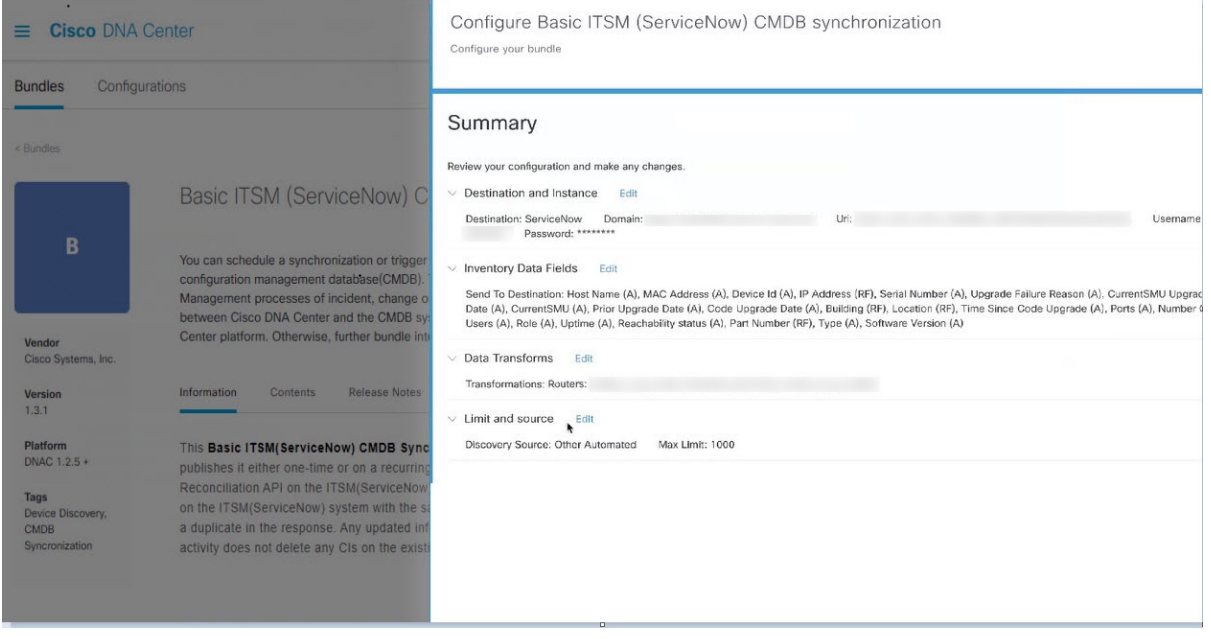

情報を確認した後、[Configure] をクリックします。 設定が正常に完了すると、「Done!Bundle Configured」メッセージが表示されます。

#### 次のタスク

ステップ 8 で説明されているいずれかの方法を使用して、このバンドル([Schedule to Publish Inventory Details - ServiceNow Connector])の統合フローを設定します。

次のタスクを実行して、CMDB の同期をテストできます。

- Cisco DNA Center GUI で [Menu] アイコン ( ≡ ) をクリックして選択します[Platform] > **[Runtime Dashboard]** > **[CMDB Synchronization Summary]**。GUI ビューをリフレッシュす るには、[Refresh]をクリックします。ServiceNowへのインベントリデバイスの同期ステー タスを確認します。
- Cisco DNA Center GUI で [Menu] アイコン( )をクリックして選択します**[Platform]** > **[Runtime Dashboard]** > **[Event Summary]**。GUI ビューをリフレッシュするには、[Refresh] をクリックします。ウィンドウの個々のイベントをクリックして、イベントデータを表示 し、ServiceNow へのリンクにアクセスします。

• ServiceNowに移動し、同期されたデバイスを検索します。そのデバイスのレコードの同期 されたデータの [Configuration] タブと [Other Attributes] タブを確認します。

### **[Network Issue Monitor and Enrichment for ITSM (ServiceNow)]** バンドルの 設定

この手順を実行して、アシュアランスおよびメンテナンスの問題に対応するためにネットワー クのモニターリングの設定を行い、ServiceNow システムにイベント詳細を発行します。

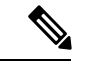

イベントデータは、ServiceNow の [Event] テーブルに公開できます。これには、ServiceNow イ ンスタンスにイベント管理プラグインが存在している必要があります。ServiceNowインスタン スにイベント管理プラグインがない場合、バンドルは、Cisco DNA アプリの REST API エンド ポイントにデータを送信するように設定できます。 (注)

#### 始める前に

この手順で説明するタスクを実行するには、適切な権限が必要になります。Cisco DNA Center プラットフォーム のロールベースのアクセス制御については、『Cisco DNA Center [Platform](https://www.cisco.com/c/en/us/support/cloud-systems-management/dna-center/products-user-guide-list.html) User [Guide](https://www.cisco.com/c/en/us/support/cloud-systems-management/dna-center/products-user-guide-list.html)』を参照してください。

ステップ **1** Cisco DNA Center GUI で [Menu] アイコン( )をクリックして選択します**[Platform]** > **[Manage]** > **[Bundles]** の順に選択します。

表示されたバンドルとその現在のステータスを確認します。

ステップ2 FNetwork Issue Monitor and Enrichment for ITSM (ServiceNow)] のバンドルリンクまたはアイコン(イニシャ ルと色付きの四角形)をクリックして、バンドルに関する詳細情報を表示します。

表示される追加情報には、次のものが含まれることがあります。

- [General information]:四角いアイコンの下に、ベンダー、バージョン、プラットフォーム、タグが 表示されます。
- [Information]:一般的な情報(バンドルの目的、ネットワーク内のバンドルのしくみ)、サンプルス キーマ、構成メモ、およびバンドルに関するその他のデータを表示するタブです。
- [Contents]:バンドルを構成する API および統合フローにアクセスしたり、バンドルを構成する統合 フローに関する情報を提供したりするタブ。
- [Release Notes]:自身のバージョンを含む、バンドルに関する最新のリリース情報を表示するタブで す。
- ステップ **3** 上記の各タブをクリックし、バンドルに関する情報を確認します。
- ステップ **4** [Enable] ボタンをクリックしてバンドルを有効にします。

ウィンドウに [Information] フィールドが表示されます。

- ステップ **5** [nformation] フィールドで、[Enable] ボタンをクリックして、バンドルの有効化を確認します。 [Enable] ボタンをクリックして確認すると、成功メッセージが表示されます。
- ステップ **6** 成功メッセージの中の [OK] をクリックします。
- ステップ **7** [Configure] ボタンをクリックして、バンドルレベルで設定します。 設定 slide-in pane が表示されます。
- ステップ **8** 設定slide-in paneで、[ServiceNow AccessSettings]をクリックして、ServiceNowの接続インスタンスを設定 します。
- ステップ **9** ラジオボタンをクリックして、既存のServiceNowの接続インスタンスを設定するか、または新しいイン スタンスを設定します。

図 **<sup>17</sup> : ServiceNow** インスタンスの設定フィールドの例

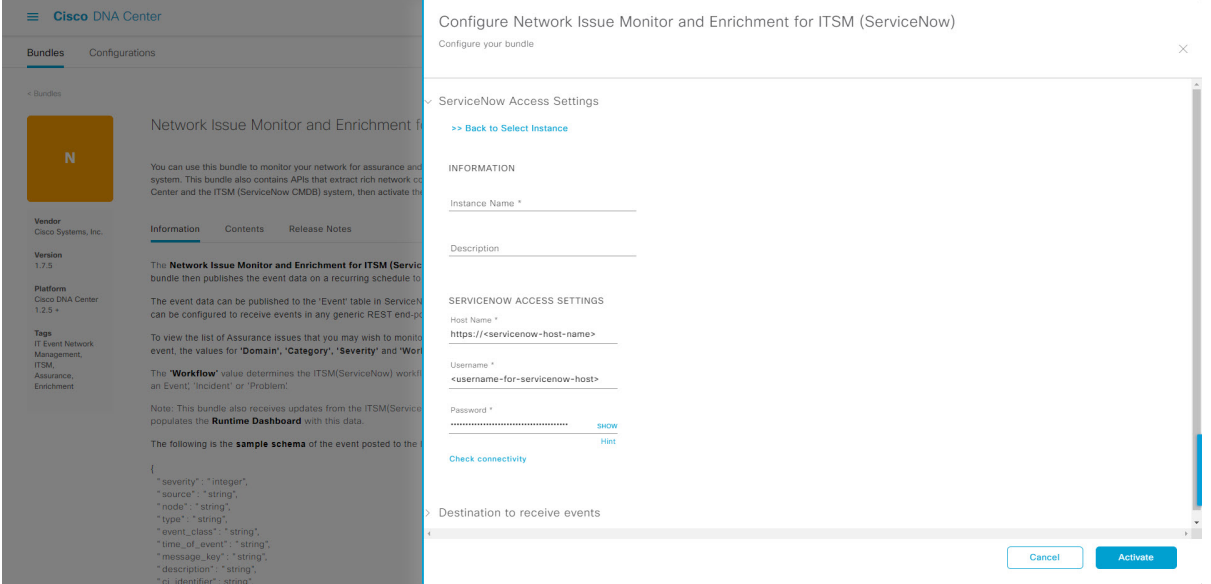

既存のServiceNowの接続インスタンスを設定するには、ウィンドウのドロップダウンメニューでインス タンスを選択し、[Activate] をクリックします。

- ステップ **10** 新しい ServiceNow 接続インスタンスを設定するには、次の情報を入力する必要があります。
	- [Instance Name]:インスタンスの名前。
	- [Description]:インスタンスの説明テキスト。
	- [Host name]: ServiceNow システムのホスト名。
	- [Username]: ServiceNow システムへのアクセスに必要なユーザー名。
	- [Password]: ServiceNow システムへのアクセスに必要なパスワード。

ステップ **11** [Check Connectivity] をクリックして、エンドポイントが設置されたサーバーへの接続が可能かどうかテ ストします。

サーバーへの接続テストが成功したら、[Destination to receive events] の設定に進みます。

- ステップ **12** 構成slide-in paneで、[Destination to receive events]をクリックし、接続先接続インスタンスを設定します。
- ステップ **13** ラジオボタンをクリックして、既存の宛先接続インスタンスを設定するか、または新しいインスタンス を設定します。

図 **18 : [Destination to receive events]** 設定フィールドの例

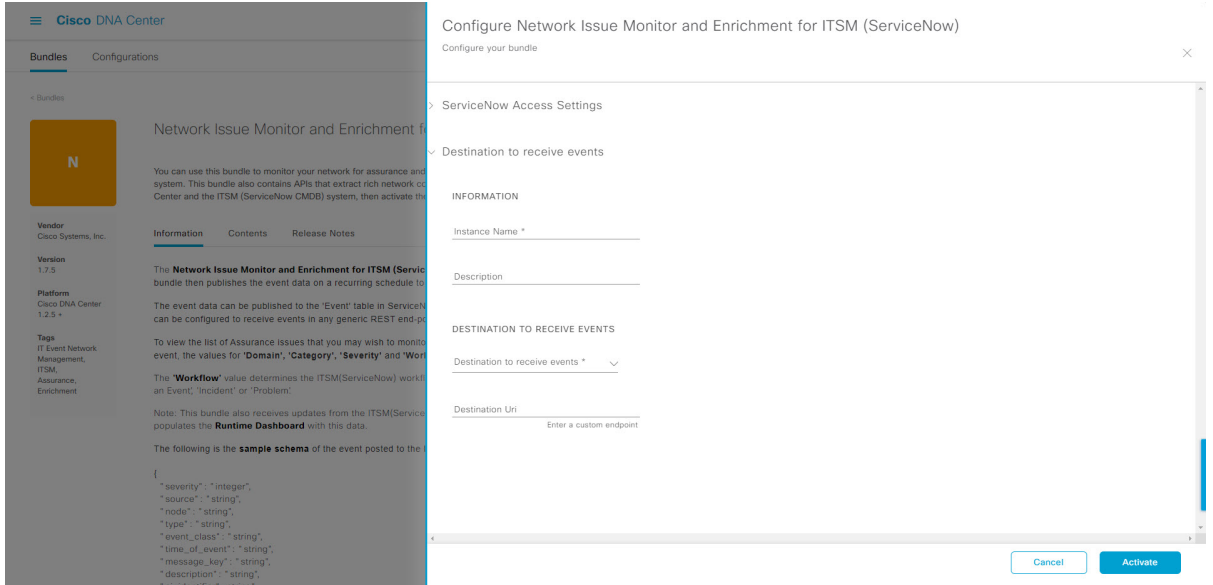

既存の宛先接続インスタンスを設定するには、ウィンドウのドロップダウンメニューでインスタンスを 選択し、[Activate] をクリックします。

- ステップ **14** 新しい宛先インスタンスを設定するには、次の情報を追加入力する必要があります。
	- [Instance Name]:インスタンスの名前。
	- [Description]:インスタンスの説明テキスト。
	- [Destination to receive events]:次のいずれかを選択します。
		- [Event Management]:Cisco DNA アプリを使用せずに Cisco DNA Center と ServiceNow の統合を 設定する場合は、[Event Management] オプションを選択します。[Event Management] オプション を選択する場合、ServiceNow インスタンス内でイベント管理プラグインを設定する必要もあり ます。
		- [REST API Endpoint]:[REST API Endpoint] オプションは、Cisco DNA アプリで使用できます。 データは、[REST API Endpoint] オプションを使用して Cisco DNA アプリ内の REST API エンド ポイントに送信されます。
		- [Generic REST Endpoint in ServiceNow]: [Generic REST Endpoint in ServiceNow] オプションの場 合、ServiceNow の別のステージングテーブルにデータを送信できます。

• [Destination URI]: [Generic REST Endpoint in ServiceNow] オプションの接続先 URI (Uniform Resource Indicator)を入力します。このオプションでは、このフィールドは必須です。

この情報を入力して、次のステップに進みます。

ステップ **15** [Activate] をクリックし、変更を保存してバンドルを有効化するか、[Cancel] をクリックして設定をキャ ンセルし、slide-in paneを閉じます。

> バンドルに加えられた変更は、直ちに適用が開始されます。さらに、バンドルのステータスは[ENABLED] から [ACTIVATE] に変更されます。

### イベント設定の構成

Cisco DNA Center プラットフォームと ITSM の統合により、ユーザーは候補となる問題のリス トから選択して、ビジネスの優先順位に一致するように、ServiceNowのイベント、インシデン ト、または問題のシビラティ(重大度)を作成および変更することができます。これらのタス クは、[Events Settings] ウィンドウで実行します。[Events Settings] ウィンドウには、Cisco DNA Center プラットフォーム の [Configurations] メニューオプションからアクセスできます。

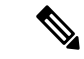

このリリースでは、[EventSettings]で設定するSWIMイベントはありません。ネットワークア シュアランス イベントのみを設定します。 (注)

#### lĴ

[EventSettings]ウィンドウとその機能は、ITSM(ServiceNow)の統合のイベントにのみ適用さ れ、その他の接続先に設定されたイベントには適用されません。ウェブフックまたはその他の 接続先に設定されているイベントの場合は、列の上にあるリンクをクリックして [Events] ウィ ンドウにアクセスします。[Events] ウィンドウを使用して、電子メール、ウェブフック、また は SNMP トラップのイベントを設定します。 重要

#### 図 **<sup>19</sup> : [Event Settings]** ウィンドウ

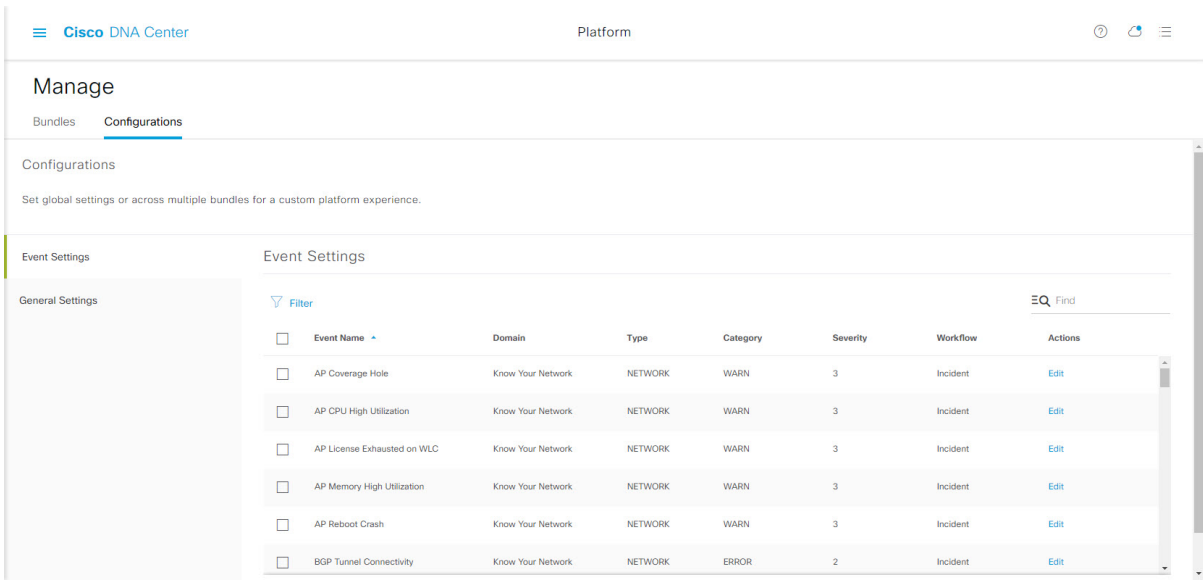

#### 始める前に

この手順で説明するタスクを実行するには、適切な権限が必要になります。Cisco DNA Center プラットフォーム のロールベースのアクセス制御については、『Cisco DNA Center [Platform](https://www.cisco.com/c/en/us/support/cloud-systems-management/dna-center/products-user-guide-list.html) User [Guide](https://www.cisco.com/c/en/us/support/cloud-systems-management/dna-center/products-user-guide-list.html)』を参照してください。

**ステップ1 Cisco DNA Center GUI で [Menu] アイコン ( = ) をクリックして選択します [Platform] > [Manage] >** [Configurations]。

[Events Settings] セクションが含まれている [Configurations] ウィンドウが開きます。

ステップ **2** 表示される [Event Settings] セクションを確認します。

次の [Event Settings] 情報が表示されます。

- [Event Name]: Cisco DNA Center イベントの名前。
- [Domain]:Cisco DNA Center イベントのドメイン。
- [Type]:ネットワーク、アプリ、システム、セキュリティ、または統合のタイプ。
- [Category]:エラー、警告、情報、アラート、タスクの進捗状況、タスクの完了。
- [Severity] : P1(シビラティ(重大度)1)から P5(シビラティ(重大度)5)。
	- シビラティ(重大度) 1 が最も優先順位が高く、最も重要または重大なイベントに割り当 てます。 (注)
- [Workflow]:インシデント、問題、イベント、または RFC(変更要求)

• [Actions]:編集。

[Filter]アイコンをクリックしてフィルタを使用するか、[Find]フィールドにキーワードを入力することで、 テーブルに表示される内容を調整することができます。たとえば、すべてのアクセスポイントの通知を表 示するには、[Find]フィールドに「AP」と入力します。すべてのネットワーク通知を表示するには、[Find] フィールドに「Network」と入力します。すべてのシビラティ(重大度)通知を表示するには、[Find]フィー ルドに「1」と入力します。

ステップ **3** [Actions] カラムの [Edit] をクリックして、イベントを編集します。

下向き矢印をクリックして設定を選択し、値を調整します。たとえば、[Network] をクリックして、[App] に調整します。これにより、イベントタイプはネットワークタイプからアプリケーションタイプに変更さ れます。[Severity]をクリックし、「5」から「1」に調整します。これにより、シビラティ(重大度)レベ ルが 5 から 1 に上がります。

- ステップ **4** イベント名の横にあるボックスをクリックして、通知を有効にします。 これにより、将来イベントが発生した場合、Cisco DNA Center により通知が有効になります。
- ステップ **5** [Save] をクリックして設定を保存します。

### **[Cisco DNA Center Automation Events for ITSM (ServiceNow)]** バンドルの 設定

この手順を実行して、コンプライアンス、セキュリティ、またはその他の操作トリガーのソフ トウェアイメージの更新を必要とするイベントのモニターリングおよびパブリッシングを、 ServiceNow システムに設定します。

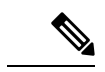

イベントデータは、ServiceNow の [Event] テーブルに公開できます。これには、ServiceNow イ ンスタンスにイベント管理プラグインが存在している必要があります。ServiceNowインスタン スにイベント管理プラグインがない場合、バンドルは、Cisco DNA アプリの REST API エンド ポイントにデータを送信するように設定できます。 (注)

#### 始める前に

この手順で説明するタスクを実行するには、適切な権限が必要になります。Cisco DNA Center プラットフォーム のロールベースのアクセス制御については、『Cisco DNA Center [Platform](https://www.cisco.com/c/en/us/support/cloud-systems-management/dna-center/products-user-guide-list.html) User [Guide](https://www.cisco.com/c/en/us/support/cloud-systems-management/dna-center/products-user-guide-list.html)』を参照してください。

ステップ **1** Cisco DNA Center GUIで[Menu]アイコン( )をクリックして選択します[Platform] > [Manage] > [Bundles] の順に選択します。

表示されたバンドルとその現在のステータスを確認します。

ステップ **2** [Cisco DNA Center Automation events for ITSM (ServiceNow)] バンドルのリンクまたはアイコン(イニシャ ルと色付きの四角形)をクリックして、バンドルに関する詳細情報を表示します。

表示される追加情報には、次のものが含まれることがあります。

- [General information]:四角いアイコンの下に、ベンダー、バージョン、プラットフォーム、タグが 表示されます。
- [Information]:一般的な情報(バンドルの目的、ネットワーク内のバンドルのしくみ)、サンプルス キーマ、構成メモ、およびバンドルに関するその他のデータを表示するタブです。
- [Contents]:バンドルを構成する API および統合フローにアクセスしたり、バンドルを構成する統合 フローに関する情報を提供したりするタブ。
- [Release Notes]:自身のバージョンを含む、バンドルに関する最新のリリース情報を表示するタブで す。
- ステップ **3** 上記の各タブをクリックし、バンドルに関する情報を確認します。
- ステップ **4** [Enable] ボタンをクリックしてバンドルを有効にします。

ウィンドウに [Information] フィールドが表示されます。

ステップ **5** [Information]フィールドの[Enable]ボタンをクリックして、バンドルが有効化されていることを確認しま す。

[Enable] ボタンをクリックして確認すると、成功メッセージが表示されます。

- ステップ **6** 成功メッセージの中の [OK] をクリックします。
- ステップ7 [Configure] ボタンをクリックして、バンドルレベルで設定します。 設定 slide-in pane が表示されます。
- ステップ **8** 設定slide-in paneで、[ServiceNow AccessSettings]をクリックして、ServiceNowの接続インスタンスを設定 します。
- ステップ **9** ラジオボタンをクリックして、既存のServiceNowの接続インスタンスを設定するか、または新しいイン スタンスを設定します。

図 **20 : ServiceNow** インスタンスの設定フィールドの例

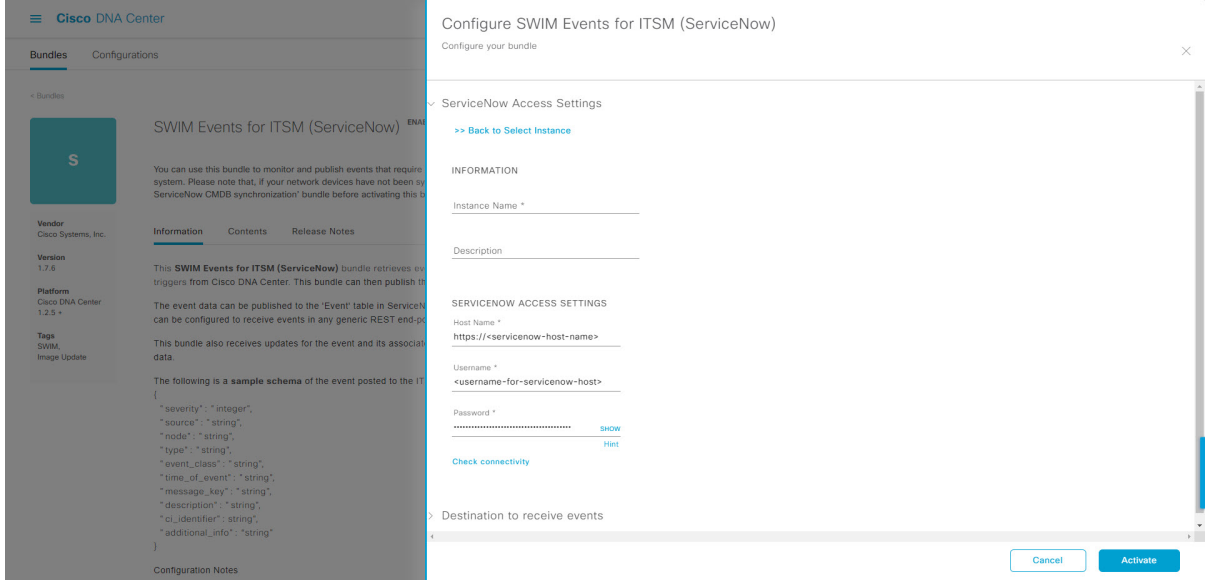

既存のServiceNowの接続インスタンスを設定するには、ウィンドウのドロップダウンメニューでインス タンスを選択し、[Activate] をクリックします。

ステップ **10** 新しい ServiceNow 接続インスタンスを設定するには、次の情報を入力する必要があります。

- [Instance Name]:インスタンスの名前。
- [Description]:インスタンスの説明テキスト。
- [Host name]: ServiceNow システムのホスト名。
- [Username]: ServiceNow システムへのアクセスに必要なユーザー名。
- [Password]: ServiceNow システムへのアクセスに必要なパスワード。
- ステップ **11** [Check Connectivity] をクリックして、エンドポイントが設置されたサーバーへの接続が可能かどうかテ ストします。

サーバーへの接続テストが成功したら、バンドルの有効化に進みます。

- ステップ **12** 設定slide-in paneで、[Destination to receive events] をクリックし、宛先接続インスタンスを設定します。
- ステップ **13** ラジオボタンをクリックして、既存の宛先接続インスタンスを設定するか、または新しいインスタンス を設定します。

図 **21 : [Destination to receive events]** 設定フィールドの例

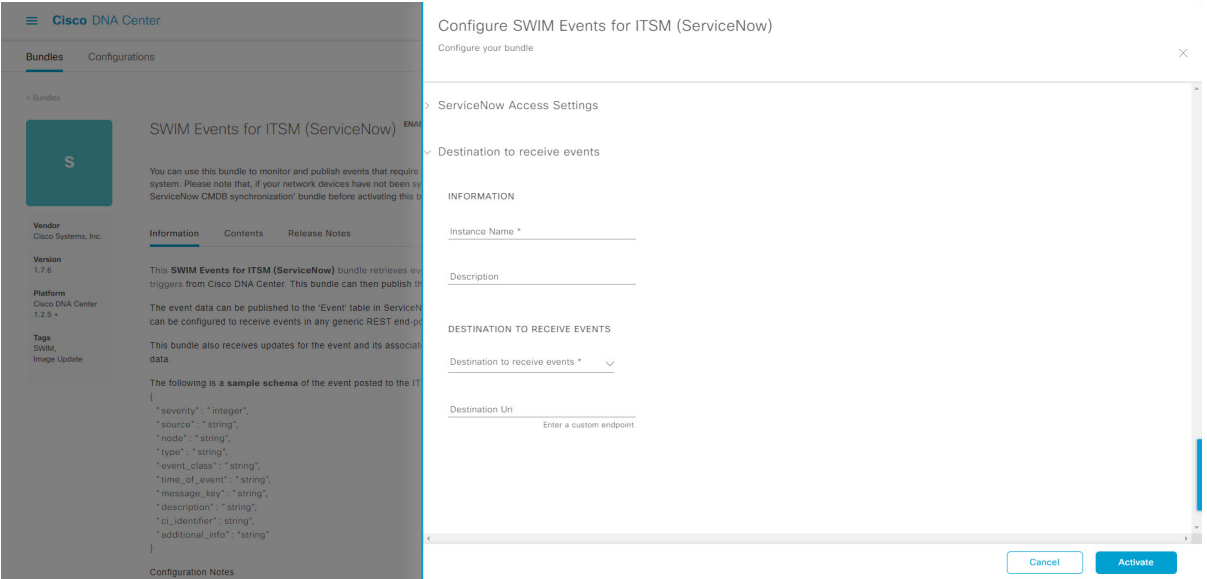

既存の宛先接続インスタンスを設定するには、ウィンドウのドロップダウンメニューでインスタンスを 選択し、[Activate] をクリックします。

- ステップ **14** 新しい宛先インスタンスを設定するには、次の情報を追加入力する必要があります。
	- [Instance Name]:インスタンスの名前。
	- [Description]:インスタンスの説明テキスト。
	- [Destination to receive events]:次のいずれかを選択します。
		- [Event Management]:Cisco DNA アプリを使用せずに Cisco DNA Center と ServiceNow の統合を 設定する場合は、[Event Management] オプションを選択します。[Event Management] オプション を選択する場合、ServiceNow インスタンス内でイベント管理プラグインを設定する必要もあり ます。
		- [REST API Endpoint]:[REST API Endpoint] オプションは、Cisco DNA アプリで使用できます。 データは、[REST API Endpoint] オプションを使用して Cisco DNA アプリ内の REST API エンド ポイントに送信されます。
		- [Generic REST Endpoint in ServiceNow]: [Generic REST Endpoint in ServiceNow] オプションの場 合、ServiceNow の別のステージングテーブルにデータを送信できます。
	- [Destination URI]: [Generic REST Endpoint in ServiceNow] オプションの接続先 Uniform Resource Identifier (URI)を入力します。このオプションでは、このフィールドは必須です。

この情報を入力して、次のステップに進みます。

ステップ **15** [Activate] をクリックし、変更を保存してバンドルを有効化するか、[Cancel] をクリックして設定をキャ ンセルし、slide-in paneを閉じます。

[Activate] をクリックすると、バンドルの変更が有効になり、変更は直ちに実施されます。さ らに、バンドルのステータスは [ENABLED] から [ACTIVE] に変更されます。 (注)

# **ServiceNow** での **Cisco DNA Center** エンドポイント属性の 取得

この Cisco DNA Center リリースでは、エンドポイントインベントリと ITSM(ServiceNow)構 成管理データベース (CMDB) との間で同期をスケジュールしたり、更新をトリガーしたりす ることができます。ServiceNowからのエンドポイント属性情報は、ネットワーク内のエンドポ イントのプロファイリングに役立ちます。ServiceNow は、エンドポイント プロファイリング ワークスペースに追加のプローブとして表示されます。ServiceNowによって送信される属性を 利用してカスタム プロファイリング ルールを作成することができます。

ServiceNow CMDB フィールドとエンドポイント属性の間のマッピングはプラットフォームレ ベルで発生し、[Endpoint Attribute Retrieval with ITSM (ServiceNow)] バンドルを使用して実現さ れます。このバンドルは、[SchedulerforServiceNow AssetSync]統合フローをサポートします。 これは、設定されたスケジュールで実行して、内部 Cisco API を呼び出し、ServiceNow からエ ンドポイント属性情報を取得するように設定できます。

次の表に、ServiceNow での Cisco DNA Center エンドポイント属性の取得を設定する手順を示 します。

(注) この手順では、既存の ITSM(ServiceNow)ツールの CI は変更または削除されません。

表 **6 : ServiceNow** での **Cisco DNA Center** エンドポイント属性の取得

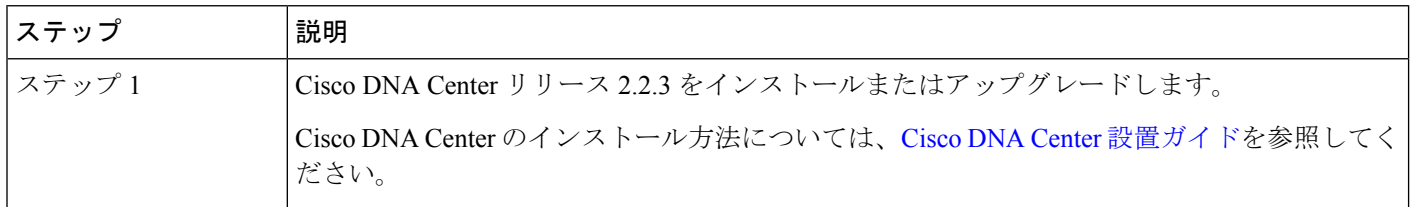

要件

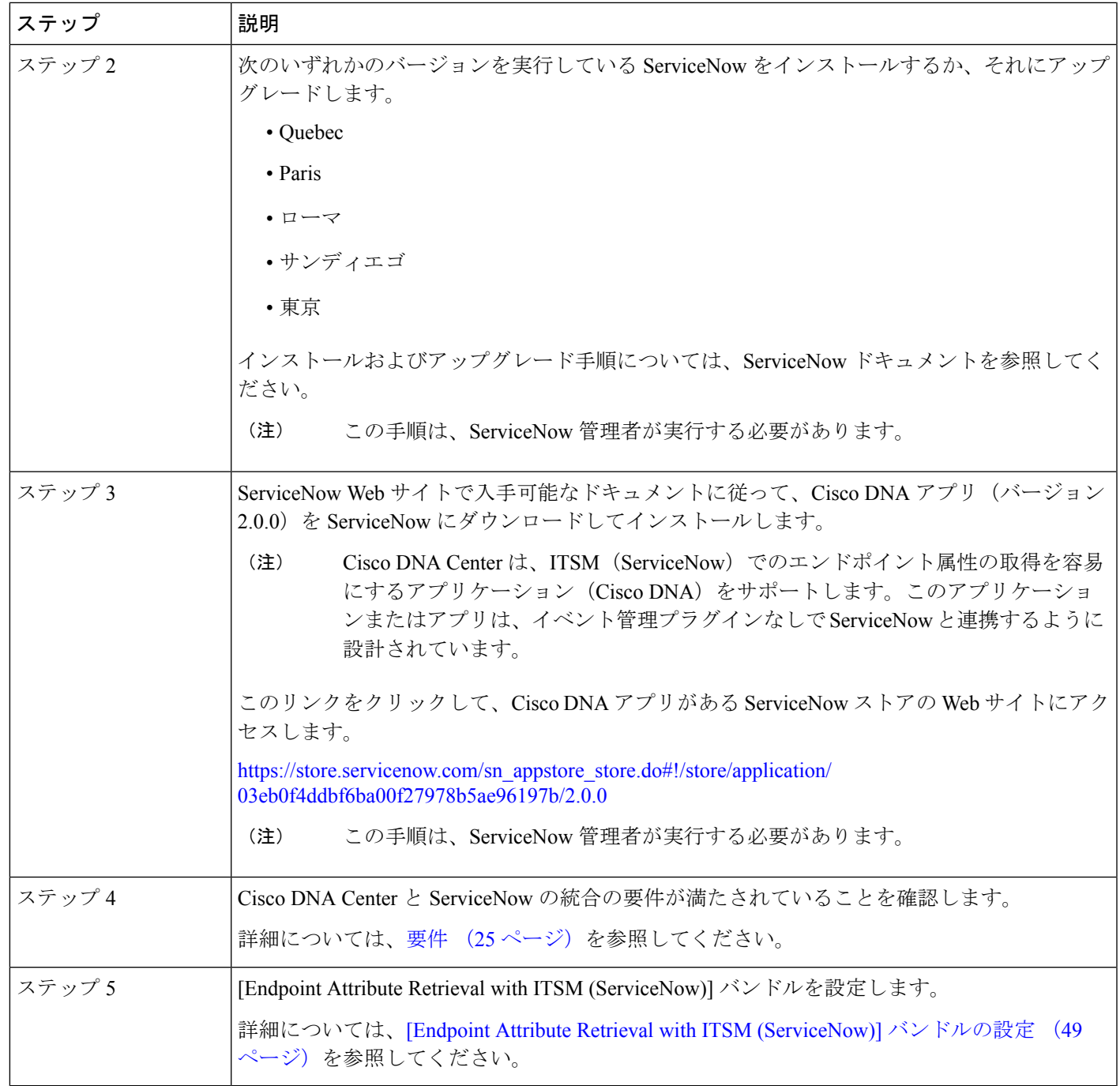

### 要件

Ι

Cisco DNA Center と ServiceNow の統合に関する次のネットワーキングおよびシステム要件が 満たされていることを確認します。

• ネットワーク:

- Cisco DNA アプリは、統合されている Cisco DNA Center インストールの IP アドレス とアクセス情報を使用して設定されます。
- この情報については、Cisco DNA Center 管理者に問い合わせてく ださい。 (注)
	- Cisco DNA Center と ServiceNow (MID サーバーを含む)の間の HTTPS ネットワーク アクセスが確立されます。
- 
- これを確立するには、ネットワーク管理者に連絡し、協力してく ださい。 (注)
	- 管理、実装、およびディスカバリ(MID)サーバー:
		- MID サーバーは稼働中であり、ServiceNow インスタンスからアクセスできます。
		- Cisco DNA Center プラットフォーム は 、MID サーバーからアクセスできます。
		- Cisco DNA Center プラットフォーム REST API は、MID サーバーから許可されます。

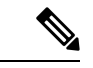

MIDサーバーは、ServiceNowインスタンスからREST要求をプロ キシするために使用されます。 (注)

MID サーバーの構成情報については、ServiceNow ストアの Web サイトにある『*Scope Certified Application Installation and Configuration Guide*』を参照してください。 [https://store.servicenow.com/sn\\_appstore\\_store.do#!/store/application/](https://store.servicenow.com/sn_appstore_store.do#!/store/application/03eb0f4ddbf6ba00f27978b5ae96197b/2.0.0) [03eb0f4ddbf6ba00f27978b5ae96197b/2.0.0](https://store.servicenow.com/sn_appstore_store.do#!/store/application/03eb0f4ddbf6ba00f27978b5ae96197b/2.0.0)

- Cisco DNA Center プラットフォーム:
	- Cisco DNA Center プラットフォーム は 、Cisco DNA Center で有効になっています。
	- Cisco DNA Center プラットフォーム で必要なバンドルを設定し、アクティブ化します (次の手順で説明するとおり)。

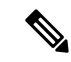

これらのバンドルには、ServiceNowのCisco DNAアプリと統合す るために必須の API が含まれています。 (注)

### **[Endpoint Attribute Retrieval with ITSM (ServiceNow)]** バンドルの設定

ServiceNow CMDB からの Cisco DNA Center エンドポイント属性の取得を設定するには、次の 手順を実行します。

#### 始める前に

- Cisco DNA Center プラットフォーム と統合したシステムで ServiceNow が稼働しているこ とを確認してください
- この手順で説明するタスクを実行するには、適切な権限が必要になります。Cisco DNA Center プラットフォーム のロールベースのアクセス制御については、『Cisco DNA [Center](https://www.cisco.com/c/en/us/support/cloud-systems-management/dna-center/products-user-guide-list.html) [Platform](https://www.cisco.com/c/en/us/support/cloud-systems-management/dna-center/products-user-guide-list.html) User Guide』を参照してください。
- ステップ **1** Cisco DNA Center GUI で [Menu] アイコン( )をクリックして選択します**[Platform]** > **[Manage]** > **[Bundles]** の順に選択します。

表示されたバンドルとその現在のステータスを確認します。

ステップ **2** バンドルの詳細については、[Endpoint Attribute Retrieval with ITSM (ServiceNow)] バンドルリンクまたは アイコン(イニシャルと色付きの四角形)をクリックしてください。

表示される追加情報には、次のものが含まれることがあります。

- [General information]:四角いアイコンの下に、ベンダー、バージョン、プラットフォーム、タグが 表示されます。
- [Information]:一般的な情報(バンドルの目的、ネットワーク内のバンドルのしくみ)、サンプルス キーマ、構成メモ、およびバンドルに関するその他のデータを表示するタブです。
	- 取得された特定のエンドポイント属性データは、[Information]タブに表示されます。次の エンドポイント属性データが ServiceNow から取得されます(括弧内は Cisco DNA Center での表示名)。 (注)
		- アセットタグ(CMDB アセットタグ)
		- モデルカテゴリ(CMDB モデルカテゴリ)
		- モデル(CMDB モデル)
		- 管理者 (CMDB 管理者)
		- シリアル番号(CMDB シリアル番号)
		- ロケーション(CMDB ロケーション)
		- 部署(CMDB 部署)
		- MAC アドレス (CMDB MAC アドレス)
		- 表示名(CMDB 表示名)

• [Contents]:バンドルを構成する API および統合フローにアクセスしたり、バンドルを構成する統合 フローに関する情報を提供したりするタブ。

• [Release Notes]:自身のバージョンを含む、バンドルに関する最新のリリース情報を表示するタブで す。

- ステップ **3** [Content] タブをクリックします。
- ステップ **4** [Integration Flows] ヘッダーをクリックします。 統合フローまたは統合フローのリストがヘッダーの下に表示されます。
- ステップ **5** [Enable] ボタンをクリックして、統合フローのリンクをアクティブ化します。 ウィンドウに [Information] フィールドが表示されます。
- ステップ **6** [nformation] フィールドで、[Enable] ボタンをクリックして、バンドルの有効化を確認します。 [Enable] ボタンをクリックして確認すると、成功メッセージが表示されます。
- ステップ **7** 成功メッセージの中の [Okay] をクリックします。
- ステップ **8** 個々の統合フローのリンクをクリックして、下記のタスクを実行します。

スケジュールベースの統合フロー([Scheduler for ServiceNow Asset Sync])の場合は、次のタスクを実行 します。

• [Description]、[Tags]、[How to Use this Flow]、およびスケジューラを確認します。

• [Run Now](スケジューラをすぐに実行する場合)、[Run Later](後で実行するようにスケジュール する場合)、または [Recurring](反復スケジュールを設定する場合)をクリックします。

[Run Later] を選択した場合は、日付、時刻、およびタイムゾーンを選択する必要があります。 [Recurring] を選択した場合は、繰り返しの頻度(毎日または毎週)、間隔(分または時間)、開始 日と終了日を設定する必要があります。

• [Schedule] をクリックしてスケジューラを有効にします。

次の手順に従い、バンドル自体の設定が完了した後にのみ、統合フローのスケジュール を設定および有効化します。統合フローのスケジュールを設定して有効にするには、こ のビューに戻って [Schedule] をクリックするか、[Endpoint Attribute Retrieval with ITSM (ServiceNow)]slide-in paneで[View Flows]リンクをクリックするか(以下の手順を参照)、 または [Menu] アイコン (三) > [Platform] > [Developer Toolkit] > [Integration Flows] > [Scheduler for ServiceNow Asset Sync] の順にクリックします。 重要

図 **22 : ServiceNow** アセット同期のスケジューラ

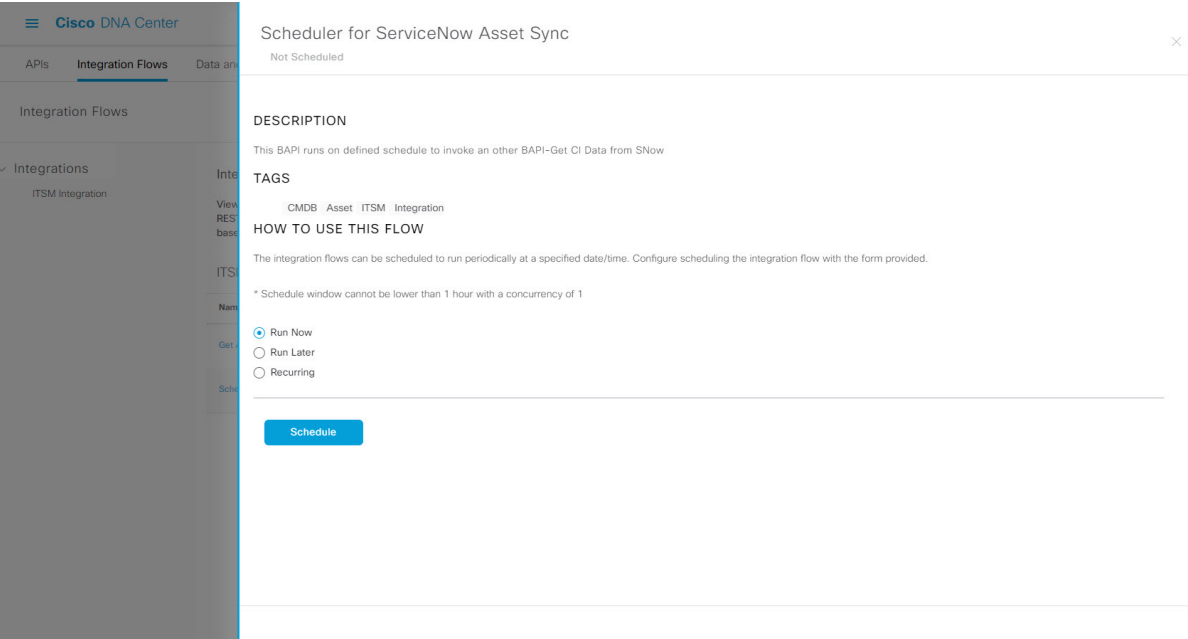

- ステップ **9** ウィンドウの右上にある [X] アイコンをクリックして閉じ、前のバンドルウィンドウに戻ります。
- ステップ **10** [Configure] ボタンをクリックして、バンドルレベルで設定します。

設定 slide-in pane が表示されます。[Configure Endpoint Attribute Retrieval with ITSM (ServiceNow)] 情報の 確認に進みます。

ステップ **11** [Configure] ボタンをクリックして、バンドルレベルで設定します。

設定 slide-in pane が表示されます。

- ステップ **12** 設定slide-in paneで、[ServiceNow AccessSettings]をクリックして、ServiceNowの接続インスタンスを設定 します。
- ステップ **13** ラジオボタンをクリックして、既存のServiceNowの接続インスタンスを設定するか、または新しいイン スタンスを設定します。

図 **23 : ServiceNow** インスタンスの設定フィールドの例

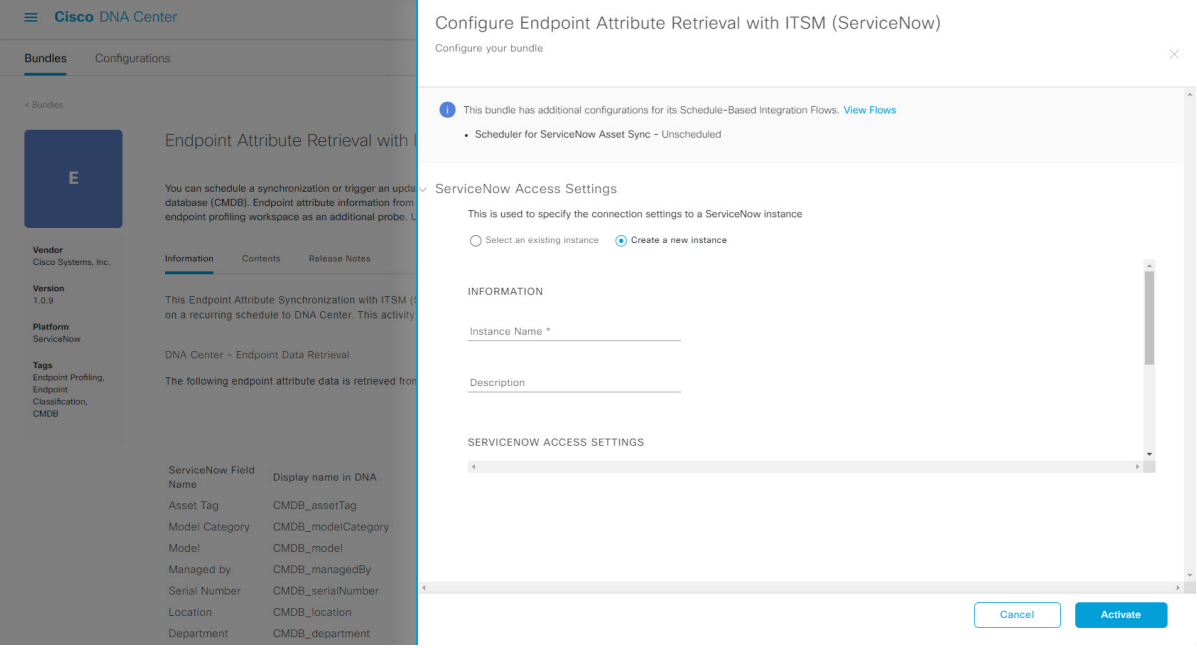

既存のServiceNowの接続インスタンスを設定するには、ウィンドウのドロップダウンメニューでインス タンスを選択し、[Activate] をクリックします。

- ステップ **14** 新しい ServiceNow 接続インスタンスを設定するには、次の情報を入力する必要があります。
	- [Instance Name]:インスタンスの名前。
	- [Description]:インスタンスの説明テキスト。
	- [Host name]: ServiceNow システムのホスト名。
	- [Username]: ServiceNow システムへのアクセスに必要なユーザー名。
	- [Password]: ServiceNow システムへのアクセスに必要なパスワード。
- ステップ **15** [Check Connectivity] をクリックして、エンドポイントが設置されたサーバーへの接続が可能かどうかテ ストします。
- ステップ **16** [Activate] をクリックしてバンドルをアクティブ化します。

#### 次のタスク

前述のステップ 8 のいずれかの方法を使用して、このバンドルの統合フロー([Scheduler for ServiceNow Asset Sync])を設定します。

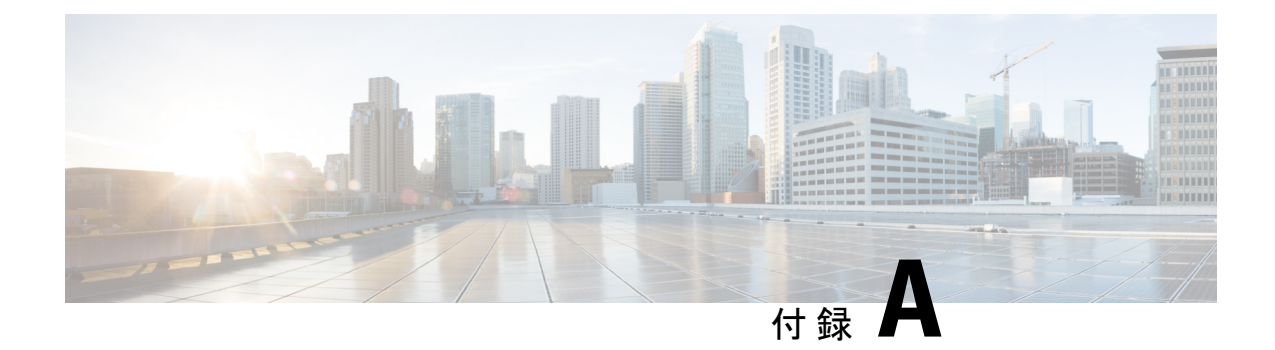

# **SWIM** クローズドループ自動化

- SWIM クローズドループ自動化について (53 ページ)
- SWIM クローズドループ自動化の要件 (54 ページ)
- SWIM クローズドループ自動化ワークフロー (54 ページ)

# **SWIM** クローズドループ自動化について

このリリースでは、CiscoDNACenterとServiceNowの間のソフトウェアイメージ管理(SWIM) のクローズドループ自動化がサポートされています。クローズドループ自動化は、Cisco DNA Center でソフトウェア デバイス イメージのプロビジョニングを設定するユーザーで構成され ます。この設定情報は、即時またはスケジュールされた変更要求としてCisco DNA Centerから 直接 ServiceNow に送信されます。ServiceNow 管理者は変更要求を確認し、ServiceNow で承認 または拒否します。その後、変更要求の受け入れまたは拒否がCisco DNA Centerに通知されま す。

ServiceNow から承認された変更要求を受信した後、Cisco DNA Center はその時点(即時)また はスケジュールされた将来の時刻にソフトウェアアップデートを実行します。

Cisco DNA Center でソフトウェアアップデートが正常に実行されると、通知(タスクの完了) が ServiceNow に返されます。ソフトウェアアップデートが失敗した場合も ServiceNow に通知 され(タスクの失敗)、ユーザーはCisco DNA Centerでソフトウェアアップデートを手動で実 行できます。

このプロセス中に、Cisco DNA Center のユーザーが SWIM プロビジョニングを停止すると、タ スク終了通知が ServiceNow に送信されます。 (注)

Cisco DNA Center と ServiceNow の間の SWIM クローズドループ自動化を有効にするには、次 の手順を実行します。

**1.** 要件を調べて、この機能の前提条件が満たされていることを確認します。SWIM クローズ ドループ自動化の要件 (54 ページ)を参照してください。

**2.** SWIM のクローズドループ自動化ワークフローを調べて、必要な Cisco DNA Center 管理タ スクとServiceNow管理タスクがこの機能に対して実行されていることを確認します。SWIM クローズドループ自動化ワークフロー (54 ページ)を参照してください。

## **SWIM** クローズドループ自動化の要件

次の表に、SWIM クローズドループ自動化機能の要件を示します。

表 **<sup>7</sup> : SWIM** クローズドループ自動化の要件

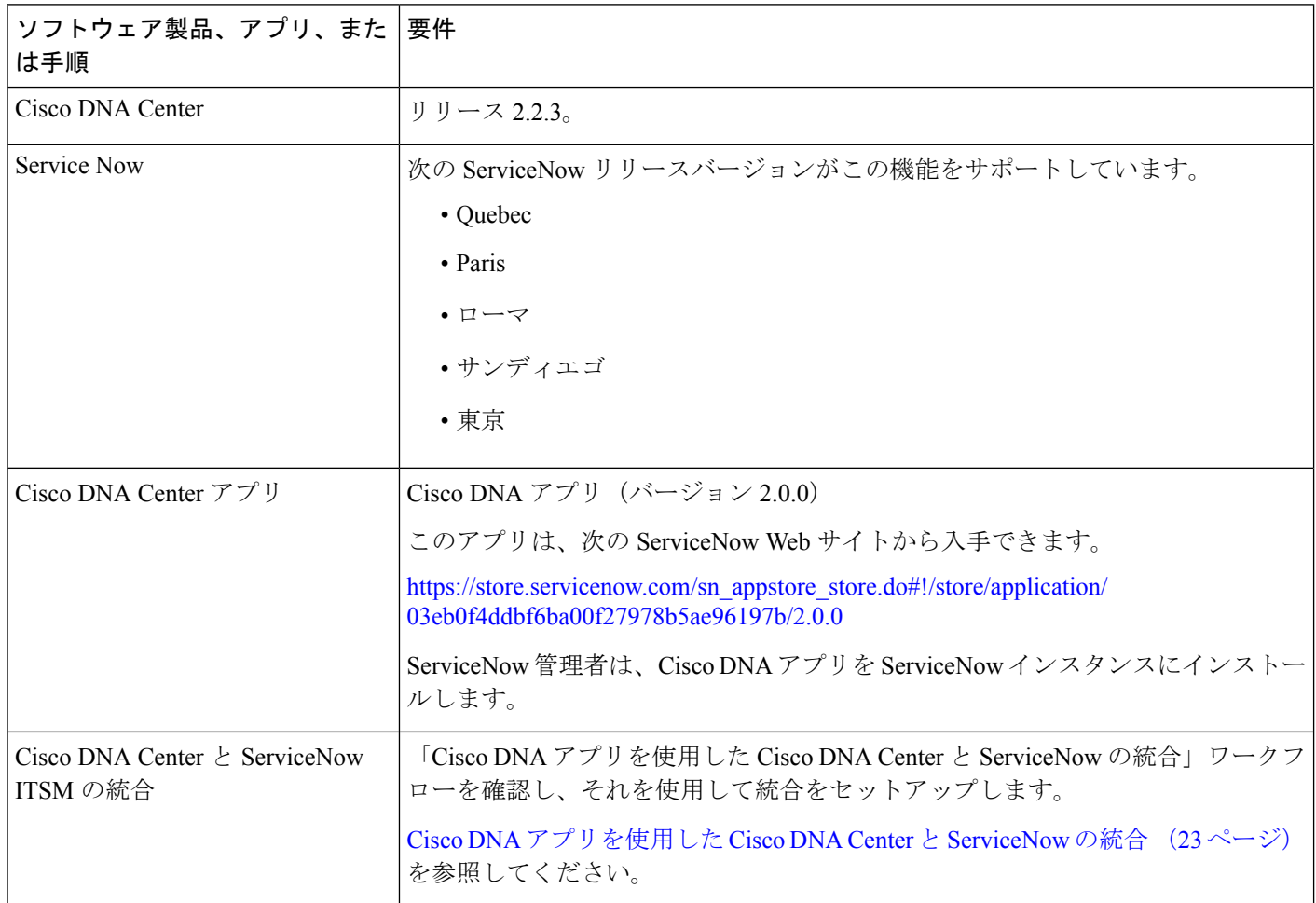

# **SWIM** クローズドループ自動化ワークフロー

次の表では、Cisco DNA Center と ServiceNow の間の SWIM クローズドループ自動化ワークフ ローについて説明します。

#### 表 **8 : SWIM** クローズドループ自動化ワークフロー

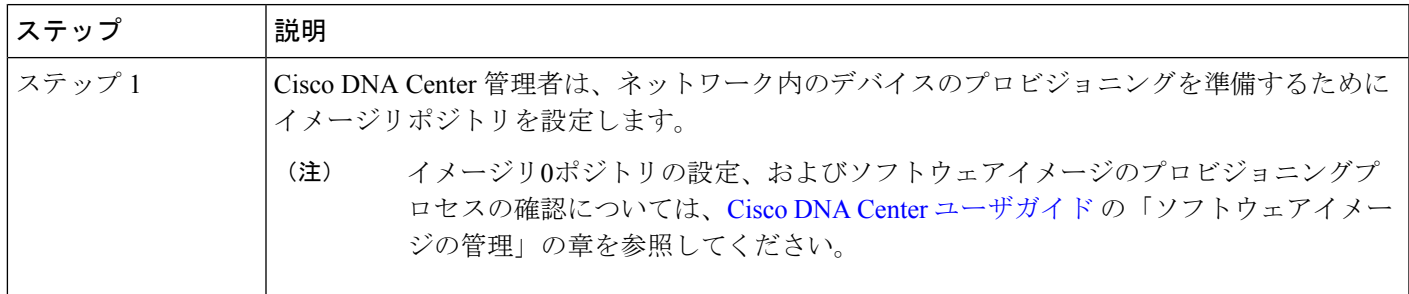

I

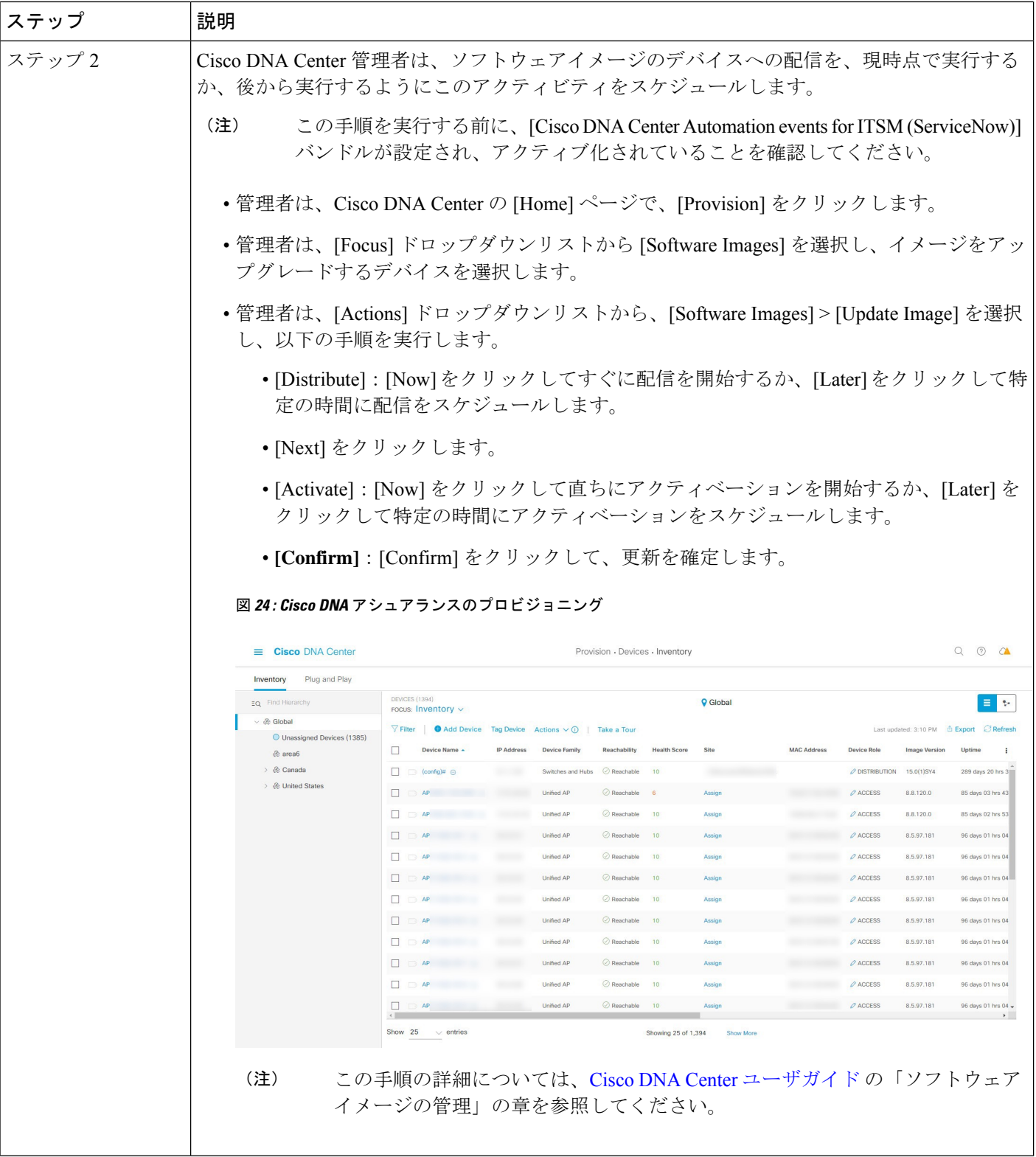

ш

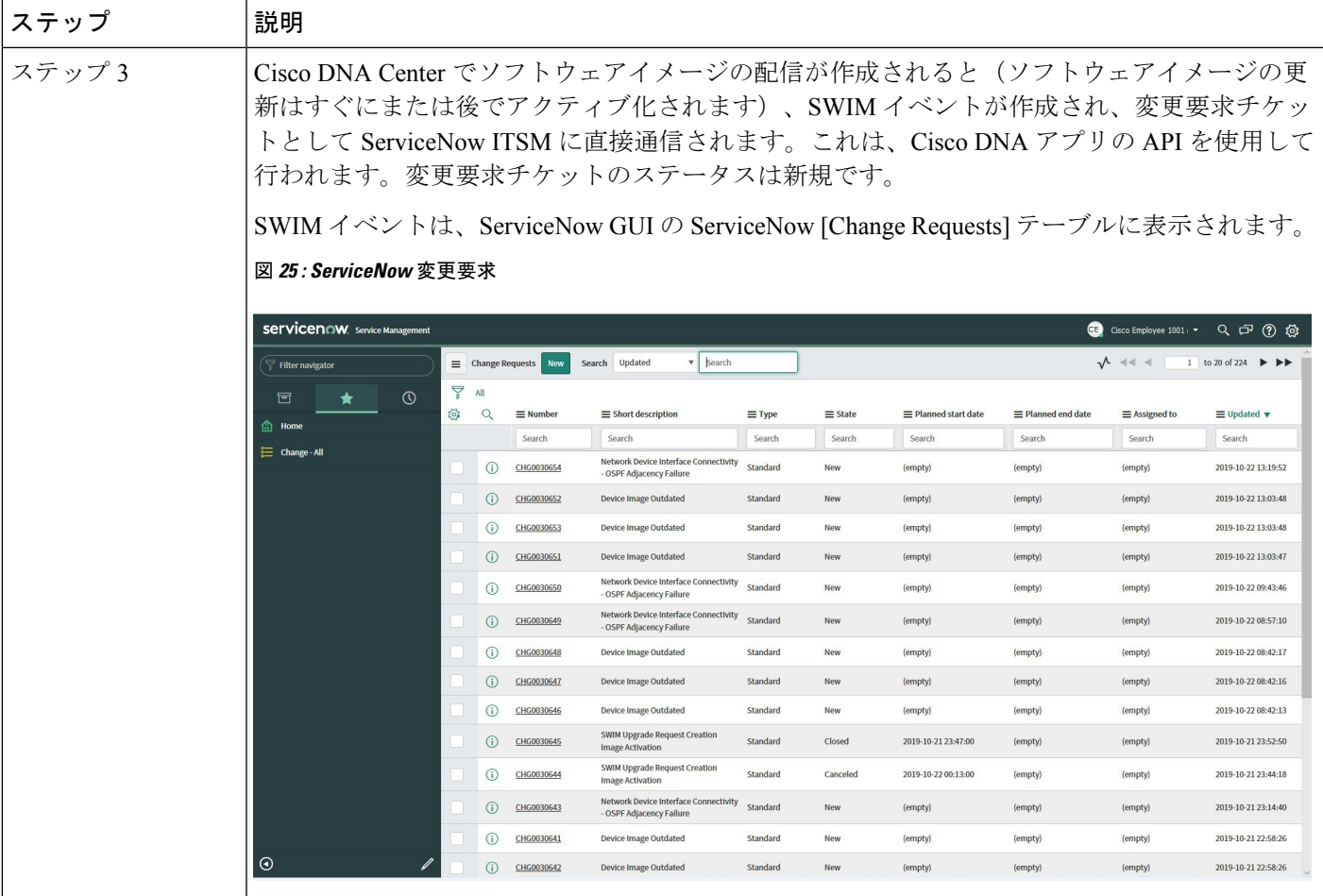

I

r

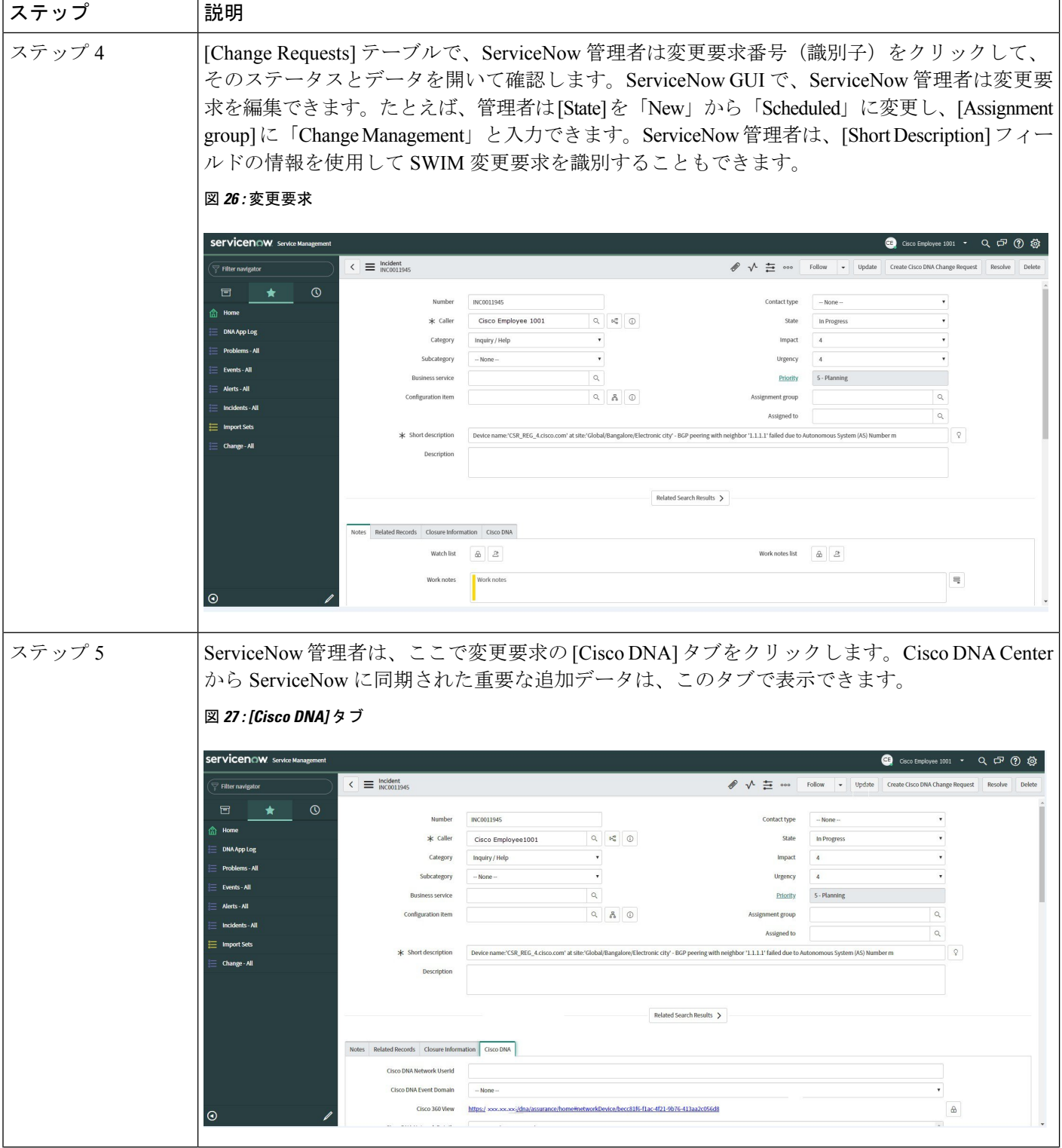

 $\mathbf I$ 

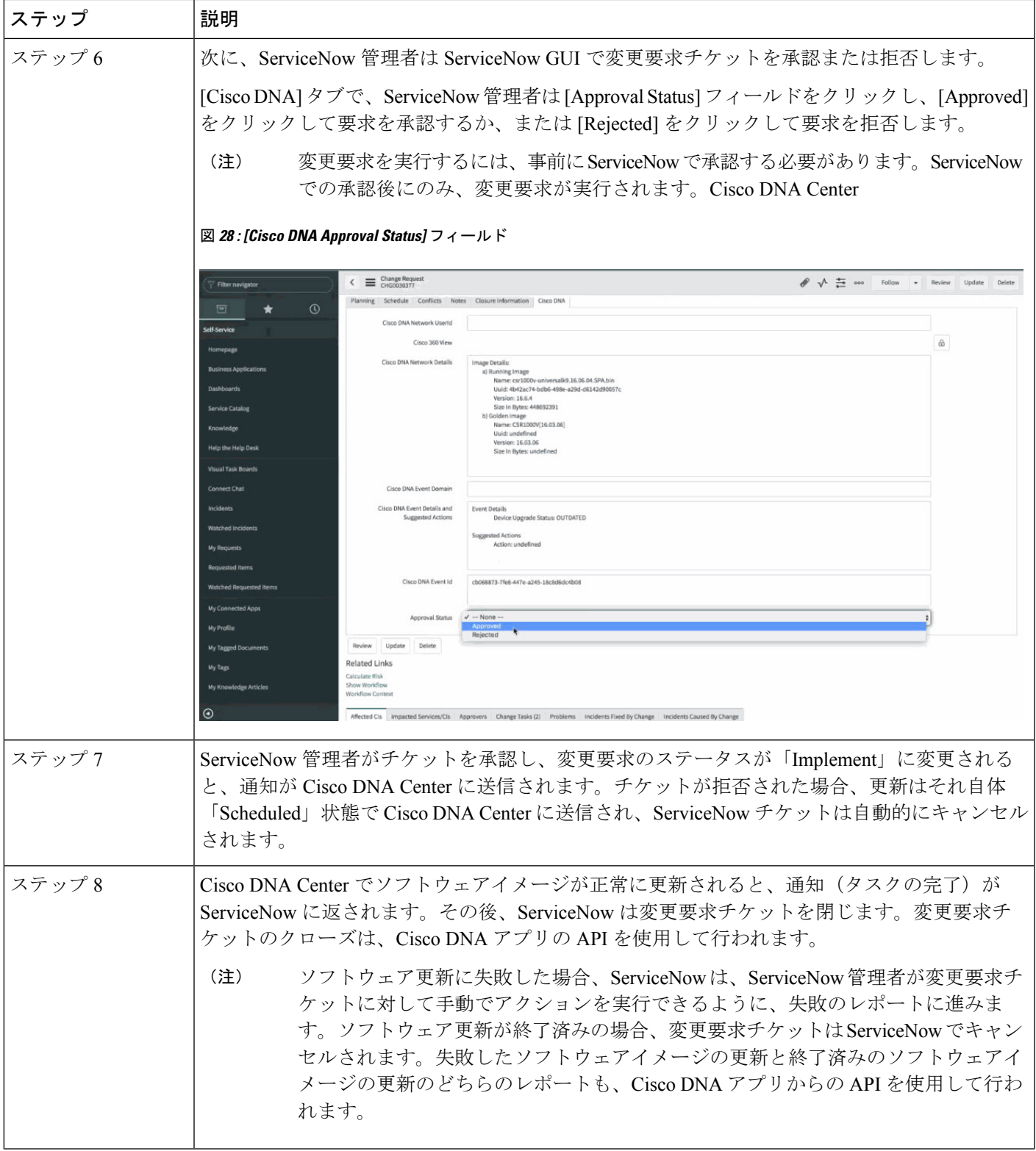

I

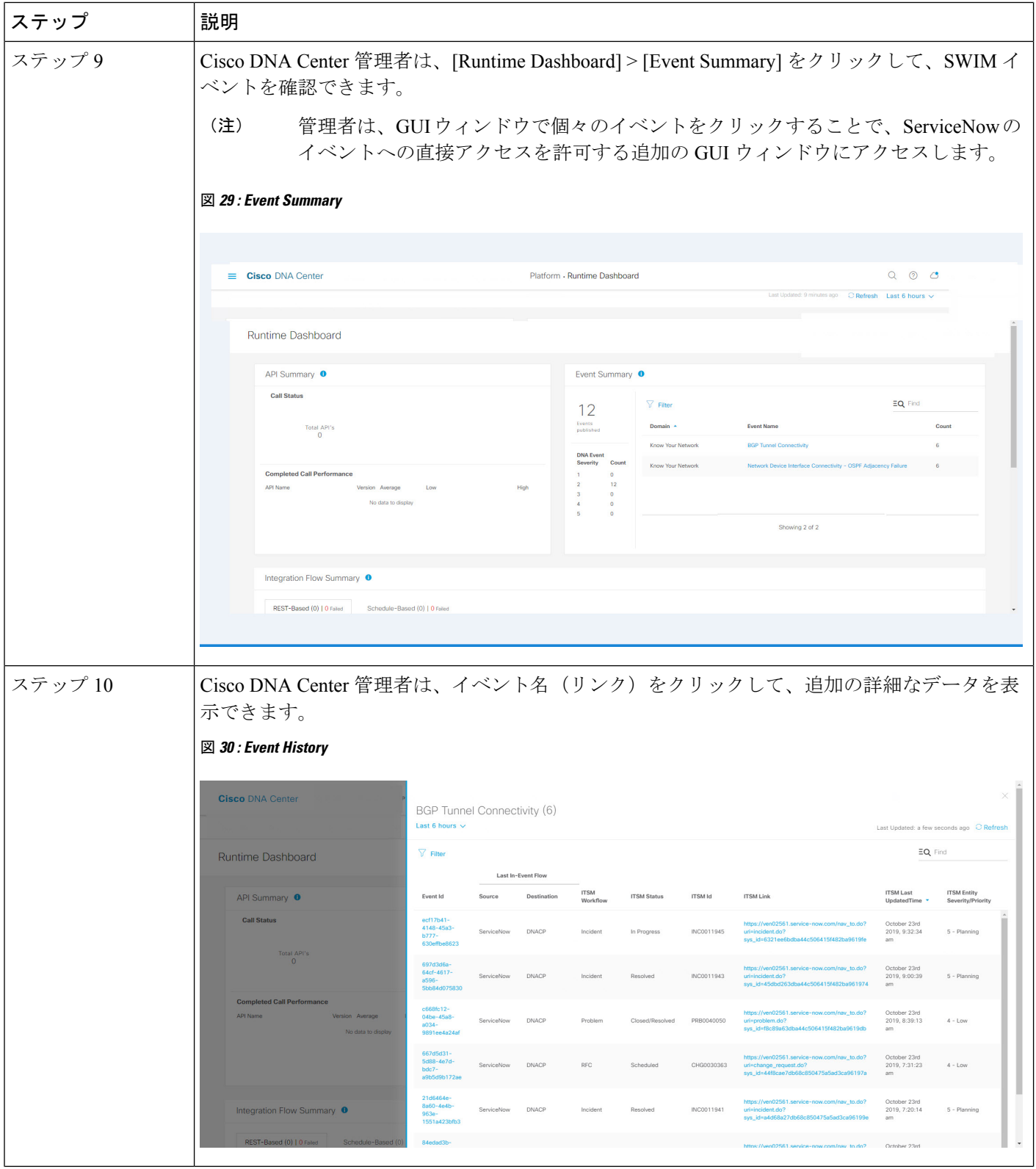

 $\mathbf I$ 

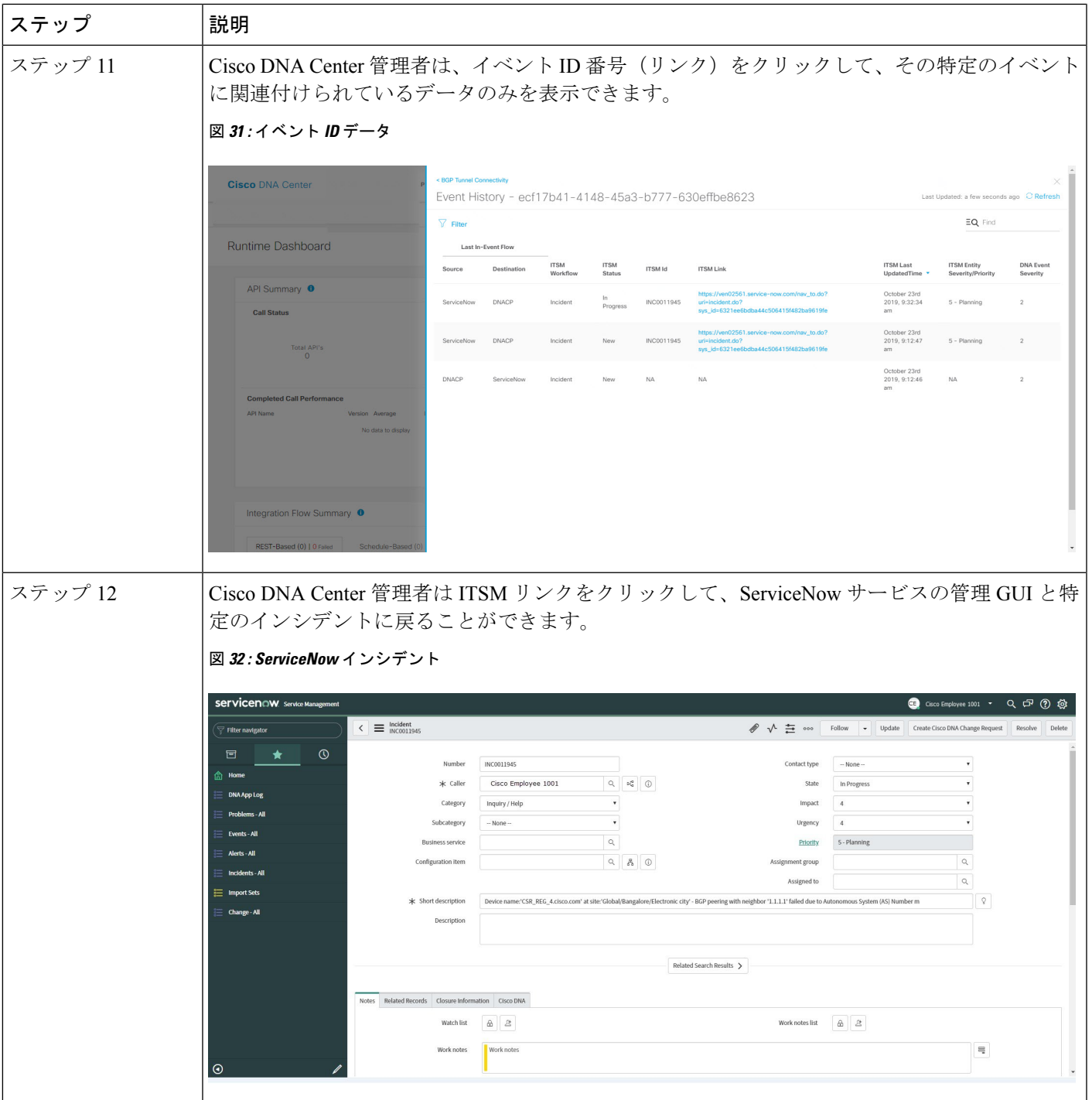

I

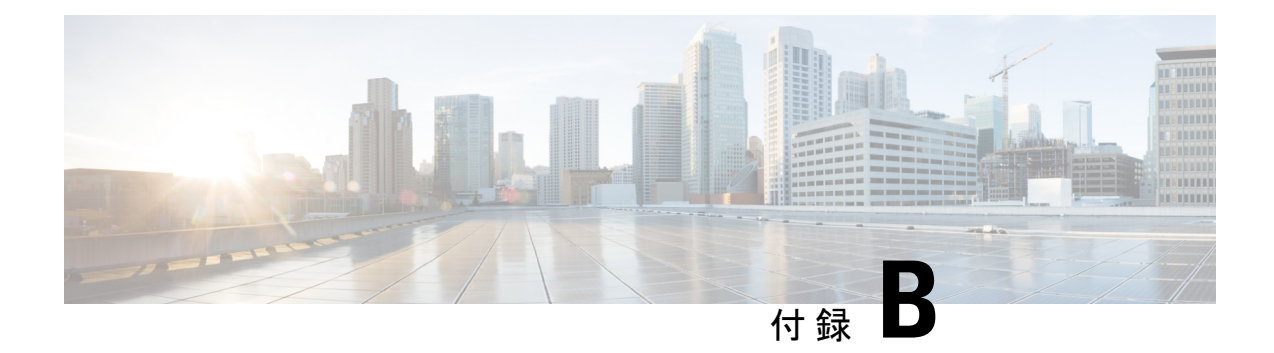

# **Cisco DNA Center** と **PagerDuty** の統合

- Cisco DNA Center と PagerDuty の統合について (63 ページ)
- PagerDuty への Cisco DNA Center イベント通知の登録 (65ページ)

## **Cisco DNA Center** と **PagerDuty** の統合について

Cisco DNA Center と PagerDuty を統合できるようになりました。

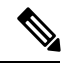

PagerDuty は、信頼性の高い通知を提供してインフラストラクチャに関する問題を検出および 修正するインシデント管理プラットフォームです。PagerDuty については、 <https://www.pagerduty.com/> を参照してください。 (注)

次の表は、サポートされている Cisco DNA Center と PagerDuty の統合ワークフローを示してい ます。

表 **<sup>9</sup> : Cisco DNA Center** と **PagerDuty** の統合ワークフロー

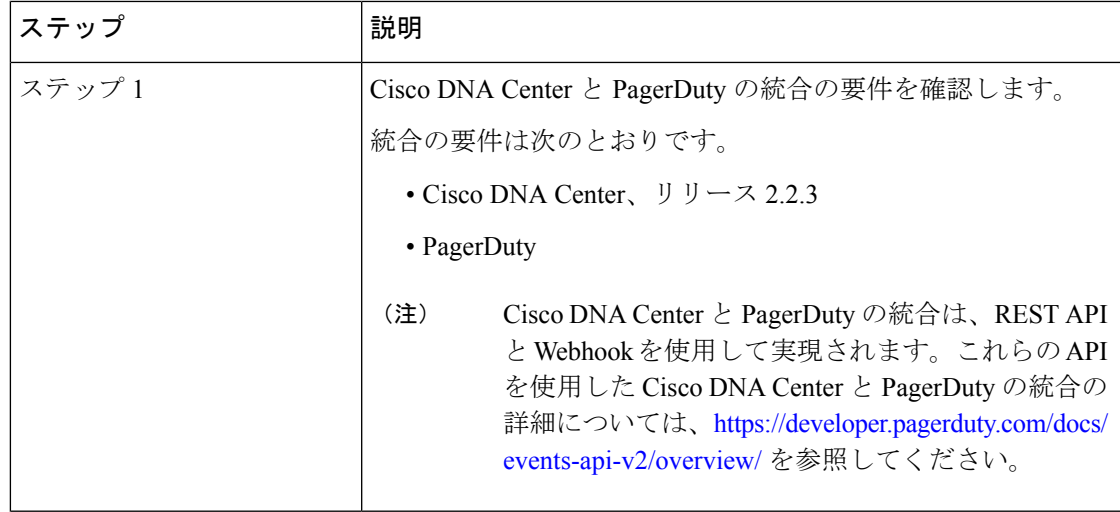

I

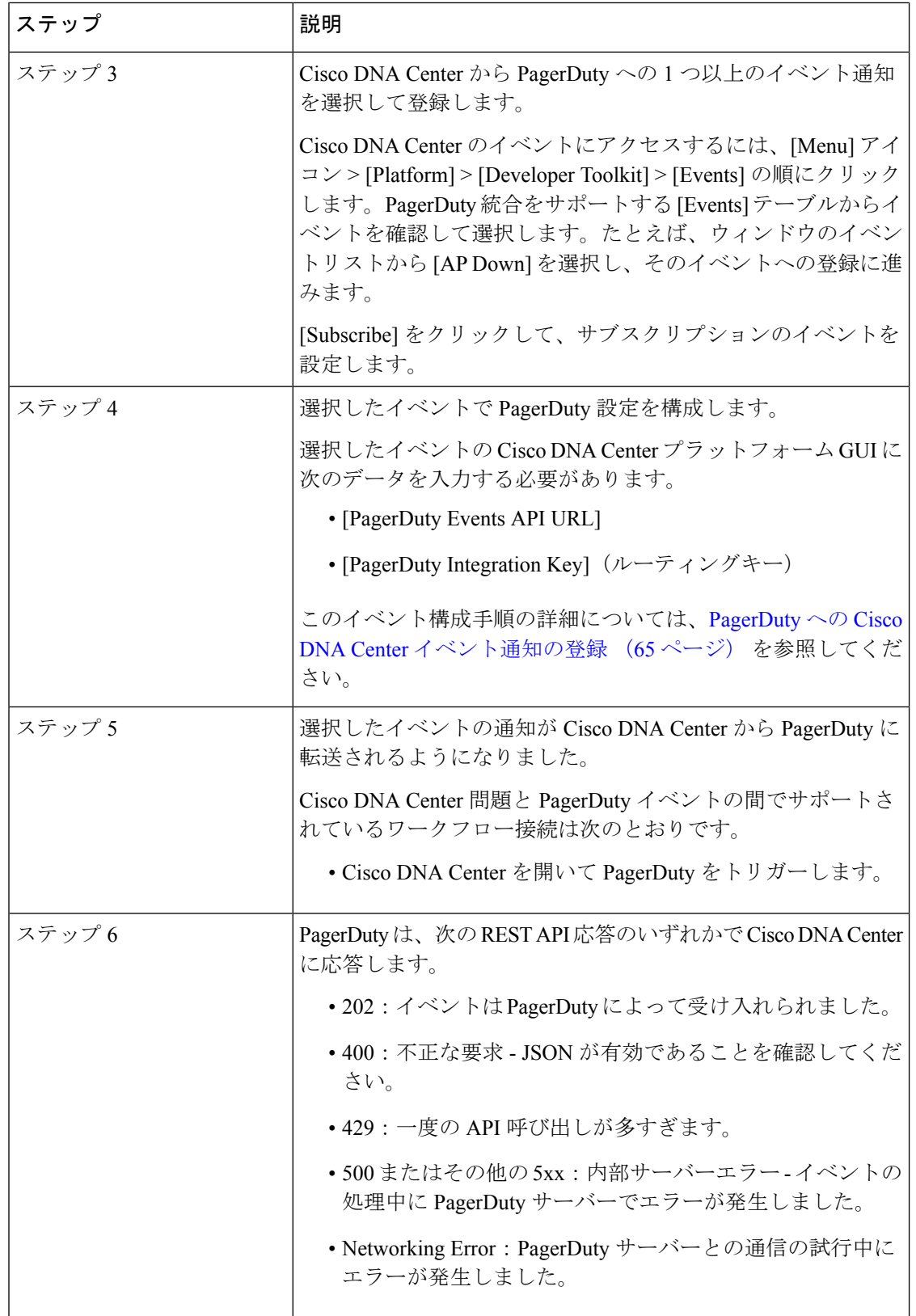

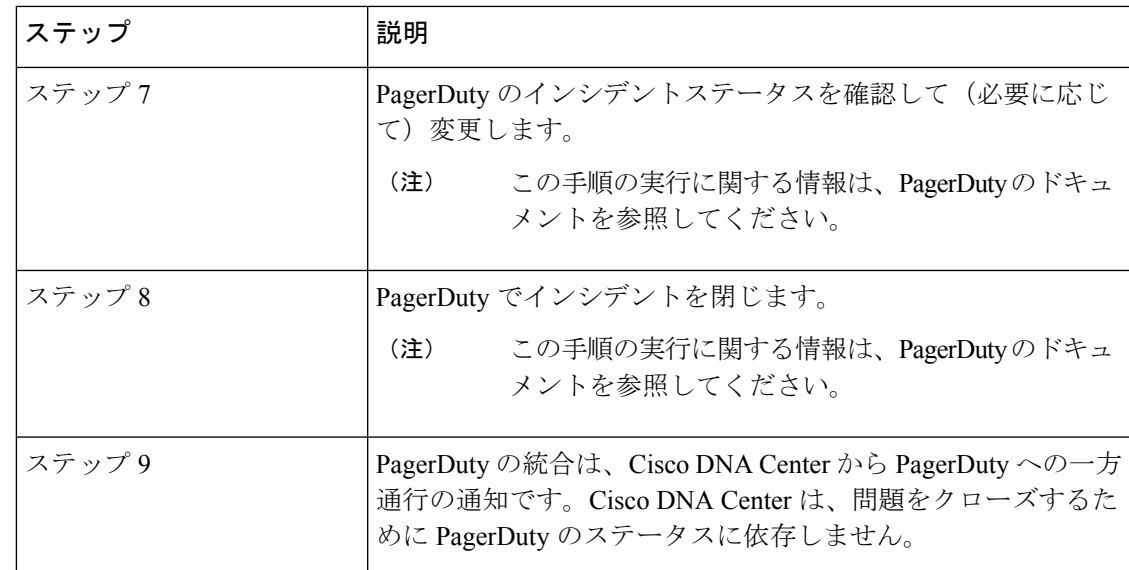

### **PagerDuty** への **Cisco DNA Center** イベント通知の登録

PagerDuty にアラートとして表示されるように Cisco DNA Center プラットフォーム イベント通 知を設定できます。ここで説明されている手順に従って、PagerDutyに表示されるようにCisco DNA Center イベント通知を設定します。

#### 始める前に

Cisco DNA Center プラットフォーム と統合するシステム上で PagerDuty が実行されていること を確認します。PagerDutyの設定手順については、PagerDutyのドキュメントを参照してくださ い。

この手順で説明するタスクを実行するには、適切な権限が必要になります。Cisco DNA Center プラットフォーム のロールベースのアクセス制御については、『Cisco DNA Center [Platform](https://www.cisco.com/c/en/us/support/cloud-systems-management/dna-center/products-user-guide-list.html) User [Guide](https://www.cisco.com/c/en/us/support/cloud-systems-management/dna-center/products-user-guide-list.html)』を参照してください。

**ステップ 1** [Platform]Cisco DNA Center GUI で [Menu] アイコン(≡)をクリックして選択します > [Developer Toolkit] > [Events] の順に選択します。

[Events] ウィンドウが表示されます。

- ステップ **2** [Events] ウィンドウで、GUI によって表示されるイベントテーブルを確認します。
	- (注) [Find]フィールドにキーワードを入力することで、GUIに表示されるイベントを調整できます。
- ステップ **3** テーブル内の個々のイベントのデータを確認します。

次の [Events] データが表示されます。

• [Event ID]:イベントの識別番号。

• [Name]:イベントの名前(リンク)。

このリンクをクリックすると、イベントの [Name] slide-in paneが開きます。[Name] slide-in paneは、 [Events Details] と [Active Subscriptions] の 2 つのタブで構成されます。

- [Description]:イベントの簡単な説明。
- [Type]:イベントのネットワーク、アプリ、システム、セキュリティ、または統合のタイプ。
- [Category]:エラー、警告、情報、アラート、タスクの進捗状況、タスクの完了。
- [Severity]:  $1 \sim 5$ .
	- シビラティ(重大度) 1 は最も重要または重大な優先度であり、このタイプのイベントに 割り当てる必要があります。 (注)
- [Status]:サブスクリプションステータス(ユーザーがイベントを登録しているかどうか)。イベント を登録している場合は、この列に [Active Subscription] タブへのリンクが表示されます。
- ステップ **4** [Name] リンクをクリックすると、イベントサブスクリプション slide-in pane が開きます。
- ステップ **5** イベントサブスクリプション slide-in paneに表示されるデータを確認します。

[Event Details] タブに表示されるデータは次のとおりです。

- [Description]:イベントとそれを発生させるトリガーの簡単な説明。
- [Event ID]:イベントの識別番号。
- [Version]:イベントのバージョン番号。
- [Namespace]: イベントの名前空間。

このリリースのデフォルト値は、すべてのイベントで ASSURANCE です。

- [Domain]:イベントが属する REST API ドメイン。
- [Sub Domain]:イベントが属する REST API ドメインの配下のサブグループ。
- [Type]:イベントのネットワーク、アプリ、システム、セキュリティ、または統合のタイプ。
- [Category]:エラー、警告、情報、アラート、タスクの進捗状況、タスクの完了。
- [Severity]:  $1 5$ 
	- シビラティ(重大度) 1 は最も重要または重大な優先度であり、このタイプのイベントに 割り当てる必要があります。 (注)
- [Cisco DNA Event Link]:REST URL を使用したイベントブロードキャスト。
- [Note]:イベントに関する、またはイベントをさらに理解するために役立つ追加情報。
- [Tenant Aware]:イベントがテナントに対応しているかどうか。
- [Tags]:イベントの影響を受ける Cisco DNA Center のコンポーネントを示すタグ。このリリースのタ グのデフォルト値は、ASSURANCE にアシュアランスの特定の問題を示すシンタックスを追加した値 です。
- [Supported Endpoints]:イベント通知のサポートされるエンドポイントタイプ。このリリースでは、次 のエンドポイントがサポートされています。
	- REST API
	- Syslog サーバー
	- Email
	- SNMP トラップ
- [Model Schema]:イベントに関するモデルスキーマが提示されます。
	- [Details]:イベントのモデルスキーマの詳細の例。
	- [REST Schema]:イベントの REST スキーマのフォーマット。
- ステップ **6** [Active Subscriptions] タブをクリックします。

[ctive Subscriptions] タブに表示されるデータは次のとおりです。

- [Broadcast Methods]: 電子メール、REST API、または SNMP トラップ。
- [Count and Instances]:電子メール、REST API、または SNMP トラップの通知のインスタンス数。
	- イベントの登録後に有効なサブスクリプションを編集または登録解除するには、[Count and Instances] でサブスクリプション数をクリックします。個々のサブスクリプション数をク リックした後、登録解除するには [Unsubscribe]、編集するには [Edit] をクリックします。 複数のサブスクリプションを登録解除する場合は、1つずつ登録解除する必要があります。 複数のサブスクリプションを登録または登録解除する機能は GUI ではサポートされていま せん。 (注)
- [Actions]:有効なサブスクリプションを登録解除または編集します。
	- イベントの登録後、[Active Subscriptions] タブに [Try It] ボタンが表示されます。このボタ ンをクリックすると、イベントのシミュレーションを実行できます。 (注)
- ステップ **7** [Subscribe] ボタンをクリックして、イベントのアクティブなサブスクリプションにこのイベントを追加し ます。[PagerDuty subscription] の場合は、次のフィールドを設定します。
	- [Name]:イベントの名前。
	- [Subscription Type: [PAGER\_DUTY]
		- サブスクリプションタイプは、電子メール、RESTAPIエンドポイント(ウェブフック)、 Syslog サーバー、SNMP トラップ、または PagerDuty のいずれかに設定できます。 (注)
- [Select an existing endpoint]:ドロップダウン矢印を使用して、サブスクリプションのエンドポイントを 選択します。
- [Create a new endpoint]:新しいエンドポイント名とエンドポイントの説明を入力します。

次のフィールドの値を入力します。

- [PagerDuty Events API URL]
- [PagerDuty Integration Key]
- [PagerDuty Events API Version]

サブスクリプションを保存して有効にするには、[Subscribe] をクリックします。キャンセルしてウィンド ウを終了する場合は、[Cancel] をクリックします。

ステップ **8** [Active Subscriptions] タブでサブスクリプションを確認します。

サブスクリプションに関する次の情報が表示されます。

- [Broadcast Method]: 電子メール、REST API、または SNMP トラップ通知。
- [Counts and Instances]:通知のインスタンス数。

サブスクリプションを登録解除または編集するには、[Unsubscribe] または [Edit] のリンクをクリック します。

- [Actions]:イベントに対して実行されたアクション。
- [Filter] アイコンをクリックしてフィルタを使用するか、[Find] フィールドにキーワードを入力 することで、GUI に表示されるサブスクリプションを調整することができます。 (注)

### 次のタスク

PagerDuty へのアクセスに進んでイベントを確認します。

Cisco DNA Center イベントは、PagerDuty の [INCIDENTS] ウィンドウ内のアラートとして PagerDutyに表示されます。このウィンドウでアラートを確認し、[Resolved]としてマークでき ます。
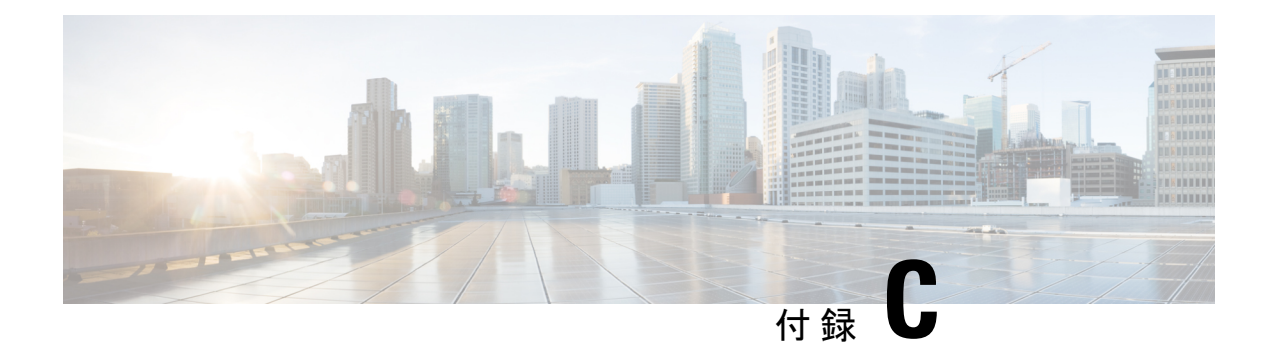

# **Cisco DNA Center** と **Cisco Webex** の統合

- Cisco DNA Center と Cisco Webex の統合について (69 ページ)
- Cisco Webex 統合の設定 (71 ページ)
- Cisco DNA Center イベント通知の Cisco Webex への登録 (73 ページ)

## **Cisco DNA Center** と **Cisco Webex** の統合について

Cisco DNA Center と Cisco Webex を統合できるようになりました。

次の表は、サポートされている Cisco DNA Center と Cisco Webex の統合ワークフローを示して います。

表 **10 : Cisco DNA Center** と **Cisco Webex** の統合ワークフロー

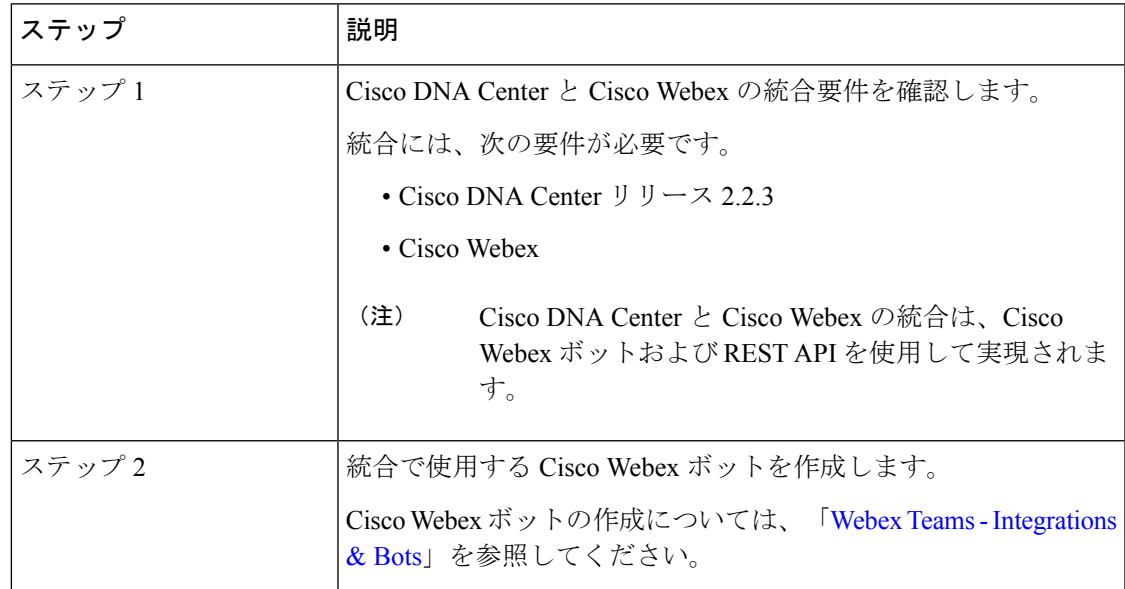

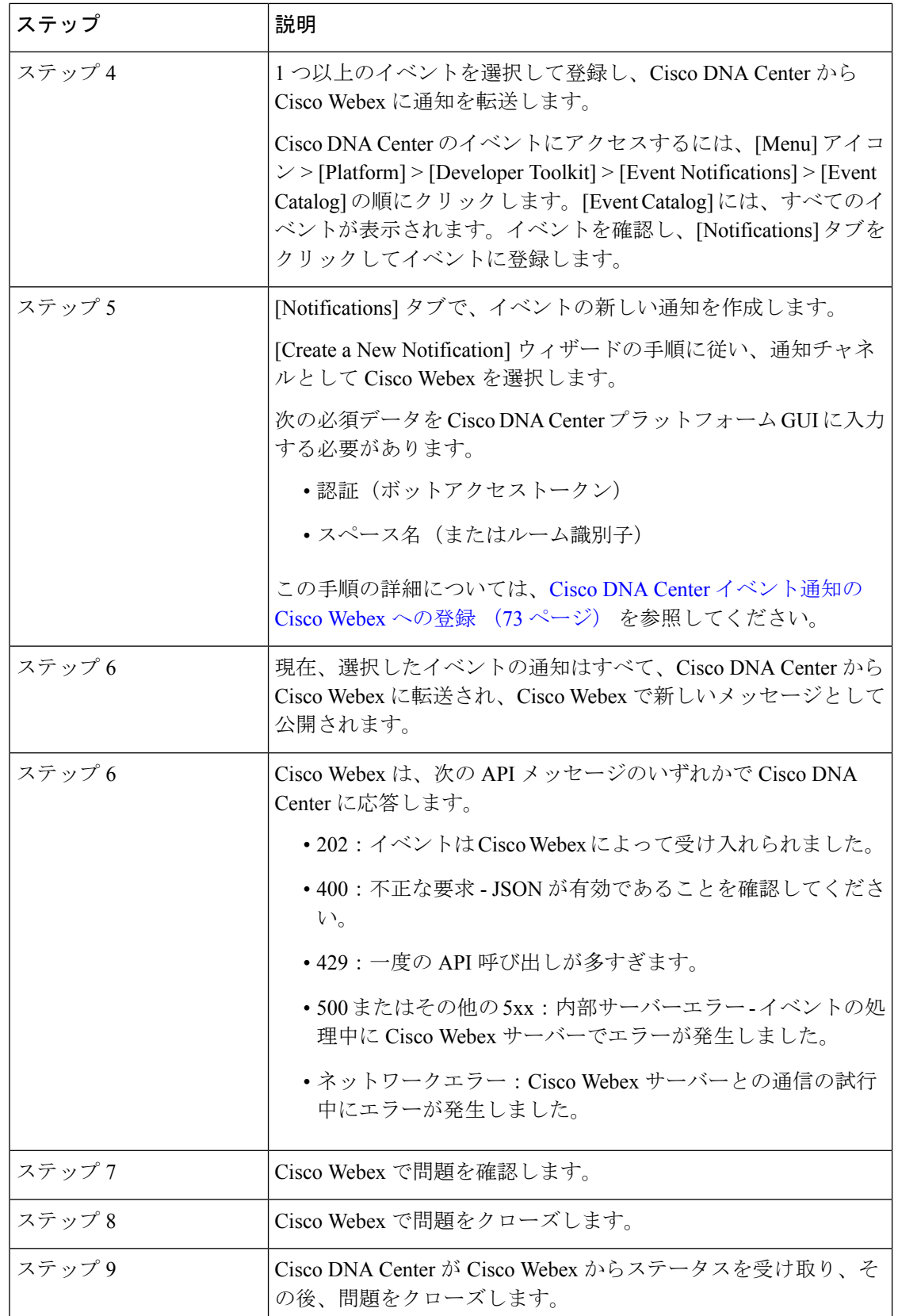

### **Cisco Webex** 統合の設定

Cisco DNA Center を Cisco Webex 統合に設定できるようになりました。この手順で説明されて いる手順に従って、Cisco DNA Center から Cisco Webex への統合を設定します。

#### 始める前に

Cisco DNA Center プラットフォームと統合するネットワークで Cisco Webex が実行されている ことを確認します。

この手順で説明するタスクを実行するには、適切な権限が必要になります。Cisco DNA Center プラットフォームのロールベースのアクセス制御については、『*Cisco DNACenterPlatform User Guide*』を参照してください。

- ステップ1 [System]Cisco DNA Center GUI で [Menu] アイコン (三) をクリックして選択します > [Settings] > [External Services] > [Destination] > [Webhook] の順に選択します。
- ステップ **2** [Webhook] タブを確認します。

#### 図 **33 : [Webhook]** タブ

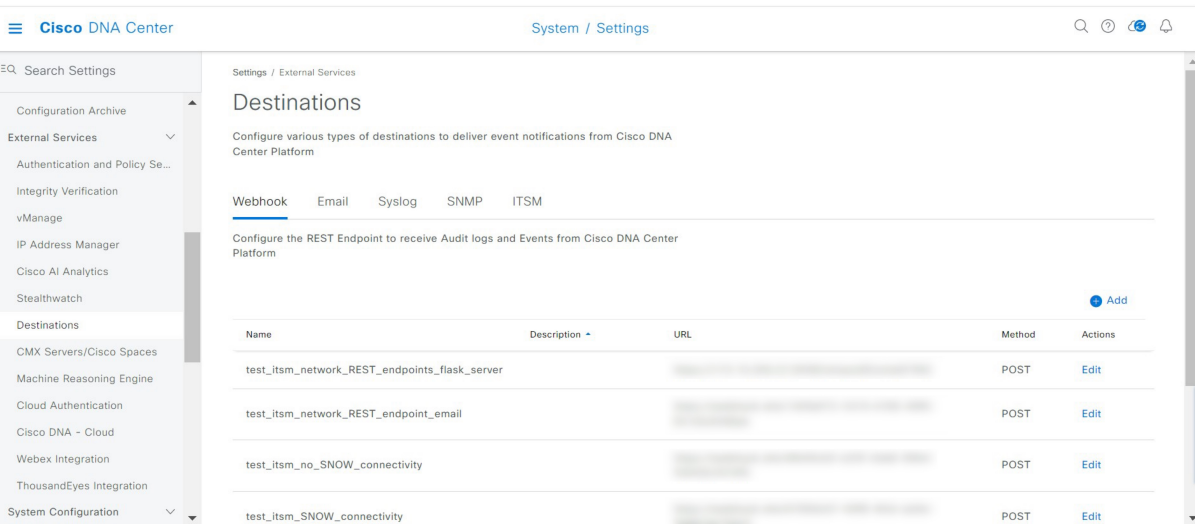

#### 次のフィールドが表示されます。

- [Name]:ウェブフックの名前。
- [Description]:ウェブフックの説明(ユーザーが指定)。
- [URL]:ウェブフックの URL(コールバック URL)。
- [Method]:ウェブフックの REST API メソッド(POST)。
- [Edit]:設定済みのウェブフックを編集するためのフィールドを開くリンク。ウェブフック設定を編集 したら、[Update] をクリックして変更を保存します。

ステップ **3** [Add] リンク/アイコンをクリックしてウェブフックを設定します。

[Add Webhook] スライドインペインが開きます。

ステップ **4** [Add Webhook] スライドインペインのフィールドに値を入力してウェブフックを設定します。

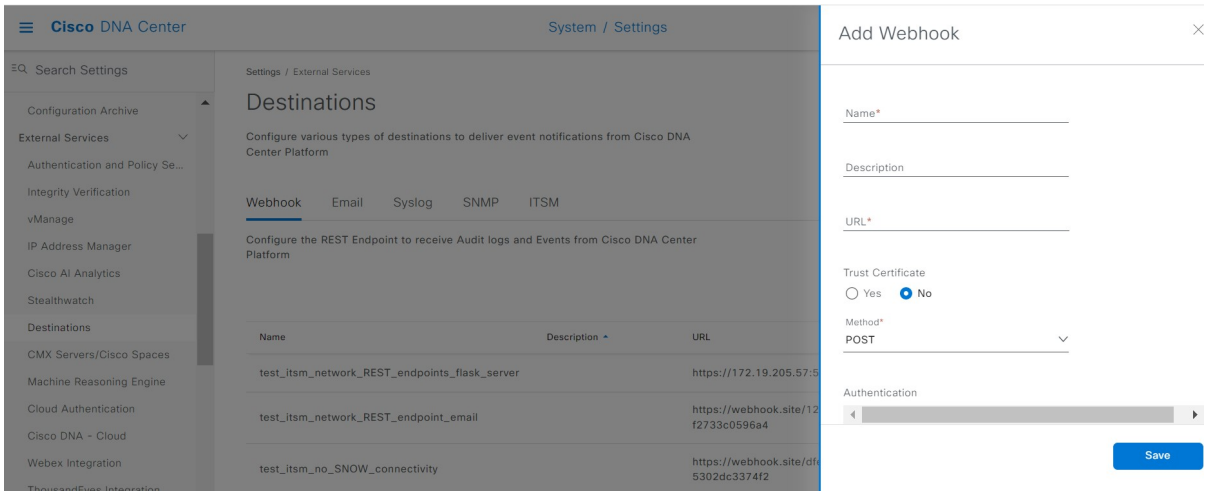

- [Name]:ウェブフックの名前。
- [Description]:ウェブフックの説明。
- [URL]:ウェブフックの URL アドレス(コールバック URL)。
- ステップ **5** ウェブフックの URL に信頼できる証明書が関連付けられているかどうかを選択します。

ウェブフックの設定に応じて、[Trust Certificate] フィールドで [Yes] または [No] をクリックします。

ステップ **6** ウェブフックの URL に関連付けられている認証タイプを選択します。

ウェブフックの設定に応じて、[Authentication] フィールドで次のいずれかをクリックします。

- [Basic]:クライアントが HTTP 要求を送信することで認証を行います。クライアントは、「Basic」と いう単語の後にスペースで区切って「username:password」の形式の base64 でエンコードされた文字列 を入力した認証ヘッダーを含むHTTP要求を送信します。GUIで[Basic]を選択した場合、下の[Header Key] フィールドに「Authorization」という値が入力されます。
- [Token]:サーバーから提供されたセキュリティトークンを使用してユーザーが認証されます。[Token] を選択すると、下の [Header Key] フィールドに [X-Auth-Token] の値が入力されます。
- [No Authentication]:認証が不要になります。

ステップ **7** [Headers] フィールドで、[Header Name] と [Header Value] の値を入力します。 [Add] をクリックして、ヘッダーの名前と値を追加します。

図 **34 : [Add Webhook]**

[Headers] フィールドは、上記の [Authentication] の選択に応じて自動的に入力される場合があり ます。 (注)

ステップ **8** [Save] をクリックして、ウェブフックの宛先の設定を保存します。

#### 次のタスク

[Events] テーブルで個々のイベントを選択し、Cisco Webex に登録します。

## **Cisco DNA Center** イベント通知の **Cisco Webex** への登録

Cisco DNA Center プラットフォームイベント通知を Cisco Webex へ登録できます。この手順で 説明されているステップに従って、Cisco DNA Center イベント通知を Cisco Webex へ登録しま す。

#### 始める前に

Cisco DNA Center プラットフォームと統合するネットワークで Cisco Webex が実行されている ことを確認します。

[Webex Teams Room Id] と [Webex Teams Bot Access Token] があることを確認します。詳細につ いては、Cisco DNA Center と Cisco Webex の統合について (69 ページ)を参照してください。

この手順で説明するタスクを実行するには、適切な権限が必要になります。Cisco DNA Center プラットフォームのロールベースのアクセス制御については、『Cisco DNA [CenterPlatformUser](https://www.cisco.com/c/en/us/support/cloud-systems-management/dna-center/products-user-guide-list.html) [Guide](https://www.cisco.com/c/en/us/support/cloud-systems-management/dna-center/products-user-guide-list.html)』を参照してください。

ステップ **1** Cisco DNA Center GUI で [Menu] アイコン( )をクリックして選択します [Platform] > [Developer Toolkit] > [Event Notifications] > [Event Catalog] の順に選択します。

[Event Catalog] ウィンドウが表示されます。

- ステップ **2** [Event Catalog] で、GUI によって表示されるイベントテーブルを確認します。
	- [Search] フィールドにキーワードを入力することで、GUI に表示されるイベントを調整できま す。 (注)
- ステップ **3** テーブル内の個々のイベントのデータを確認します。

次の [Events] データが表示されます。

- [Event ID]:イベントの識別番号。
- [Name]:イベントの名前(リンク)。

このリンクをクリックすると、イベントの [Name] slide-in paneが開きます。[Name] slide-in paneは、 [Events Details] と [Active Subscriptions] の 2 つのタブで構成されます。

• [Description]:イベントの簡単な説明。

- [Type]:イベントのネットワーク、アプリ、システム、セキュリティ、または統合のタイプ。
- [Category]:エラー、警告、情報、アラート、タスクの進捗状況、タスクの完了。
- [Severity]:  $1 \sim 5$ 
	- シビラティ(重大度) 1 は最も重要または重大な優先度であり、このタイプのイベントに 割り当てる必要があります。 (注)
- [Status]:サブスクリプションステータス(ユーザーがイベントを登録しているかどうか)。イベント を登録している場合は、この列に [Active Subscription] タブへのリンクが表示されます。
- ステップ **4** [Name] リンクをクリックすると、イベントサブスクリプション slide-in pane が開きます。
- ステップ **5** イベントサブスクリプション slide-in paneに表示されるデータを確認します。

[Event Details] タブに表示されるデータは次のとおりです。

- [Description]:イベントとそれを発生させるトリガーの簡単な説明。
- [Event ID]:イベントの識別番号。
- [Version]:イベントのバージョン番号。
- [Namespace]: イベントの名前空間。

このリリースのデフォルト値は、すべてのイベントで ASSURANCE です。

- [Domain]:イベントが属する REST API ドメイン。
- [Sub Domain]:イベントが属する REST API ドメインの配下のサブグループ。
- [Type]:イベントのネットワーク、アプリ、システム、セキュリティ、または統合のタイプ。
- [Category]:エラー、警告、情報、アラート、タスクの進捗状況、タスクの完了。
- [Severity]:  $1 \sim 5$ .
	- シビラティ(重大度) 1 は最も重要または重大な優先度であり、このタイプのイベントに 割り当てる必要があります。 (注)
- [Cisco DNA Event Link]:REST URL を使用したイベントブロードキャスト。
- [Note]:イベントに関する、またはイベントをさらに理解するために役立つ追加情報。
- [Tenant Aware]:イベントがテナントに対応しているかどうか。
- [Tags]:イベントの影響を受ける Cisco DNA Center のコンポーネントを示すタグ。このリリースのタ グのデフォルト値は、ASSURANCE にアシュアランスの特定の問題を示すシンタックスを付けた値で す。
- [Supported Endpoints]:イベント通知のサポートされるエンドポイントタイプ。このリリースでは、次 のエンドポイントがサポートされています。
- REST API
- Syslog サーバー
- Email
- SNMP トラップ
- PagerDuty
- Cisco Webex
- [Model Schema]:イベントに関するモデルスキーマが提示されます。
	- [Details]:イベントのモデルスキーマの詳細の例。
	- [REST Schema]:イベントの REST スキーマのフォーマット。

ステップ **6** [Active Subscriptions] タブをクリックします。

[ctive Subscriptions] タブに表示されるデータは次のとおりです。

- [Broadcast Methods]: 電子メール、REST API、または SNMP トラップ。
- [Count and Instances]:電子メール、REST API、または SNMP トラップの通知のインスタンス数。
	- イベントの登録後に有効なサブスクリプションを編集または登録解除するには、[Count and Instances] でサブスクリプション数をクリックします。個々のサブスクリプション数をク リックした後、登録解除するには [Unsubscribe]、編集するには [Edit] をクリックします。 複数のサブスクリプションを登録解除する場合は、1つずつ登録解除する必要があります。 複数のサブスクリプションを登録または登録解除する機能は GUI ではサポートされていま せん。 (注)
- [Actions]:有効なサブスクリプションを登録解除または編集します。
	- イベントの登録後、[Active Subscriptions] タブに [Try It] ボタンが表示されます。このボタ ンをクリックすると、イベントのシミュレーションを実行できます。 (注)
- ステップ **7** [Subscribe] をクリックして、イベントのアクティブなサブスクリプションにこのイベントを追加します。 Cisco WebEx 通知の場合は、次のフィールドを設定します。
	- [Name]:イベントの名前。
	- [Subscription Type]:[Subscription] ドロップダウンリストから [WEBEX] を選択します。
		- サブスクリプションタイプは、電子メール、RESTAPIエンドポイント(ウェブフック)、 Syslog サーバー、SNMP トラップ、PagerDuty、または Cisco Webex のいずれかに設定でき ます。 (注)
	- [Select an existing endpoint]:ドロップダウンリストから、[Subscription Endpoint] を選択します。
- [Create a new endpoint]:新しいエンドポイントを作成するには、新しい [Endpoint Name] と [Endpoint Description] を入力します。
- [SERVICE CONFIGURATION] エリアで、[Webex Teams URL]、[Webex Teams Room Id]、および [Webex Teams Bot Access Token] に入力します。

サブスクリプションを保存して有効にするには、[Subscribe] をクリックします。キャンセルしてウィンド ウを終了する場合は、[Cancel] をクリックします。

ステップ **8** [Active Subscriptions] タブでサブスクリプションを確認します。

サブスクリプションに関する次の情報が表示されます。

- [Broadcast Method]: 電子メール、REST API、または SNMP トラップ通知。
- [Counts and Instances]:通知のインスタンス数。

サブスクリプションを登録解除または編集するには、[Unsubscribe] または [Edit] のリンクをクリック します。

- [Actions]:イベントに対して実行されたアクション。
- [Filter] アイコンをクリックしてフィルタを使用するか、[Find] フィールドにキーワードを入力 することで、GUI に表示されるサブスクリプションを調整することができます。 (注)

#### 次のタスク

Cisco Webex へのアクセスに進み、イベントを確認します。

翻訳について

このドキュメントは、米国シスコ発行ドキュメントの参考和訳です。リンク情報につきましては 、日本語版掲載時点で、英語版にアップデートがあり、リンク先のページが移動/変更されている 場合がありますことをご了承ください。あくまでも参考和訳となりますので、正式な内容につい ては米国サイトのドキュメントを参照ください。